## **Table of Contents**

| Welco | ome to Clinic Pro Software | ••••• |
|-------|----------------------------|-------|
| Nego  | otiation Our Website       |       |
| Gloss | sary                       | 4     |

| List Menu                            | ••••• |
|--------------------------------------|-------|
| Submitters/Clearinghouses            | 1-4   |
| Insurance & Medigap Companies        | 5-8   |
| Staff Doctors                        |       |
| Facility/Hospital                    |       |
| Diagnoses Codes                      |       |
| Procedures & Fee Codes               |       |
| Attorneys                            |       |
| Employers                            |       |
| Non-Patient                          |       |
| Referring Doctors                    |       |
| General Code Definitions             |       |
| Soap Descriptions / Set Descriptions |       |

# Activities Menu.....

| Accessing Patient List                   | 1     |
|------------------------------------------|-------|
| Manage Patients (change patient numbers) | 2-3   |
| Enter Payments (insurance credits)       | 4-7   |
| Importing EMR Transactions               | 8-9   |
| Old Scheduler                            |       |
| Insurance Billing                        | 11    |
| Do Billing                               |       |
| Patient Billing                          |       |
| Status Inquiry                           | 14-16 |
| SOAP Descriptions/Set Descriptions       |       |
| Ansi Remittance                          |       |

| Patient Management                    | ••••• |
|---------------------------------------|-------|
| Adding a Patient                      |       |
| Adding an Insurance Company           |       |
| Adding a Transaction                  |       |
| Transaction Card "2"                  |       |
| Changing Insurance "I" Button         |       |
| Chiropractic Specific Data "C" Button |       |

| Systems                        | ••••••••••••••••• |
|--------------------------------|-------------------|
| Systems Parameter Maintenance  | 1-5               |
| Patient Custom Fields          | 6                 |
| Default Procedure List         | 7                 |
| Registration                   | 8                 |
| Locations                      | 9                 |
| Users                          | 10-11             |
| User Groups                    | 12-14             |
| Passwords                      |                   |
| Adding/Deleting Custom Letters | 16-18             |
| Back Up                        |                   |

| ••••• | Billing                            |
|-------|------------------------------------|
|       | Insurance (Electronic)             |
|       | Creating a Batch Billing File      |
| 6-7   | 837 Error Log                      |
| 8-11  | Billing Maintenance Screen         |
|       | Health Insurance Claim Form (HCFA) |
|       | Creating a HCFA Billing File       |

| Editing a HCFA Form | 9 17-19 |
|---------------------|---------|
| Patient Billing     | 4       |

| Payments      |       |     |
|---------------|-------|-----|
| Patient Payme | ents  |     |
| Insurance Pay | ments | 5-9 |

# The Appointment Scheduler .....

| Configuring the Scheduler          | 1-2 |
|------------------------------------|-----|
| Adding/Editing/Deleting a Provider |     |
| Appointment Scheduler              |     |

## The Electronic Medical Records (EMR) .....

| About the EMR              | 1     |
|----------------------------|-------|
| Getting Started            | 2-6   |
| Logging On                 | 7     |
| Menu Items/EMR Top         |       |
| EMR Button Functions       |       |
| Encounters                 |       |
| Encounters (2)             | 25-26 |
| Home/Launch Screen         |       |
| New Encounters             |       |
| Established Patients       |       |
| EMR Categories             |       |
| Customizing Buttons        |       |
| Mechanics of Customization |       |

| Report Output Basics       | 1 |
|----------------------------|---|
| Aged Insurance Receivables |   |
| Aged Patient Receivables   |   |
| Insurance Credit Listing   |   |
| Patient Credit Listing     |   |
| Income Analysis            |   |
| Income Statistics          |   |
| Insurance Write Off        |   |
| Patient Write Off          |   |
| Payment by Procedure       |   |
| Procedure Analysis         |   |
| Resident Analysis          |   |

| •••• |
|------|
| 1    |
| 2    |
| 3    |
| 4    |
| 5    |
| 6-8  |
| 9    |
| 10   |
| 11   |
|      |

| <b>Reports (Practice Management)</b> | ) |
|--------------------------------------|---|
| Birthdays                            |   |

| Comparative Insurance Report | 2 |
|------------------------------|---|
| Inventory Report             | 3 |
| New Patient Source Report    | 4 |
| Sales Tax Report             | 5 |

| Mail Merge                             |     |
|----------------------------------------|-----|
| Generating a Mail Merge                | 1-2 |
| Preconfigured Templates                | 3   |
| Editing Existing Templates             | 4-5 |
| Mail Merge Variables                   | 6-8 |
| Run Mail Merge – Appointment Scheduler |     |

#### Welcome to ClinicPro Software!

This manual is designed to supplement the hands on training provided for you and your office personnel by one of our specialized training agents. Use this manual along with your scheduled training modules, or when you are operating on your own. The ClinicPro Office Manual may save you precious time and frustration as questions arise in the course of your day to day operations. We hope you find this Manual helpful.

Along with the ClinicPro Office Manual we have created other resources to support you in negotiating your office billing, using your Electronic Medical Records software, staying current with industry standards, industry practices, and maintaining an interactive relationship with Clinic Pro staff. Your input is crucial in determining future software amends and advancements. Please take some time to familiarize yourself and your office team with these resources.

#### **NEGOTIATING OUR WEBSITE**

<<u>www.clinicprosupport.com</u>> proves to be a helpful bookmark in your Internet Browser. The ClinicPro support website provides easy access to a wealth of pertinent information and support for your practice. Here is an overview of the site:

| <u>Manuals</u>   | Here are abbreviated training materials as well as Patient Intake Forms. |
|------------------|--------------------------------------------------------------------------|
| <u>Tutorials</u> | There are supplemental folders to assist you in the following areas:     |
| 0                | The Appointment Scheduler                                                |

- o **Billing**
- Getting Started this folder contains tutorials to help you in setting up your network and registering your ClinicPro programs.

- **Lists** this folder contains tutorials for adding information to the provider screen, clearinghouses list, and list of insurance companies- just to name a few items.
- Mail Merge
- New Patient Entry
- **Payments** here are six different tutorials on entering insurance and patient payments

that expand lessons through to secondary billing.

- **Reports**
- Transactions

| Billing Resources      | There are many topics under this header that will prove extremely useful when<br>handling your office billing. We have included folders on reading your<br>insurance rejections and understanding 837 loops in this topic. ClinicPro has<br>also provided access to some Insurance Paver lists for your convenience. |  |  |
|------------------------|----------------------------------------------------------------------------------------------------|--|--|
| News & Information     | Stay current with ClinicPro advancements and industry changes with this link                                                                                                    |  |  |
| <u>Tips and Tricks</u> | Years of providing customer support yields an idea of some frequently asked<br>support topics. Using this link will empower your office with our step by step<br>solutions. Included in this folder are:                                                                                                    |  |  |

#### Printing an Appointment History

- Exporting Demographics
- Changing Patient Numbers
- Upgrading Person to Patient
- Facility Not Defined
- Insurance Credits
- Insurance Refund
- Insurance Refund with Write-off
- Mapping a Network Drive
- Patient History Form

#### Hi-Tech Stimulus Plan

There is much ado regarding the Stimulus Plan, who is eligible, what requirements need to be met and what the possibilities for reimbursement may allow for providers. ClinicPro has invested much time and energy in digesting this battery of evolving information in an attempt to inform our customers. We understand how complex this volatile industry is currently. Please watch the provided tutorials!

#### Help & Support

The folders under this header are varied but again, compiled after years of providing customer support.

- Update Instructions step by step instructions on safely updating your ClinicPro software.
- Join a Meeting ClinicPro technicians use remote access software to join your office in

a Web Meeting when necessary for training or support purposes. This is the link to

follow to enable remote web access.

- Upload a File
- Downloads here is the ClinicPro workstation file installation as well as some peripheral software for office use.
- **Troubleshooting** in the event of software errors you may wish to troubleshoot your own issues. This folder enables you with step by step instructions to help you get back up and running:

| <u>Site Map</u>        | Navigate through the ClinicPro site.                                                                          |
|------------------------|----------------------------------------------------------------------------------------------------|
| <u>Contact Us</u>      | If you have questions or concerns and would like to forward them to ClinicPro, please use this link.          |
| <b>Policy Statemen</b> | <u>t</u>                                                                                                    |
| Fireside Chats         | Here you will find links to Marilyn Gard's regular emails on the status of ClinicPro and many related topics. |
| <u>Staff –</u>         |                                                                                                    |
| <u>Online Backup</u>   | If you are interested in securing your data, please check this link.                                          |

#### **Glossary of Common Terms**

The following is a Glossary of some common Clinic Pro and medical billing terminology and what they mean and/or relate to within Clinic Pro.

**ANSI:** (American National Standard Institute) The format of billing file utilized in the current medical billing industry. On a technical level, it uses ANSI X12 4010 837 Professional format.

**CPT:** The Common Procedural Terminology code, set up in the Procedures & Fees list. These are also provided in the HCPCS coding guide, published by the AMA every year.

**EDI:** Electronic Data Interchange. This refers to the department of whatever organization the files are sent for electronic billing claims.

**ICD9:** Diagnosis codes, as defined by the AMA, published and updated every year. The Primary diagnosis will be defined as the first Diagnosis code (Dx1) and the other boxes are all additional (or supporting) Diagnosis codes.

**Insured Person vs. Responsible Party:** The **insured person** is the person who holds the contract for the insurance coverage. This is most often "Self", but can be coverage from a spouse, parent, or many other circumstances. The **responsible party** is who will be sent bills for any Patient Balance, such as co-pays or deductibles. This is defaulted to self-responsible as well, but minor's charges should be billed to their guardians, or couples billed to only one individual, etc.

**HCFA:** The paper billing, standard CMS-1500 form. This is often referred to as CMS forms, 1500 forms, or HCFA forms. The pre-printed forms for use with government insurance companies are traditionally red and white.

PIN: Provider Identification Number. Input under Staff Doctors: Provider IDs.

POTA: Payment Other Than Anticipated. This is for submitting Claim Status Inquiries.

**Server:** The computer in the office that hosts Clinic Pro, meaning it is physically installed on that machine. It is the computer that has to be turned on in order for the other Workstations to access Clinic Pro. This is sometimes referred to as your "Main" computer. In normal installs, this computer will have a VCPRO folder on the Local Disk (C :).

**Workstation:** The computer(s) in the office that access' Clinic Pro from the server via some sort of network connection. These are the computer(s) that cannot access Clinic Pro when the server is shut off. These computer(s) do not have VCPRO folders usually. These computer(s) typically access Clinic Pro through a mapped Network Drive - to the server - on the My Computer window.

#### **SUBMITTERS / CLEARINGHOUSES**

Medical clearinghouses are aggregators (senders and receivers) of mountains of medical claim information; almost all of which is managed by software. Large clearinghouses today process trillions of transactions each year. They are essentially 'regional' post-offices that enable healthcare practices to transmit electronic claims to insurance carriers, and additionally they provide a place to manage all the claims from one central location.

The ClinicPro software creates the billing file, or electronic claims, which you upload to your clearinghouse account. The clearinghouse then audits (scrubs) the file looking closely for claim errors. If the file is clear (accepted) the clearinghouse transmits the electronic file to the specified payer. If the file is rejected, the clearinghouse then sends you a status report notifying you of the error. This offers you opportunity to amend the claim(s) that are in error and resubmit the entire file back to the clearinghouse.

Once the specified payer receives the electronic file from the clearinghouse another audit takes place and a determination is made by the payer. At this stage another rejection is possible. If this happens the clearinghouse is notified and passes the rejection status message back to you form the specified payer. At this point, the amends will most usually be specific to a claim or claims within the electronic file.

Part of your support with purchasing the ClinicPro software comes with our Billing Department and their help in determining which clearinghouses are available in your area. We will also help you to populate the designated fields within the ClinicPro software that is required to create the electronic billing file and successfully transmit it to the clearinghouses where you have your accounts.

| 🚺 Submitters (BC | BS):1       |                 |     |                             |  |
|------------------|-------------|-----------------|-----|-----------------------------|--|
| List             | <u>s</u>    | ubmitter Detail |     | Claim Status Actions        |  |
|                  |             |                 |     |                             |  |
|                  | Name        | BCBS            |     |                             |  |
|                  | Phone       | (248) 486-2292  |     |                             |  |
|                  | Website     | WWW.BCBM.COM    |     |                             |  |
| Ins Billi        | ng Format   | мі 🔽 місн       | IGA | IN INSURANCE BILLING FORMAT |  |
| Response         | e Code Set  | <b>~</b>        |     |                             |  |
| Su               | ıbmitter ID | BCBSM           |     |                             |  |
| Sut              | omitter No  | 00710           |     |                             |  |
|                  | Sender ID   | C003C           |     |                             |  |
| R                | eceiver ID  | 382069753       |     |                             |  |
|                  | Group ID    | 382069753       |     |                             |  |
| Gr               | oup Name    |                 |     |                             |  |
| Last Update      | e 11/10/200 | 8 09:04:29 AM   | Ву  |                             |  |

This is what the ClinicPro Submitter screen looks like: (LISTS – SUBMITTERS)

## The **NEW** icon will bring up the **SUBMITTER DETAIL SCREEN:**

| NAME                 | Enter the name of the clearinghouse or the name of the specific<br>payer. This field does not transmit in the billing file, name it<br>something you will recognize when doing your billing. |
|----------------------|----------------------------------------------------------------------------------------------------|
| PHONE                | If you happen to have this information it could be stored for<br>contact information much like having a "rolodex" at your<br>fingertips.                                                     |
| WEBSITE              | This field is helpful for your information and does not transmit<br>or affect the billing file.                                                                                              |
| INS. FORMAT          | Typically this field is set to NSF2, National Standard Format.<br>There is also an ANSI format for your choice.                                                                              |
| <b>RESPONSE CODE</b> | Do not use these fields as they are not required.                                                                                                    |

| SUBMITTER ID            | This field transmits the unique ID provided to you by the clearinghouse. ClinicPro agents are prepared to help you determine the specific ID needed for your office in your state.                                                                                                    |
|-------------------------|----------------------------------------------------------------------------------------------------|
| SUBMITTER NO            | This field transmits the unique ID that the EDI department uses as<br>recognition of their Trading Partner Agreement with the insurance<br>carrier. It is most commonly the specific insurance carrier's Payor<br>ID.                                                                                                    |
| SENDER ID               | Here is the field that transmits your unique ID that the<br>clearinghouse has generated to recognize your office. In some<br>states, like Michigan, this number is your unique "Biller Code."                                                                                                    |
| RECEIVER ID<br>GROUP ID | These fields are assigned by the EDI department and ClinicPro<br>agents will be helpful in guiding you through inputting data for<br>billing.                                                                                                    |
| GROUP NAME              | When you completed your registration with the insurance carrier,<br>you agreed to be recognized by either your Type I (individual)<br>National Provider Identification" (NPI) number, or your Type II<br>(organizational) NPI number. If the field is left blank, ClinicPro<br>software will inject your Type I NPI in the correct loop of the billing<br>file. In cases where your billing is registered with your Type II NPI,<br>this field will require you to enter your clinic name. This will allow<br>the ClinicPro software to inject your Type II NPI number in the<br>correct loop. |

This screen of the software will be discussed with you and your office staff early in the training and set up process with ClinicPro. We are a partner in your success and our agents maintain a database that allows us to reference information to guide you through getting set up to transmit secure and accurate claim information.

The Billing Industry is notoriously volatile and somewhat complex. To ensure successful

billing some important factors should be considered:

- Contact ClinicPro and schedule your initial billing session as soon as is possible for your office.
- Understand that the various insurance carriers and clearinghouses have different protocol and enrollment periods. Stay in touch with your enrollment process.
- Exercise patience in your billing process as this will pay off in the long haul.

### **INSURANCE & MEDIGAP COMPANIES**

Here is the database in ClinicPro that houses the various insurance carriers your patients may have coverage with when they visit your office. This list can expand to be quite lengthy, especially as your practice grows. Once you have digested an understanding of "SUBMITTERS" you will see that every insurance carrier must be sent through one of your designated clearinghouses, unless you are submitting on HCFA forms.

A "Medigap" policy is health insurance sold by private insurance companies to fill the gaps in Medicare Plan coverage. A Medigap policy helps to pay some of the health care costs that the Medicare Plan does not cover. Currently Medicare has formed partnerships with commercial insurance companies for prescription drug plans (Medicare Part D).

Insurance carriers are divided into different "types" regarding how they will be compiled with the clearinghouses. Here is our concept of what we call "The Big 3:" Blue Cross Blue Shield, Medicare, and Medicaid. These are governmental insurance companies and operate on a "not for profit" basis. The Big 3 will use their specific names when deciding what "Type" you will select for them. An example of this is: if your insurance carrier is Medicare then you will chose Medicare as the "Type".

Commercial insurance companies are the next largest "types" of insurance carriers that populate the industry. These are your profit geared insurance carriers like Aetna, United Health Care and Cigna; the number of commercial insurance companies is huge. Commercial carriers are not members of any governmental plans although they are now partnering with Medicare on the Medicare Plan D. Please, keep this mind when deciding on the "Type" of carrier.

Once the insurance company is input for one patient, that company will always be available as part of the BROWSE list. Since different areas of the ClinicPro software can access this list, any changes you make in this screen will be accessed immediately in the ClinicPro software.

| The New Icon | <u>ה</u> |          |                   | a       |                     |
|--------------|----------|----------|-------------------|---------|---------------------|
| The New Icon | └── W111 | bring up | the <b>Insura</b> | nce Com | <b>bany</b> screen: |

| 🚺 Insurance      | Companies (BCBS OF MICHI         | GAN):1                       |                          |                   |                  |   |
|------------------|----------------------------------|------------------------------|--------------------------|-------------------|------------------|---|
|                  | List                             |                              |                          | <u>C</u> ompany L | Detail           |   |
| Name             | BCBS OF MICHIGAN                 |                              | Contact                  | JANET DOWNEY      |                  |   |
| A <u>d</u> dress | PO BOX 2500<br>DETROIT, MI 48231 | Phone (800) 965-3688<br>Ext. | E-mail<br>Website<br>Fax | () -              | Cell Phone () -  |   |
|                  | BLUE CROSS / BLUE SHIELD         | ed OElectronic OH            |                          | ice OUB92         |                  |   |
| Payor ID         | 00710                            |                              | Claim Office             |                   | Inactive Date // | ~ |
| Submitter        | BCBS                             | Marka Ins                    | Billing Type             |                   | *                |   |
| Notes            |                                  |                              |                          |                   |                  |   |
|                  |                                  |                              |                          |                   | -                | ~ |
|                  | Last Update                      | 12/29/2009 04:00:55 PM       | By ADMI                  | NISTRATOR         |                  |   |

# **NAME** The insurance company will populate this field. Please do not use any characters other than alpha or numeric in any of the ClinicPro fields as this may cause rejections when the claim is sent through an electronic billing audit.

#### CONTACT (Phone / Email / Website / Fax / Cell Phone)

Optional - these fields can hold important information for your own purposes, they do not transmit in a billing file.

| ADDRESS | Always use ClinicPro Address Buttons to enter addresses in your software as this will<br>ensure proper alignment for electronic billing. Omit any characters like hyphens from<br>these fields. |
|---------|----------------------------------------------------------------------------------------------------|
| ТҮРЕ    | This refers to the type of insurance that is being entered in the software. Please use the Drop Down arrow for your choices.                                                                    |
| OCNA    | This field is reserved for use with Medigap Companies and will not be applicable for your entry.                                                                                                |

#### **RADIO BUTTONS**

FEE FOR SERVICE

#### CAPITATED

Choose FEE FOR SERVICE all the time as the use of capitated insurance payment plans are rather obsolete in the current insurance billing industry.

| ELECTRONIC |  |
|------------|--|
|------------|--|

HCFA

Choose the type of billing you will be doing with this particular insurance carrier; you will be sending either electronic claims or creating Health Claim forms (HCFA). This button can be switched back and forth as is necessary for your office to do paper billing and then you can resume ELECTRONIC.

| INVOICE | UB92 – option used for Hospitals. |
|---------|-----------------------------------|
|         |                                   |

Choose the INVOICE option when you need a record of patient services and are not creating a billing file. This option is used when an attorney is involved with your patient who may have been involved in an injury or accident claim. The invoice closely resembles a credit card type statement with a running list of services.

#### PAYOR ID

This field must never be left blank as it is the insurance companies' way of being identified in the billing industry much the same way you are identified by your Provider ID. In the event that an insurance carrier is requiring HCFA billing and does not have an assigned Payor ID, please use a default Payor ID- 98999.

Not all insurance carriers employ a claim office number as their identification. When determining the Payor ID it will become clear if the company also has a claim office number.

#### INACTIVE

**CLAIM OFFICE** 

If you wish to have the insurance company vacate this list in the future, add a date in this field. Your information will not be lost; it will simply be added to your 'inactive" list.

#### SUBMITTER

Use the Drop Down Arrow to choose the appropriate Submitter for this particular insurance carrier.

#### **INS. BILLING TYPE**

This field needs to match the same choice as you applied in the TYPE field. If you chose Medicare in TYPE then you will also choose Medicare for this box.

# **NOTES** This NC this box

This NOTE box is enabled with a "pop-up" feature. Any information you enter in this box will display the box as RED so you are aware there is a note. It will also "pop up" a message displaying information entered when accessing this particular insurance carrier in your day to day functioning. This is helpful in keeping a reminder of information specific to this insurance carrier for you and your staff.

#### **Staff Doctors**

This is where you enter the information for your rendering and billing providers on staff.

| List | Staff <u>D</u> octor Detail | Provider   | IDs |
|------|-----------------------------|------------|-----|
|      | Last Name                   | First Name | MI  |
|      | BILLING                     | DOCTOR     |     |
|      | -                           |            |     |
|      |                             |            |     |
|      |                             |            |     |
|      |                             |            |     |
|      |                             |            |     |
|      |                             |            |     |
|      |                             |            |     |
|      |                             |            |     |

To add a new staff doctor, open up the Staff Doctor screen under Lists: Click the New DIcon.

#### Name, Address, Phone Number, Email, and Tax ID

Fill these fields in with the appropriate information. Please make sure you use the Address button to fill in the address information to insure accurate alignment for successful electronic billing.

#### **Social Security Number**

This information is rarely used for billing any longer. The provider is usually recognized by their Tax Identification and National Provider Identification numbers in the current industry. If the provider is still recognized by their SSN, please fill this field in for billing. When billing, the Tax ID takes precedence over the SSN, if there is a Tax ID filled in, then the SSN will not print or be transmitted in billing.

#### **Inactive Date**

When you need to remove a staff doctor from the rotation, you can add a date in the field. This will remove the doctor status to "inactive" so they will vacate the list yet their information will not be removed from your database.

#### **Specialty and Commercial Provider Specialty**

Choose the doctor's listed specialty. This is only transmitted in electronic billing.

#### **Provider Organization**

Specifies the organization type in which this provider is billing. This is only transmitted in electronic billing.

| _              |                                                                                                    |
|----------------|----------------------------------------------------------------------------------------------------|
| Group NPI      | This is the NPI number of the clinic. If you have one, enter it here. If you do not, leave it blank.                                                                                                    |
|                |                                                                                                    |
| NPI Number     | This is the Doctor's individual NPI number. This number is used as the primary identification for the doctor in billing.                                                                                                    |
|                |                                                                                                    |
| Billing Doctor | The billing doctor is the same as the doctor who rendered the service. In rare instances, you may want to specify a different billing doctor. When you specify a different billing doctor than the one who provided the service, the claim will be submitted under that doctor's ID numbers. If this is what you want, set the billing doctor to the one whose provider ID you wish to use. |

#### Accept Assignment

| Billing Dr        | BIL                                                                                                    | LING, DOCTOR           |           |         |
|-------------------|----------------------------------------------------------------------------------------------------|------------------------|-----------|---------|
| Accept Assignment | A                                                                                                    | Insurance Carrier Name | Address   | City    |
| Quick Set         |                                                                                                    | GENERIC COMM HCFA      | 32452345  | 3452345 |
|                   | 4                                                                                                    | MEDICARE GROUP         | 3245346   | 3463420 |
|                   | ~                                                                                                    | MEDICARE NONGRP        | 23456345  | 346346  |
|                   |                                                                                                    | PHP GROUP              | 215352315 | 235125  |
|                   | And in case of the local division of the local division of the loc |                        |           |         |

Accepting Assignment means you are participating with a certain carrier and have an agreement that this Doctor is accepting assignment of benefits from the Insurance Company. In short, this checkbox means you want the insurance company to pay the Doctor rather than pay the Patient.

Each doctor listed needs to setup whether or not they will be Accepting Assignment for every insurance carrier that is entered into the system. The default value is unchecked, meaning benefits go to the patient.

When transactions are processed, the assignment values are brought forward from the Staff Doctor screen. These values can be changed on a transaction by transaction basis, on the patient's transaction card.

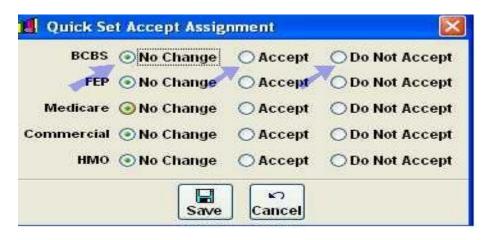

The Quick Set allows you to quickly set up Accept Assignments for a doctor based on the Insurance Company Type. If this Doctor accepts assignment of benefits from all Blue Cross and Commercials but not from Medicare you would choose Accept on BCBS and Commercial, Do Not Accept on Medicare, and No Change on FEP and HMO. No change keeps the info that is already in for the status of those companies, and doesn't apply any changes.

#### **Staff Doctors Provider ID**

Insurance billing is a volatile industry and generates frequent changes in billing protocol. The current standard for the Billing industry is referred to as "NPI only," this boils down to your billing files being recognized by the providers' National Provider Identification numbers that were registered at the time with the Electronic Data Interchange (EDI) departments. Some providers who have been billing in the industry for awhile have been prompted to make these registry changes in the past year, other newer providers had the luxury of enrolling with their NPI numbers. Whichever the case, the next section on Provider Identification may not be necessary for you to populate in the ClinicPro Software. We have provided this information in the event that it is necessary for your office. The ClinicPro Billing training will help you make this discernment.

| List                             | Staff <u>D</u> octor Detail | <u>P</u> rovider IDs |          |
|----------------------------------|-----------------------------|----------------------|----------|
| arrier                           |                             | Provide              | er ID Gi |
| CBS NONGROUP<br>ENERIC COMM HCFA |                             | PROVID<br>PROVID     |          |
| EDICARE GROUP                    |                             | PROVID               | G        |
|                                  |                             |                      |          |
|                                  |                             |                      |          |

On the top portion of the screen, it lists all the current Legacy Provider IDs and Group IDs entered into the system for the corresponding insurance carriers. On the bottom portion of the

screen, you can choose insurance carriers via the new icon and fill in the provider identification numbers and group identification numbers that have been assigned to each doctor by that carrier.

Be sure to input your numbers for every insurance company listed as Medicare, Blue Cross, and Medicaid! This means putting in a provider ID for every different BCBS / Medicare / Medicaid you may have in the system because of varying claim office addresses.

#### **Staff Doctor License Tab**

| Staff Doctor License               |           |                |           |
|------------------------------------|-----------|----------------|-----------|
|                                    |           |                |           |
| License                            | BD009999  |                |           |
| DEA License<br>Psychological Class |           | Network ID     |           |
| Psychological License              |           | Anesthesia ID  |           |
| Medicaid Type                      | (MI Only) | CLIA Lab ID    |           |
| UPIN Number                        |           | Mammography ID |           |
| PHP Site                           |           | Champus ID     |           |
| HMO Site                           |           | EMC ID         |           |
| EDI Site                           |           | CPO ID         | (Home Hea |

This screen holds any extra information and identifiers for the selected Staff Doctor:

| License     | This field holds the doctor's license number. For Michigan claims and some other rare exceptions, it must be in the format of: First Initial, Last Initial, 00, and the last 4 numbers of their license number. Ex: Billing Doctor has a License number of 123456789999, so his License in Clinic Pro will be BD009999 for Michigan billing. |                                                                                                    |  |  |  |  |
|-------------|----------------------------------------------------------------------------------------------------|----------------------------------------------------------------------------------------------------|--|--|--|--|
| DEA Lice    | Required for prescription printing in Clinic Pro. This is a license number assigned by the federal government for prescribing drugs.                                                                                                    |                                                                                                    |  |  |  |  |
| UPIN Number |                                                                                                    | No longer being used, NPI replaced this. If you have it available, input the doctors UPIN.                                                                                                   |  |  |  |  |
| Anesthesi   | a ID                                                                                                    | If you have a specific ID assigned for anesthesia, input it in here. This information will be transmitted electronically when billing for procedure codes that are designated as anesthesia. |  |  |  |  |

| CLIA Lab ID                                                                                                    | If your doctor orders and performs laboratory services in your office, It necessary to send your CLIA Lab ID number when lab services are submitted. Clinic Pro transmits the CLIA number for lab-specific CPT codes. |                                                                                                    |  |
|----------------------------------------------------------------------------------------------------|----------------------------------------------------------------------------------------------------|----------------------------------------------------------------------------------------------------|--|
| Mammography ID                                                                                                    |                                                                                                    | If you perform mammography services in your clinic, it is necessary<br>to put your mammography certificate ID in the Provider ID section<br>of the Staff Doctor List. When the CPT code being billed is a<br>mammography service, Clinic Pro transmits the ID code in the<br>electronic file. |  |
| <b>EMC ID</b> This is also referred to as a <b>Site ID</b> . This is an ID assigned by a clearinghouse that tells them how they process your transmitted clain Not all clearinghouses use this. |                                                                                                    | inghouse that tells them how they process your transmitted claims.                                                                                                    |  |

All other fields: Call Clinic Pro Support for help if you are being required to transmit claims using these IDs.

#### ADDING A NEW FACILITY

The Facility / Hospital field is used to list the different locations where services are rendered to your patients. Most often the only necessary location is your own clinic or practice.

To enter the Facility information locate Facility / Hospital in LISTS

| Hospitals and Facilities (CLINICPRO SUPPORT): 1 |               |                |    |                |           |              |   |
|-------------------------------------------------|---------------|----------------|----|----------------|-----------|--------------|---|
|                                                 | List          |                |    | <u>F</u> acili | ty Detail |              |   |
| Nam                                             | e             | Address        |    | City           | State     | Facility No. | ~ |
| CLIN                                            | ICPRO SUPPORT | 1438 N. HAGADO | RN | EAST LANSING   | МІ        |              |   |
|                                                 |               |                |    |                |           |              | - |
|                                                 |               |                |    |                |           |              |   |

| Hospitals and Facilitie | s (CLINICPRO SUPPORT):1                    |                 |                | . 🗆 💌 |
|-------------------------|--------------------------------------------|-----------------|----------------|-------|
| L                       | ist                                        | <u>F</u> acilit | y Detail       |       |
| Name                    | CLINICPRO SUPPORT                          | Facility No.    |                |       |
| A <u>d</u> dress        | 1438 N. HAGADORN<br>EAST LANSING, MI 48823 | Phone           | (517) 351-1021 |       |
|                         |                                            | Ext.<br>Fax     | () -           |       |
| Facilty Type            | Service Location                           | Qualifier       |                |       |
| NPI Group               |                                            | NPI Number      | 5656565654     |       |
| llotes                  |                                            |                 |                |       |

The facility is referred to as "Box 32" or the 2310D loop when insurance companies / clearinghouses talk about it.

#### Name, Address, and Phone

Fill in this field with your location information. The address listed is what prints on the CMS -1500 form in Box 32 or what will be transmitted in Loop 2310D of an electronic billing file.

Recently companies have been requiring the 9 digit zip code in the address field for the Service Facility. Please do not use any dashes or spaces in this field (Ex: 488231234).

| Facility Number        | Generally this field is left blank. If an insurance company requires a specific number in NM109 of the Facility Loop, this will fill that requirement.                  |                                                                                                    |  |  |
|------------------------|----------------------------------------------------------------------------------------------------|----------------------------------------------------------------------------------------------------|--|--|
| Facility Type          | This information is only transmitted in an electronic billing file. Your billing trainer will have specific instructions as to what to fill in this field it is needed. |                                                                                                    |  |  |
| NPI Group & NPI Number |                                                                                                    | These fields will print out on Box 32 when filled in, and be<br>transmitted electronically. Only fill these in if a clearinghouse<br>or insurance company requires you to, as it can cause problems<br>with companies who do not want to see this information. |  |  |

#### **Diagnosis Codes**

Here is the list of the International Class of Diagnoses (ICD-9) codes that can be used to describe ailments a patient is experiencing. ICD-9 codes are used to describe any disease or condition that a patient is experiencing.

Adding a New Diagnosis - To add a new Diagnosis, open up the Diagnosis screen under Lists.

To add a new diagnosis, click the New Dicon.

| 🚺 ICD9 Diagnosis Codes (756.13):1 |         |                               |          |
|-----------------------------------|---------|-------------------------------|----------|
| List                              |         | <u>I</u> CD9 Diagnosis Detail |          |
|                                   |         |                               |          |
| Description                       |         | Code                          | <u>^</u> |
| C INTERSEGMENTAL DYSFU            | UNCTION | 739.1                         |          |
| C1 SUBLUXATION                    |         | 839.01                        |          |
| C2 SUBLUXATION                    |         | 839.02                        | -        |
| C3 SUBLUXATION                    |         | 839.03                        |          |
| C4 SUBLUXATION                    |         | 839.04                        |          |
| C5 SUBLUXATION                    |         | 839.05                        |          |
| C6 SUBLUXATION                    |         | 839.06                        |          |
| C7 SUBLUXATION                    |         | 839.07                        |          |
|                                   | MT1     | 042 14                        |          |

Please refer to the current year's ICD manual for a complete list of valid codes and explanations. Your ClinicPro will include relevant diagnosis to your office's specialty.

| 🚺 ICD9 Diagnosis Codes ( | 724.2 ):1                                  |
|--------------------------|--------------------------------------------|
| List                     | [CD9 Diagnosis Detail                      |
|                          |                                            |
| Code 724.2               |                                            |
| Description LUMBAL       | GIA                                        |
| Inactive Date //         | ▼                                          |
| Last Update 04/09/200    | 02 09:31:42 AM By INIT - DOS CONVERT Kotes |

| Code Input the code as it appears in the code book. "E" codes can be put in ignoring the decimal point. (Example: E832.0 will appear in this screen as E83.20 - that's okay! When information is transmitted the decimal isn't even included, so it will end up being E8320 either way.) |
|----------------------------------------------------------------------------------------------------|
|----------------------------------------------------------------------------------------------------|

# **Description** Input a description of the Diagnosis code. The verbiage you put here is not transmitted in billing files, but will print on certain reports.

#### **Inactive Date**

Adding a date in this field will add the Diagnosis Code to your "inactive" list so you do not have to continuously scroll through codes you no longer utilize.

#### **PROCEDURES & FEES**

This list of Procedures is set up in your system to bill services at specific prices. The Procedures can be set to bill the insurance carriers as well as services that stay "in house." (Examples: supplements, services, purchased items, and payment plans.)

#### Add a New Procedure

To add a new Procedure, open up the Procedure screen under Lists

Press the New D icon:

| <u>L</u> ist                | Procedure Code |   |
|-----------------------------|----------------|---|
|                             | _              |   |
| Description                 | Code           | ^ |
| BIRTHDAY ADJUSTMENT         | 00001          |   |
| BRONCHOSCOPY                | 31622          |   |
| CERVICAL COLLAR             | 99070          |   |
| CMT, 1 TO 2 REGIONS         | 98940          |   |
| CMT, 3 TO 4 REGIONS         | 98941          |   |
| CMT, 5 PLUS REGIONS         | 98942          |   |
| CMT, EXTREMITY              | 98943          |   |
| COLD PACKS                  | 97010          |   |
| E/M: COMPREHENSIVE          | 99204          | - |
| E/M: DETAILED               | 99203          |   |
| E/M: DETAILED               | 99214          |   |
| E/M: EXPANDED PROBLEM-FOCUS | 99202          |   |
| E/M: EXPANDED PROBLEM-FOCUS | 99213          |   |
| E/M: MINIMAL SERVICE        | 99211          |   |
| E/M: PROBLEM-FOCUS EXAM     | 99212          |   |
| E/M: PROBLEM-FOCUSED        | 99201          |   |
| EAR IRRIGATION              | 69210          |   |
| EKG                         | 93000          |   |
| ELECTROCARDIOGRAPH          | 93227          |   |
| EMERGENCY VISIT             | 99058          |   |
| ER CLINIC                   | 99050          | ~ |

The Procedure window allows you to customize many different services you render and allow the functionality of adding these customized procedures on to the patient transaction cards.

| Procedure Codes (989                                  | 41):1                                      |                   |          |  |
|-------------------------------------------------------|--------------------------------------------|-------------------|----------|--|
| List                                                  |                                            | <u>P</u> rocedure | Code     |  |
| Code 98941 Descrip                                    | Code 98941 Description CMT, 3 TO 4 REGIONS |                   |          |  |
| Carrier                                               |                                            | Charge            | Approved |  |
|                                                       |                                            |                   |          |  |
|                                                       |                                            |                   |          |  |
| BRGS                                                  |                                            |                   |          |  |
|                                                       |                                            | <u> </u>          |          |  |
| Default Charge Amount                                 | \$40.00                                    | Base Units 0      |          |  |
| Min. Appt. Duration                                   | minutes                                    | Inactive Date / / | ~        |  |
| Place of Service                                      |                                            |                   |          |  |
| Type of Service                                       | 01 🔍 MEDICA                                | L CARE            |          |  |
| BS Place of Service                                   | з 🔍 РНУЅІСІ                                | IANS OFFICE       |          |  |
| Mods                                                  |                                            |                   |          |  |
| Inventory Item Number                                 |                                            |                   |          |  |
| 🗌 Taxable Item 🔄 Bill Patient Only 📄 Anesthesia Units |                                            |                   |          |  |
| Last Update 06/24/2008 (                              | 2:16:48 PM                                 | ADMINISTRATOR     | 🔇 Notes  |  |

#### **CPT Code & Description**

The Common Procedural Terminology (CPT) code and short description for the service being rendered. Every year the American Medical Association updates the CPT codes. At that time, Clinic Pro users may choose to add procedure codes that have been added to the CPT manual.

For in-house codes not being billed to insurance companies you can specify any 5-character code you wish (Remember to use Bill Patient Only for in-house codes!)

Duplicate CPT codes are allowed; make sure the Description is different.

#### **Multiple Fee Schedules**

The Procedure screen allows you to create multiple fee schedules for individual insurance companies using the same CPT.

This screen should only be used if you are comfortable with your state's laws in Medical Billing. By creating multiple fee schedules for different insurance companies, it can be viewed during an audit as charging one patient more than another patient for the exact same medical procedure. In some states this can be a very serious offense. Some exclusions are made for insurance companies that are non-participating and require a different amount be billed in the industry, Please use this only if you are sure of your state's laws and that it is standard to specify these exclusions.

To set up a new few schedule for a procedure, click the New D button, then double-click on an insurance company.

| 🚺 Procedure Codes (98940):2           |                      |          |
|---------------------------------------|----------------------|----------|
| List                                  | <u>P</u> rocedure Co | le       |
| Code 98940 Description CMT, 1 TO 2 RE | GIONS                |          |
| Carrier                               | Charge               | Approved |
| GENERIC HCFA AUTO                     | \$20.00              | \$20.00  |
|                                       |                      |          |
| 🗋 🗐 🗠 🗙 GENERIC HCFA AUTO             | <b>Q</b> \$20.00     | \$20.00  |
| Default Charge Amount \$35.00         | Base Units 0         |          |

Put in the charge and approved amount that the fee schedule shows the insurance company will pay. Save. When entering this procedure code, used as an example, on a patient with this "Generic HCFA Auto" insurance, it will generate a \$20 charge rather than a \$35 charge.

| Default Charg | This is the amount you want to charge for one unit of this service code.                                                                                                    |  |  |
|---------------|----------------------------------------------------------------------------------------------------|--|--|
| Base Units    | This applies specifically to Anesthesia codes. When entering this procedure onto a patients' transaction card, it will automatically bill this amount of anesthesia units. Leave this field at 0 if the code is not anesthesia. |  |  |

Procedures & Fees

| Min. Appt. Duration        | Not used currently.                                                                                                    |
|----------------------------|----------------------------------------------------------------------------------------------------|
| Inactive Date              | If you would like to add a specific procedural code to your inactive<br>list, place a date in this field. This alleviates having to maintain a<br>list of codes that no longer are utilized in your practice.              |
| Place of Service           | The place of service codes are determined by the Health Care<br>Financing Administration (HCFA). Code 11 is for a Physicians'<br>Office and a very common place of service to use.                                         |
| Type of Service            | This reflects the type of medical care being given. Enter "1" for most medical procedures. The value "4" for Diagnostic X-rays is also used frequently. Click the magnifying glass for more options.                       |
| <b>BS Place of Service</b> | This is a 1 digit version of the Place of Service code used in some<br>states' electronic billing for Blue Cross / Blue Shield. The equivalent<br>for 11, Physicians' Office, is 3.                                        |
| Modifiers                  | You may select up to 3 modifier codes to be automatically included<br>every time this Procedure is added to a transaction card. This is helpful<br>for some states' Medicare billing that requires certain modifier codes. |

ClinicPro allows you to set up multiple different transactions for the same CPT code, but contain different information. This can be especially useful when billing Medicare and some other Insurance companies that require modifiers be sent.

It can be beneficial to setup a "Medicare" version of a commonly billed CPT code to save time when entering transactions. This "Medicare" version of the transaction can have the modifier codes included, and the "Regular" version does not have them. If you do this, be sure to name these codes distinctly so you don't accidentally add a modifier-filled code to a wrong patient! As seen below, the codes are named to express that the Medicare one contains the Modifier codes attached to it and the regular CMT 98940 does not contain the modifier codes.

| Description                         | Code 🔼 |
|-------------------------------------|--------|
| CMT, 1 TO 2 REGIONS                 | 98940  |
| CMT: MEDICARE ADJUSTMENT 1-2 REGION | 98940  |
| CMT_3 TO 4 REGIONS                  | 98941  |

| Inventory Item Nur | <b>nber</b> ClinicPro can keep track of the number sold of a certain inventory item by specifying an inventory ID under the Procedures and Fees screen. By assigning a unique ID in this blank, ClinicPro will keep a counter for each time a procedure with this ID is put on a transaction card. This is helpful for knowing when and how much to order to fully restock items. |  |
|--------------------|----------------------------------------------------------------------------------------------------|--|
| Taxable Item       | By checking this box, you can add the default tax amount to the procedure. The amount of tax you charge will be applied in the SYSTEMS PARAMETER MAINTENACNE screen.                                                                                                    |  |
| Bill Patient Only  | By checking this box, this will force the balance of this procedure to be<br>added under patient responsibility, and will never bill to an insurance<br>carrier. This is very helpful for in-house codes, used for things like NSF<br>Check fees, Late Fees, or Supplements.                                                                                                    |  |
| Anesthesia Units   | Check this box if the CPT code used is an Anesthesia code.                                                                                                    |  |

#### ATTORNEYS

The Attorney List allows you to create a pick list of attorneys that have referred patients to your office or that may be working with you on a law suit.

You can use the mail merge function to create letters to the attorneys, thanking them for referrals, or whatever you wish to create.

The Attorney List can be accessed in two ways:

- 1) You may enter data through Lists and then click on Attorneys
- 2) While you are adding a patient record, you may enter an attorney by clicking on the drop down from the attorney menu and selecting 'Add New.'

| Attorneys (JEFFREY FIEGER):1 |            |                |  |
|------------------------------|------------|----------------|--|
| <u>L</u> ist                 | <u>A</u>   | ttorney Detail |  |
| Last Name                    | First Name | MI 🔼           |  |
| COCHRAN                      | <br>JOHNY  |                |  |
| FIEGER                       | JEFFREY    |                |  |
|                              |            |                |  |
|                              |            |                |  |
|                              |            |                |  |

| 🚺 Attorneys (JI  | FFREY FIEGER):1                     |                          |               |                |
|------------------|-------------------------------------|--------------------------|---------------|----------------|
|                  | List                                | <u>Atto</u>              | rney Deta     | 11             |
| Name             | Last<br>FIEGER                      | First<br>JEFFREY         |               | MI             |
| A <u>d</u> dress | 213 LAWMAN RD<br>DEARBORN, MI 48521 |                          | Phone<br>Ext. | (248) 989-7541 |
| E-mail           | FIEGER@SEND.COM                     |                          |               |                |
| Fax              | (313) 788-9546 Ce                   | ell Phone (248) 989-7541 |               |                |
| Notes            |                                     |                          |               | ^              |

## Adding a New Employer

| Employers (SPEAKER WORLD):1 |                   |           |         |                |            |   |
|-----------------------------|-------------------|-----------|---------|----------------|------------|---|
| List                        |                   |           |         | <u>E</u> mploy | ers Detail |   |
| Hame                        | SPEAKER WORLI     | D         |         |                |            |   |
| Contact                     | LOTZ O. VOLUM     |           |         |                |            |   |
| A <u>d</u> dress            | 123 HEARING PARK  |           | Phone   | (203) 477      | -8999      |   |
|                             | NEW HAVEN, CT     | 06423     | Ext.    | 623            |            |   |
|                             |                   |           |         |                |            |   |
| E-mail                      | CRANKITUP@SP      |           |         |                |            |   |
| Website                     | WWW.SPEAKERW      |           |         |                |            |   |
| Fax                         | () -              | Cel       | l Phone | () -           |            |   |
| Notes                       |                   |           |         |                |            | ^ |
|                             |                   |           |         |                |            |   |
|                             |                   |           |         |                |            | ~ |
| Last Update                 | 09/29/2009 03:27: | :57 PM By | ADMIN   | ISTRATO        | ٤          |   |

To Add a new Employer, open up the Employer screen under Lists

Also from the Patient Detail Card you can pick the specific Employer to add to the account:

| Initial Balance Source |                    |                                                          |             |               |    |        |                      |             |                |       |
|------------------------|--------------------|----------------------------------------------------------|-------------|---------------|----|--------|----------------------|-------------|----------------|-------|
| Finar                  | ncial Class        | *                                                        |             | Insurance     |    |        | *                    |             |                |       |
|                        | Mail Code          | ¥                                                        |             | Patient       |    |        | Responsible Party    | BUNDY, AL S |                |       |
|                        | Attorney           |                                                          | *           | As of         | 11 | ¥      | Legal Representative | )           |                |       |
|                        | Employer           |                                                          | Job Title   |               |    | Status |                      | COB         | Work Phone     | Ext.  |
| 1                      |                    | *                                                        |             |               |    |        | ×                    |             | (313) 245-6123 | 12    |
| 2                      | <add new=""></add> |                                                          |             |               |    |        | Y                    |             | () -           |       |
|                        | DELTA AIRL         | HE,INC (MORGANTOWN)<br>INES (FALLEN)<br>ORLD (NEW HAVEN) | late 07/02/ | 2008 01:57:55 | PM | By AD  | MINISTRATOR          |             | 3              | Notes |

#### **Non Patients**

When your patients have insurance policies that are **not in their own names** and instead in the name of a family member or legal guardian, you will have to house certain information from **the cardholder** in order to successfully bill to the insurance company.

When the cardholder is not a patient in your office, the NON PATIENT list is where you will enter their information.

| 👖 Persons (BUNN E. CARLOS):1 |          |                    |                        |                |            |  |  |  |  |
|------------------------------|----------|--------------------|------------------------|----------------|------------|--|--|--|--|
|                              |          | List               | <u>P</u> ersons Detail |                |            |  |  |  |  |
|                              |          |                    |                        |                |            |  |  |  |  |
| Name                         | CARLOS   |                    | BUNN                   | E              | Suffix 🛛 👻 |  |  |  |  |
| Send Statements 🔽            |          |                    |                        |                |            |  |  |  |  |
| Ad                           | dress    | 12 CHEAP TRICK AVE | Birthdate              | 04/07/1989     | <b>~</b>   |  |  |  |  |
|                              |          | MISSOULA, MT 56564 | Gender                 | М              |            |  |  |  |  |
|                              |          |                    | Phone                  | (401) 222-5555 | ;          |  |  |  |  |
|                              | Inactive |                    | ]                      |                |            |  |  |  |  |
| Per                          | rson No. |                    | Retirement             | 11             | <b>~</b>   |  |  |  |  |
| E                            | mployer  |                    | ✓ Status               |                | ~          |  |  |  |  |
| Upgrade Person to Patient    |          |                    |                        |                |            |  |  |  |  |

#### Name, Address, Birthdate, Gender, and Phone Number

Please enter all this information as it will be transferred in your billing file to the insurance company. Your payment will be gemnerated from the policy cardholder information in this situation.

#### Send Statements

Checking this box will enable Patient Billing statements to generate as the patient billing is generated through this responsible party.

#### Inactive

You can choose to make these entries inactive.

The remainder of the screen is not necessary for you to enter unless this is information that you would like to have on file. There is also an option to **Upgrade Person to Patient** if this responsibility party decides to become an active patient in your clinic.

## **REFERRING DOCTORS**

The referring doctors table allows you to input a Referring Doctor and maintain the necessary information on that doctor for future patients. The referring doctors appear in a browse or pick-list for future reference.

Adding a New Doctor - To Add a new Referring Doctor, open up the Referring Doctor screen under Lists: Referring Doctors, and click the New Dicon.

|                   |       | DCTOR REFERE              | en tegri i |                         |                 |           |             |  |  |  |
|-------------------|-------|---------------------------|------------|-------------------------|-----------------|-----------|-------------|--|--|--|
|                   | List  |                           |            | Referring Doctor Detail |                 |           |             |  |  |  |
|                   |       | Last Name                 |            | First                   | Name            | MI        | ~           |  |  |  |
|                   |       | REFERRING                 |            | DOCI                    | OR              |           |             |  |  |  |
|                   |       |                           |            |                         |                 |           |             |  |  |  |
|                   |       |                           |            |                         |                 |           |             |  |  |  |
| Referring Doctors | (DC   | CTOR REFERR               | ling): 1   |                         |                 |           |             |  |  |  |
|                   | List  |                           |            | Referring               | <u>D</u> octi   | or Detail |             |  |  |  |
| Name              | REF   | ERRING                    |            | Firs                    | t DOCTOR        |           |             |  |  |  |
| A <u>d</u> dress  |       | MEWHERE<br>Mehow, mi 4882 | 3          | Phon<br>Ext             |                 |           |             |  |  |  |
| E-mail            |       |                           |            |                         |                 |           |             |  |  |  |
| Fax               | ()    | -                         |            | Cell Phone              | : () -          |           |             |  |  |  |
| Specialty         | ME    | DICAL DOCTOR              |            |                         |                 |           |             |  |  |  |
| Commercial I      | Provi | der Speciality            | CHIROPR    | ACTIC MEDICINE          |                 |           |             |  |  |  |
| License           | REF   | LICENSE                   |            | Refer                   | ring Network ID | REF       | IETWORKID   |  |  |  |
| UPIN Number       | REF   | UPIN                      |            |                         | Medicaid ID     |           | 7           |  |  |  |
| PHP ID            |       |                           | Tax ID     | RE-FTAXIDD              | Medicaid Type   |           | (Mich only) |  |  |  |
| Blue Shield ID    |       |                           | SS #       |                         | HMO ID          |           |             |  |  |  |
| NPI Group         | DEE   | NPIGRUP                   |            |                         | NPI Number      | DEE       | IPINUMB     |  |  |  |

#### Name, Address, Phone, Email, Fax, and Cell

Fill out the pertinent information from the referral in these fields. Make sure that you use the Address bar when filling out the address information.

If you are in Michigan and billing to Blue Cross Blue Shield, be sure to fill out the license number for the referring doctor.

If it is a Medicare claim, be sure to fill out the NPI number.

If it is a Medicaid, be sure to fill out the Medicaid ID number.

The Tax ID and the social security number are necessary for some commercial claims, as well as the Specialty and the Commercial Provider Specialty.

## **General Code Definitions Tables**

In the ClinicPro software are certain types of "descriptors, "qualifiers," or "types," that are used either to generate in the billing file, or with the practice management facet of your software. This lengthy list enables you to add to, or amend, the codes that are currently set in your software. If new codes are needed for a particular item you can add them by clicking on the NEW Icon and add the codes form there.

| 11 | Insurance Company Types | (AUTOMOBILE MEDICAL): 1 |      |   |
|----|-------------------------|-------------------------|------|---|
|    | <u>L</u> ist            | formation               |      |   |
|    | Description             |                         | Code | ~ |
|    | AUTOMOBILE MEDICAL      |                         |      |   |
|    | BLUE CROSS              |                         | J    |   |
|    | BLUE CROSS / BLUE SH    | G                       |      |   |
|    | CENTRAL CERTIFICATIO    |                         |      |   |
|    | CHAMPUS                 |                         | н    |   |

| 11 | Insurance Co                  | npany Types (AUTOMOBILE MEDICAL):1    |  |
|----|-------------------------------|---------------------------------------|--|
|    | List                          | Insurance Company Types:1 Information |  |
|    | NSF<br>Description<br>Default | ANSI AM UBPC UB92 AUTOMOBILE MEDICAL  |  |

Codes that have to do with patient criteria such as the last section of this list are fairly easy to add because they are simply types. (Example: Mail Codes) Other codes that have to do with billing may require some help from the ClinicPro Staff as they will transmit in your billing file and the codes are industry mandated. (Example: Insurance Company Types)

# SOAP DESCRIPTIONS / SET DESCRIPTIONS

With the addition of our Electronic Medical Records program we have phased out this function of the program. You can still use these manual soap notes yet we are no longer supporting their functionality.

See ClinicPro technical staff if you have further questions about Soap Encounters.

# **ACCESSING THE PATIENT LIST**

There are two ways to access the Patient list in ClinicPro:

• Click on the Patient list icon

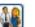

that is on the top-left of the main ClinicPro window

• Click on the Activities Menu, then go to Manage Patients

## MANGAGE PATIENTS- CHANGING A PATIENT NUMBER

#### From the ACTIVITIES menu list you can access MANAGE PATIENTS

This will bring up your **Patient List** and allow you to access your patients. One feature that can be done from this option that cannot be done from simply accessing the patient list is changing the patient numbers.

\*This information can also be found on the Clinic Pro Support Website under the heading **Tips** and **Tricks** 

- 1. Click System, System Parameters Maintenance
- 2. Click the **System Settings** tab
- 3. Make sure the box next to **System Generated** is un-checked
- 4. Click **OK**
- 5. Go into Manage Patients

Here is the open patient list:

| List | Patient Detail  | Transa     | ctions  |         | Insurance / Dates |            | Plan          | Cust     |
|------|-----------------|------------|---------|---------|-------------------|------------|---------------|----------|
| -    | Lanorit D'orail |            |         |         | picaranee r baree |            |               | <u>-</u> |
|      |                 |            |         |         |                   |            |               |          |
| L    | ast Name        | First Name | MI Pati | ent No. | SSN               | DOB        | Phone         | ~        |
| В    | BEAR            | SMOKEY     | 0000    | 00005   | 986-67-5544       | 05/06/1967 | (353) 524-234 | 44       |
| В    | UFFALO          | ERWIN      | E 0000  | 00006   |                   | 12/13/1987 | (517) 351-102 | 21       |
| В    | UFFALO          | GARY       | D 0000  | 00007   |                   | 03/04/1944 | (517) 351-102 | 21       |
| В    | UFFALO          | JOHN       | 0000    | 80000   |                   | 03/04/1988 | (517) 351-102 | 21       |
|      |                 |            |         |         |                   | -          |               |          |
| -    | UFFALO          | LARGE      | E 0000  | 00010   |                   | 02/04/2002 | (517) 351-102 | 21       |

Find the patient where you would like to begin changing the patient number and open their patient detail card

| 🎎 Patients (EF                  | 🚯 Patients (ERWIN E. BUFFALO) - Gender: M - Age: 21     |                                                                    |                                                         |              |          |  |  |  |  |  |  |  |
|---------------------------------|---------------------------------------------------------|--------------------------------------------------------------------|---------------------------------------------------------|--------------|----------|--|--|--|--|--|--|--|
| List                            | <u>P</u> atient Detail                                  | <u>T</u> ransactions                                               | Insurance / Dates                                       | Pla <u>n</u> | Custom   |  |  |  |  |  |  |  |
| Patient No.<br>A <u>d</u> dress | 00000006 Name<br>2800 AURORA DRIVE<br>LANSING, MI 48912 | Last<br>BUFFALO<br>Phone (517) 351-1021<br>Fax ( ) -<br>Cell ( ) - | Fir st<br>ERWIN<br>Birth 12/13/1987<br>Gender M<br>SSII | MI<br>E      | Suffix 💌 |  |  |  |  |  |  |  |

- 6. Enter in the new patient number, then hit **Save** .
- 7. When finished, repeat steps 1 & 2
- 8. Check the box next to **System Generated** IF you had to un-check it
- 11. Click OK

You can use patient numbers or letters in the patient number field.

# **ENTER PAYMENTS**

This area of ClinicPro is where you can begin to amend insurance payments that have been made in error, thus resulting in an insurance credit. You can also amend patient credits and payments through this feature.

An insurance credit is an insurance payment that was incorrectly posted inside the system. To find out whether or not you have insurance credits, first print out an Insurance Credit Listing Report. Go to **Reports, Financial, Credit Listing – Insurance.** Then click **Print.** 

There are two types of insurance credits: positive balance and negative balance.

#### Fixing insurance credits with a **<u>Positive</u>** balance:

1. Click on the Activities menu, and then click Enter Payments.

| 🚺 Paymo    | ents                                   |                |                |                              |              |             |               |             |       |                   |          |  |
|------------|----------------------------------------|----------------|----------------|------------------------------|--------------|-------------|---------------|-------------|-------|-------------------|----------|--|
| Source 🤇   | lnsura                                 | nce 💿 Patient  | (Other)        |                              | Mount Amount |             |               | \$0.00      |       | <u>(%</u> )       | lotes    |  |
| Apply To   | Carrier                                |                |                | ~                            | Search Pa    | yments 🔍    |               |             |       |                   |          |  |
|            | Patient                                | (All)          |                | *                            | Range        | Range       |               | Location    |       | 💙 (Credits Only): |          |  |
|            |                                        |                | *              | <u> </u>                     | // Balances  | Method      | CHECK         | ~           | ✓     |                   |          |  |
| In         | Ins Type 🖲 Fee For Service 🔵 Capitated |                |                | All Balances     All Charges |              | Date Paid   | 10/22/2009    | ~           |       |                   |          |  |
|            |                                        |                |                |                              |              | Family      | Check No      |             |       |                   |          |  |
| Auto Ap    | ply                                    |                |                |                              | Include      | Ins Charges | Check Date    | 10/22/2009  | *     |                   |          |  |
| Date       | Patient                                | #/Patient Name | e Carrier      |                              |              | CP          | ידי           | Balance     |       |                   | <b>^</b> |  |
|            |                                        |                |                |                              |              |             |               |             |       |                   |          |  |
|            |                                        |                |                |                              |              |             |               |             |       |                   |          |  |
|            |                                        |                |                |                              |              |             |               |             |       |                   |          |  |
|            |                                        |                |                |                              |              |             |               |             |       |                   | <b>~</b> |  |
|            |                                        |                |                |                              |              |             | Open Balance: |             |       |                   |          |  |
| Date       | Patient                                | #/Patient Name | e Carrier      |                              |              | CP          | 1             | Balance     | Payme | nt Other          |          |  |
|            |                                        |                |                |                              |              |             |               |             |       |                   |          |  |
|            |                                        |                |                |                              |              |             |               |             |       |                   |          |  |
|            |                                        |                |                |                              |              |             |               |             |       |                   | ~        |  |
| Delete (S  | Single Ti                              | ransaction)    |                |                              |              |             | Т             | otal Paymen | ıt:   |                   |          |  |
| Patient Di | isplay (                               | Patient # + Na | me 🔵 Patient I | lame                         | ○ Control    | ID + Name   |               |             | E     | ost               |          |  |

2. Next, click on the magnifying glass

Search Payments 🔍

next to the Search Payments.

| Payments          |            |          |                   |      |         |           |   |
|-------------------|------------|----------|-------------------|------|---------|-----------|---|
| S Payment Source  | Pay Date   | Chk Date | Reference (Chk #) | Туре | Amount  | UnApplied | I |
| P BUNDY, KELLY J. | 10/31/2008 | 10/31/08 |                   | СНК  | \$10.00 | \$10.00   | 1 |
|                   |            |          |                   |      |         |           |   |
|                   |            |          |                   |      |         |           |   |
|                   |            |          |                   |      |         |           |   |
|                   |            |          |                   |      |         |           | 1 |

At the bottom of this screen will be a Show All Payments box Show All Payments

3. Place a check mark in the box Show All Payments and then remove the check mark. You should now see all the credits in your systems, both Insurance and Patient credits. The insurance credits are indicated with an "I" on the left hand side of the screen:

| S | Payment Source    | Pay Date   | Chk Date | Reference (Chk #) | Туре | Amount   | UnApplied |
|---|-------------------|------------|----------|-------------------|------|----------|-----------|
| Т | AETNA             | 06/03/2009 | 06/03/09 | 1754              | CHK  | \$150.00 | \$0.00    |
| Т | AETNA             | 06/03/2009 | 06/03/09 | 1547              | CHK  | \$150.00 | \$0.00    |
| Т | BCBS OF ILLINOIS  | 10/03/2008 | 10/03/08 |                   | CHK  | \$50.00  | \$0.00    |
| Т | BCBS OF MICHIGAN  | 10/03/2008 | 10/03/08 |                   | CHK  | \$120.00 | \$10.00   |
| Т | BCBS OF MICHIGAN  | 10/03/2008 | 10/03/08 |                   | CHK  | \$80.00  | \$0.00    |
| Т | BCBS OF MICHIGAN  | 11/11/2008 | 11/07/08 | DSJENKLEN         | CHK  | \$150.00 | \$0.00    |
| Р | BEAR, SMOKEY      | 05/26/2009 | 05/26/09 |                   | CHK  | \$50.00  | \$0.00    |
| Р | BUFFALO, ERWIN E. | 10/03/2008 | 10/03/08 |                   | СНК  | \$50.00  | \$10.00   |

4. On the right hand side, look for the two columns that named **Amount** and **Unapplied** at the top. The Amount column will show the payment amount that was entered, and the Unapplied column will show the amount that was not disbursed toward any transaction.

5. To correct the credit, simply double-click on it. This will bring up the payment screen with the details of the payment. The reason why this payment is listed as an insurance credit is because the **TOTAL PAYMENT** field (located just above the POST button) does not match the **AMOUNT** field (located at the top).

6. Using the Date Paid field, you will need to find your Explanations of Benefits (EOB) for that date. The bottom rectangular box in the payment screen indicates the patient, date of service, and procedure code that this payment has already been disbursed toward. One of the following scenarios will likely exist

A. <u>Scenario #1 - Incomplete payment-</u> The entire amount was not disbursed. If this is the case, look at the top rectangular box for the remaining patient(s) on the EOB, and then finish disbursing the payment. Once the TOTAL PAYMENT FIELD matches the AMOUNT field, hit POST.

B. <u>Scenario #2 – Payment already posted</u> - In this scenario, the AMOUNT field and UNAPPLIED field is usually the same. This can happen if the payment was posted incorrectly the first time, and then correct the second time. If that is really the case, there will not be anything to apply the credit to. You can delete the payment by clicking DELETE (Entire Payment). \*CAUTION! PLEASE BE CERTAIN THE PAYMENT WAS ALREADY ENTERED IN THE SYSTEM BEFORE DELETING!

Be aware that when you are finished correcting one entry the ClinicPro software will take you out of the ENTER PAYMENTS feature. You will have to repeat these steps after every amended entry.

#### Fixing insurance credits with a <u>Negative</u> balance:

| 🚺 Payme     | nts               |                 |                             |          |           |             |               |             |        |                   |      |
|-------------|-------------------|-----------------|-----------------------------|----------|-----------|-------------|---------------|-------------|--------|-------------------|------|
| Source 🔘    | ) Insura          | nce 💿 Patient   | (Other)                     |          |           | *           | Amount        | \$0.00      |        | 🤏 NI              | otes |
| Apply To C  | Carrier           |                 |                             | ~        | Search Pa | yments 🔍    |               |             |        |                   |      |
| F           | Patient           | (All)           |                             | *        | Range     | Range       |               |             | *      | 🖌 (Credits Only): |      |
|             | Ins Carrier (All) |                 | Billed w                    | Balances | Method    | CHECK       | *             | <b>~</b>    |        |                   |      |
| Ins         | s Type            | Fee For Servi   | Fee For Service O Capitated |          | All Char  |             | Date Paid     | 10/23/2009  | *      |                   |      |
|             |                   |                 |                             |          | Include   | Family      | Check No      |             |        |                   |      |
| Auto App    | Auto Apply        |                 |                             |          |           | Ins Charges | Check Date    | 10/23/2009  | *      |                   |      |
|             |                   | #/Patient Name  | e Carrier                   |          |           | CP          | т             | Balance     |        |                   | ~    |
|             |                   |                 |                             |          |           |             |               |             |        |                   |      |
|             |                   |                 |                             |          |           |             |               |             |        |                   |      |
|             |                   |                 |                             |          |           |             |               |             |        |                   | ~    |
| ·           |                   |                 |                             |          |           |             | Open Balance: |             |        |                   |      |
| Date        | Patient           | #/Patient Name  | e Carrier                   |          |           | CP          | T             | Balance     | Paymer | nt Other          | _    |
|             |                   |                 |                             |          |           |             |               |             |        |                   |      |
|             |                   |                 |                             |          |           |             |               |             |        |                   |      |
|             |                   |                 |                             |          |           |             |               |             |        |                   | ~    |
| Delete (S   | ingle Ti          | ansaction)      |                             |          |           |             | т             | otal Paymen | t:     |                   |      |
| Patient Dis | splay (           | ) Patient #+ Na | me 🔘 Patien                 | t Name   | ○ Control | ID + Name   |               |             | E      | ost               |      |

1. Click on the Activities menu, and then click Enter Payments.

2. Next, click on the magnifying glass

Search Payments 🔍

next to the Search Payments.

| P | ayments         |            |          |                   |      |         |           |   |
|---|-----------------|------------|----------|-------------------|------|---------|-----------|---|
| S | Payment Source  | Pay Date   | Chk Date | Reference (Chk #) | Туре | Amount  | UnApplied | ļ |
| P | BUNDY, KELLY J. | 10/31/2008 | 10/31/08 |                   | CHK  | \$10.00 | \$10.00   | 1 |
|   |                 |            |          |                   |      |         |           |   |
|   |                 |            |          |                   |      |         |           |   |
|   |                 |            |          |                   |      |         |           |   |

- 3. At the bottom of this screen will be a Show All Payments box Show All Payments
- 4. You should see a column at the top right of this window that says **Unapplied**.
- 5. Double-click on that column; please make sure you are double-clicking right on the word "**Unapplied**."
- 6. This will numerically list all unapplied payments. Now, scroll up to the top.
- 7. At the top you should see all of your negative credits. To correct these negative credits, simply double-click on them.
- 8. Fill in the amount at the top making sure that it matches what you have filled in for **Total Payment.**
- 9. Now, **Post**.

Be aware that when you are finished correcting one entry the ClinicPro software will take you out of the ENTER PAYMENTS feature. You will have to repeat these steps after every amended entry.

## **Electronic Medical Records (EMR) Transactions**

The ClinicPro Software integrates with the Electronic Medical Records software allowing a fluid exam for your office. When adding procedure for patients in the EMR, you can import these procedures into your ClinicPro software through this EMR transaction feature. This is what we refer to as "the catcher's mitt" for your EMR transactions.

#### From the EMR software:

| 🔀 ClinicPro - Electronic Medical Records - Ver 2.80 |                              |
|-----------------------------------------------------|------------------------------|
| Procedures 98940 Diagnosis 4 01706/200              | <u>3 I 2 66:31 PM</u>        |
|                                                     |                              |
|                                                     |                              |
|                                                     | O, JOHN 06/04/09 02:32:14 PM |

## **To EMR Transactions in ClinicPro:**

| 🎜 EMR Transacti | ons        |           |             |              |
|-----------------|------------|-----------|-------------|--------------|
| Last Name       | First Name | MI        | Patient N   | o 🔼          |
| BUFFALO         | JOHN       |           | 0000000     | 8            |
|                 |            |           |             |              |
|                 |            |           |             |              |
|                 |            |           |             |              |
|                 |            |           |             |              |
|                 |            |           |             |              |
|                 |            |           |             |              |
|                 |            |           |             |              |
|                 |            |           |             |              |
|                 |            |           |             |              |
|                 |            |           |             |              |
|                 |            |           |             |              |
|                 |            |           |             |              |
|                 |            |           |             |              |
|                 |            |           |             |              |
|                 |            |           |             |              |
|                 |            |           |             |              |
|                 |            |           |             |              |
| Show Alerts     | Import All | [almnort] | Fransaction | <u>E</u> xit |
| Show Alerts     | Import All | mpore     | ransaction  |              |

You can import and hold more than one patient with this EMR Transaction feature. When you or your office staff are ready to add these charges to the patient(s) transaction card, simply click on the patient of choice and click the Import Transaction button at the bottom of the screen.

This transaction will automatically be added to the selected patient transaction card.

Although it is possible to use the **Import All** feature and add multiple patients' transactions automatically, we recommend you use this feature with care as it is your billing and you may want to verify added information more carefully than in bulk measures.

# **APPOINTMENT SCHEDULER**

The Appointment calendar has been revised and can be accessed through clicking the ICON D on the ClinicPro Toolbar.

## **INSURANCE BILLING**

Please see the Section on Billing in this Training Manual.

# **DO BILLING**

Please see the Section on Insurance Billing in this Training Manual.

# PATIENT BILLING

Please see "Billing" section of the training manual.

#### **STATUS INQUIRY**

The purpose of doing a status inquiry is to correct or resubmit a claim when the insurance compnay requires it and does not want the cliam resent. This status inquiry is specifically for electronic submission.

Go to ACTIVITIES and STATUS INQUIRY

Your patient list will appear and you can choose the patient you need to do the status inquiry on.

| Pick Patient for Status Inquiry |            |     |               |             |            |                |   |
|---------------------------------|------------|-----|---------------|-------------|------------|----------------|---|
| Last Name                       | First Name | I M | I Patient No. | SSN         | DOB        | Phone          | ^ |
| BEAR                            | SMOKEY     |     | 0000005       | 986-67-5544 | 05/06/1967 | (353) 524-2344 |   |
| BUFFALO                         | ERWIN      | E   | 0000006       |             | 12/13/1987 | (517) 351-1021 |   |
| BUFFALO                         | GARY       | D   | 0000007       |             | 03/04/1944 | (517) 351-1021 |   |
| BUFFALO                         | JOHN       |     | 0000008       |             | 03/04/1988 | (517) 351-1021 |   |
| BUFFALO                         | LARGE      | E   | 0000010       |             | 02/04/2002 | (517) 351-1021 |   |
| BUFFALO                         | WINNIE     |     | 00000011      | 111-11-1111 | 01/01/1962 | (517) 351-1021 |   |
| BUNDY                           | AL         | S   | 0000023       | 777-77-7777 | 07/12/1950 | (312) 233-8989 | 1 |
| RUNDV                           | RUD        | F   | 0000026       | 888 44 6666 | 12/05/1097 | (312) 233 8080 |   |

Double-click the desired patient. The next screen will list out the transactions that have been billed for the patient. Choose from this list the transaction or transactions you need to run the status inquiry on.

| Transactions for STEVE E. MAN                      |         |            |           |                        |
|----------------------------------------------------|---------|------------|-----------|------------------------|
| ✓ <u>S</u> elect All                               |         |            |           | Process <u>C</u> ancel |
| Date Time CPT                                      | Charged | Billed     | Insurance | ^                      |
| 02/11/2010 12:00:00 AM 72020 - X-RAY: SINGLE VIEW  | 75.0000 | 02/16/2010 | AFLAC     |                        |
| 02/11/2010 12:19:28 PM 97012 - MECHANICAL TRACTION | 20.0000 | 02/16/2010 | AFLAC     |                        |
|                                                    |         |            |           |                        |

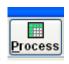

Once you have placed a check in the transactions you need to status, hit process.

|        | Status Inquir                                                                                                    | Status Inquiry Info for STEVE E. MAN |                                                                                                    |  |  |  |  |  |  |
|--------|----------------------------------------------------------------------------------------------------|--------------------------------------|----------------------------------------------------------------------------------------------------|--|--|--|--|--|--|
|        | Indic<br>Document<br>Check I<br>Check<br>Non-Payment C                                                                                                    | No. COR<br>REPI<br>Date VOII         | RRECTED (NOT MI)<br>RECTED (NOT MI)<br>LACEMENT - POTA OR CORRECTION IN MI<br>D - REPLACEMENT OF REJECTED IN MI |  |  |  |  |  |  |
|        | 1                                                                                                    |                                      | Process Cancel                                                                                                  |  |  |  |  |  |  |
| INDIC. | INDICATOR -Michigan users please choose "Replacement" or "Void" option<br>under the indicator, whichever option is most appropriate. All<br>other users please choose "Corrected (Not MI)" |                                      |                                                                                                    |  |  |  |  |  |  |
| DOCU   | <b>DOCUMENT NO</b> The document number is usually found on the Explanation of Benefits.                                                                                                    |                                      |                                                                                                    |  |  |  |  |  |  |
| CHEC   | K DATE -                                                                                                    | Fill ir                              | the date of the check.                                                                                          |  |  |  |  |  |  |
| CHEC   | <b>HECK NO</b> Fill in the number of the check. You may not have a check number if the claim was rejected.                                                                                 |                                      |                                                                                                    |  |  |  |  |  |  |
| NON-P  | NON-PAYMENT CODE -                                                                                                    |                                      | If there is a code provided for non-payment, place it in this field.                                            |  |  |  |  |  |  |

The status inquiry information screen will now appear:

You are ready to process this status inquiry. `

Once you hit the process button you will have a message saying:

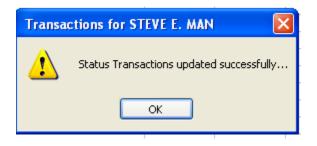

Hit the OK button and the next time you do your electronic billing, the status you just created will be sent in your billing. Once you hit the OK button, you will still be in your list of patients and then can then choose a new patient or a different date of service. It would be best to not choose transactions that are not included in the same EOB because the information will be different on each EOB.

# SOAP DESCRIPTIONS / SET DESCRIPTIONS

With the addition of our Electronic Medical Records program we have phased out this function of the program. You can still use these manual soap notes yet we are no longer supporting their functionality.

See ClinicPro technical staff if you have further questions about Soap Encounters.

## ANSI REMITTANCE

Please see Billing Section of this manual for help understanding how to import your Explanation of Benefits to ClinicPro to be read.

#### ADDING A NEW PATIENT

To add a New Patient, click on the Patient icon on the top-left of the main ClinicPro window, or go to Activities and the Manage Patients

Then, select the New Button 🗅 and this will bring up a new blank Patient Detail screen.

Once you begin to create a new patient, you will not be able to save the information until you have added these fields:

- Patient Number this is automatically generated by the ClinicPro software unless you specifically turn this function off and add them manually. This feature is found in System Parameters
- First and Last name
- Birth date
- Gender
- Primary Doctor

#### PATIENT DETAIL

The Patient detail screen houses all of the patient specific information. Any field in red is used for billing information.

| 🎎 Patients (W | Patients (WINNIE BUFFALO) - Gender: F - Age: 47 |                              |                         |                   |               |              |                   |
|---------------|-------------------------------------------------|------------------------------|-------------------------|-------------------|---------------|--------------|-------------------|
| List          | <u>P</u> atient Detail                          | Īr                           | ansactions              | Insurance / Dates |               | Pla <u>n</u> | Custom            |
| Patient No.   | 00000011 Name                                   | <mark>Last</mark><br>BUFFALO |                         | Firs<br>WIN       | -             | MI           | Suffix 💌          |
|               | 2800 AURORA DR<br>LANSING, MI 49912             | Phone<br>Fax                 | (517) 351-1021<br>(_) - | Gender            |               |              |                   |
|               |                                                 | Cell                         | (517) 856-1247          | SSN               | 111-11-1111   |              |                   |
| E-mail        |                                                 |                              |                         | 📃 Primary Dr      | SARNO, LISA M | I 🖌          | Salutation NONE 🔽 |

| NAME    | Enter the patient's name, middle initial, and suffix / salutation.                                                                                                    |
|---------|----------------------------------------------------------------------------------------------------|
| ADDRESS | The address you enter here will be the address submitted to insurance<br>companies, patient mailings, etc. Click on the Address Box you see there and<br>enter the information in the fields. You are free to type in the box free-form but<br>using the Address Box will help avoid misalignment with electronic billing files.<br>Please do not use any type of punctuation or characters that are not alpha or<br>numeric in these fields as they may also cause your electronic billing to reject. |

# PHONE Enter in the patient phone numbers. There are designated fields for Home, Fax, and Cell yet many people are now typically using cell phones as their main number. If this is the case, please put the patients' MAIN contact number in the Home field and apply a check mark in the adjacent box. This will allow you to have access to the patient's number as you run reports and use the Appointment Scheduler.

**EMAIL** The email field will obviously hold punctuation and various characters without causing problems with your billing. Again, there is an adjacent box here for you to apply a check mark if you wish to have your patients email address for use in some of the ClinicPro reports and Email Merge feature.

#### **BIRTHDATE & GENDER**

Make sure you have an accurate birth date as this is transmitted in billing files.

SSN

This is not a requirement as most insurance companies have moved away from using this information to insure security. If you do decide to house this information, it will transmit to the insurance company. Please do not input "000-00-0000," or something else that functions as a placeholder. Either use the field with accurate information or leave it blank.

#### **PRIMARY DOCTOR**

Input the doctor who will be automatically assigned as rendering the provided services

| Residence<br>Related To                             | PRIVATE HOME | ×<br>×          |              | 🔄 Assig<br>🔽 Relea<br>🔽 Send | nse Sign  |             | Def        | ault Di | iagnosis | •        |       |
|-----------------------------------------------------|--------------|-----------------|--------------|------------------------------|-----------|-------------|------------|---------|----------|----------|-------|
| Referring Dr                                        |              | ্               |              |                              | atient Or |             | 739.       | .1      | 739.2    | 756.10   | 995.3 |
| Med Rec No.                                         |              | Marital Status  |              |                              |           | *           |            |         |          | •        | •     |
| APG No.                                             |              | Stu             | ident Status | NON ST                       | UDENT     | *           |            |         |          |          |       |
|                                                     |              |                 | 7            | Initial Ba                   | alance    | Source      |            |         |          |          |       |
| Financial Class                                     |              | *               | Insurance    |                              |           |             | *          |         |          |          |       |
| Mail Code                                           |              | Matient Patient |              |                              |           | Responsil   | ble Party  | BUFF    | ALO, WI  | NNIE     |       |
| Attorney                                            |              | ~               | As of        | 11                           | ~         | Legal Repre | esentative |         |          |          |       |
| Employer                                            |              | Job Title       |              |                              | Status    |             |            | COB     | Work     | Phone    | Ext.  |
| 1                                                   |              | × -             |              |                              |           |             | *          |         | (248)    | 597-0258 |       |
| 2                                                   |              | ~               |              |                              |           |             | *          |         | ()       | -        |       |
| Last Update 09/05/2008 01:21:31 PM By ADMINISTRATOR |              |                 |              |                              |           |             |            |         |          |          |       |

| RESIDENCE    | This field is typically PRIVATE HOME unless the doctor does work at a nursing home, hospital, or other care facility                                                                                                    |                                                                                                    |  |  |  |  |  |
|--------------|----------------------------------------------------------------------------------------------------|----------------------------------------------------------------------------------------------------|--|--|--|--|--|
| RELATED TO   |                                                                                                    | Specify what the injury or claim is related to with this field. Typically the field is set to NONE, unless there is an auto accident, or work injury.                                          |  |  |  |  |  |
| REFERRING D  | OCTOR                                                                                                    | This field automatically assigns a Referring Doctor to the patient's transactions and can be changed on a charge-by charge basis on the Patient Transaction screen as well.                    |  |  |  |  |  |
| ASSISGNMEN   | Γ SIGNAT                                                                                                    | URE Checking this box submits a code to the insurance company that tells them the patient has authorized the office to collect the benefits from the insurance company.                        |  |  |  |  |  |
| RELEASE SIG  | NATURE                                                                                                    | Checking this box signifies that the office has a release of information waiver signed, and on file. Without this, the doctor is not authorized to bill for the patient, per HIPAA guidelines. |  |  |  |  |  |
| SEND STATEM  | IENTS                                                                                                    | Checking this box will enable patient billing to be processed for<br>the patient. In the event that a patient account has been sent to<br>collections, be sure to uncheck this box.            |  |  |  |  |  |
| BILL PATIENT | <b>CL PATIENT ONLY</b> Checking this box will cause any charge entered to default responsibility, no matter what insurance is enabled for the p You check this box after a patient has exhausted their maximizers allowed by insurance. |                                                                                                    |  |  |  |  |  |

These fields can be used for sorting the patient's database into more specific demographics in the reports. **MARITAL & STUDENT STATUS** Input the patient's current diagnosis. These codes will be input on every new transaction automatically. It is recommended to input at **DEFAULT DIAGNOSIS** least one, so that the user is not prompted every time a charge is added on the transaction screen. You can classify your patient with these fields when **FINANCIAL CLASS & MAIL CODE** running query reports. The Financial Class can be customized for various reasons. If there is an attorney involved in your patient's injury or accident case, please add **ATTORNEY** them to the appropriate patient in this field When adding in patient information from other software programs, and converting their balance in to the ClinicPro software, this field will add their **INITIAL BALANCE** balance brought forward on to their account. SOURCE If you would like to keep records of how your patients were referred to you, use this field. If the patient was referred to you by another patient, select which patient referred them. This is also great for running a query report and for referrals. This field will display the person responsible for the patient's balance. For example, minor patients would have their parent, or guardian **RESPONSIBLE PARTY** entered in this field. This prevents a bill being generated for the minor; instead it would generate the parent or guardian's name. This is not the same as the "Insured Person," it pertains to only patient balances. If there is a legal representative present, add their name here LEGAL REPRESENTATIVE Input information about the patient's place of employment for **EMPLOYER INFORMATION** Worker's Compensation claims.

## ADDING AN INSURANCE POLICY

The Insurance and Medigap Company list in ClinicPro houses all of the insurance destination payers you utilize to bill for your patient's transactions. This screen in ClinicPro is where you assign the patient's individual policy information

To add a new insurance policy, go to the patient's Insurance & Dates Screen, which is found by clicking on the patient list, selecting the patient you want to work with, and then clicking the Insurance / Dates tab.

Select the **New** button. A window will appear with all the Insurance Companies you have previously entered into Clinic Pro. Once an insurance company is input for one patient, that company will always be available as part of the browse list.

| 🎎 Patients (W | INNIE BUFFALO) - Gend | er: F - Age: 47      |                |                  |              |                  |
|---------------|-----------------------|----------------------|----------------|------------------|--------------|------------------|
| List          | Patient Detail        | <u>T</u> ransactions | <u>I</u> nsura | ince / Dates     | Pla <u>n</u> | <u>C</u> ustom   |
| New Save      | © ×<br>Cancel Delete  |                      |                | () Notes         | ]            |                  |
| Type ID       | Carrier               | Address              | Active Date    | Termination Date |              |                  |
|               |                       |                      |                | ^                | First Cons   | ult 06/25/2008 🗸 |
|               |                       |                      |                | ~                | Last X-F     | tay 07/02/2008 🔽 |
|               |                       |                      |                | <u></u>          | Injury Da    | ite // 👻         |

Select the Insurance Company for this policy by double clicking on it. Choose **Add New** to add the insurance company to your patient's card.

| Type: 💿 Non-Medigap 🚫 M | ledigap                                        |   |
|-------------------------|------------------------------------------------|---|
| Name                    | Address                                        | В |
| AARP                    | 215 LONG BEACH BLVD LONG BEACH, CA 90001       | E |
| AARP                    | 23 N MICHIGAN LANSING, MI 48823                | E |
| AETNA                   | 567 JOGWAY LANE ANNAPOLIS, MD 02365            | I |
| AFLAC                   | G6046 CORUNNA RD FLINT, MI 48532               | E |
| AMWAY                   | 567897 SHILLING DRIVE UMBRELLA FLATS, TN 89562 | I |
| BANKERS LIFE            | 125 MAIN SEDONA, AZ 86336                      | E |
| BANKERS LIFE            | 666 WEED NO SACRAMENTO, CA 95433               | E |
| BCBS                    | PO BOX 2500 DETROIT, MI 48231                  | I |
| BCBS OF ILLINOIS        | PO BOX 1220 CHICAGO, IL 60630                  | I |

An Insured Person window will pop up next, prompting the user to enter who the primary insured is on this policy

| Insured Person                         |         |          |      |  |  |
|----------------------------------------|---------|----------|------|--|--|
| Patient ONON-P                         | Patient |          | Self |  |  |
| Last Name                              | First   | Name     | MI 🔼 |  |  |
| PATIENT                                | NAM     |          |      |  |  |
| PATIENT                                | NAM     | <b>-</b> |      |  |  |
| PATIENT                                | NAM     | E        |      |  |  |
| PATIENT                                | NAM     | Ξ        |      |  |  |
| PATIENT                                | NAM     | E        |      |  |  |
| PATIENT                                | NAM     | E        |      |  |  |
| PATIENT                                | NAM     | E        |      |  |  |
| PATIENT                                | NAM     | E        |      |  |  |
| PATIENT                                | NAM     | E        |      |  |  |
| PATIENT                                | NAM     | E        |      |  |  |
| PATIENT                                | NAM     | E        | ~    |  |  |
| Show Active Patients Only (* Inactive) |         |          |      |  |  |
| ок                                     | Cancel  | Add New  |      |  |  |

There are a few different scenarios regarding patient insurance coverage:

- 1. If the patient is the responsible party, "self-insured," then choose the SELF button at the top of the page.
- 2. If the patient's primary insurance card holder is another patient, select them in the list, and hit OK.
- 3. If the patient's primary insured is someone who is not already a patient, select the Non-Patient button to bring up the list of non-patients. If the person is not listed on the non-patient list, choose **Add New** to quickly add their profile.

Now that the policy holder has been established, enter in the policy information as stated on the Insurance card

| COMMERCIAL                                                                                                    | Injury Date       | 11 👻 |
|----------------------------------------------------------------------------------------------------|-------------------|------|
| Type Primary 🗸 Active 06/25/2008 🗸 Anniversary 12/31 Term / /                                                                                        | Similar Symptom   | 11 💌 |
|                                                                                                    | Last Seen         | 11 👻 |
| Insured Person: ROCKY H. RACOON                                                                                                    | Last Mens. Period | 11 🔽 |
| Contract 35189429 Group No.                                                                                                    | Retirement        | 11 💌 |
| Policy Type GROUP POLICY Group Name                                                                                                    | To Collections    | 11 🔽 |
| Family         Self         Copay:         \$0.00         or         0%         After         0         Visits:         \$0.00         or         0% | Inactive          | 11 🗸 |
| Deduct Used Bal: Max Visits: 0 Bal:                                                                                                    | Death             | 11 🗸 |
|                                                                                                    |                   |      |

| ТҮРЕ         | The insurance policy type is set here; Primary, Secondary, or Tertiary.                                                                                                    |                                                                                                    |  |  |  |  |  |  |
|--------------|----------------------------------------------------------------------------------------------------|----------------------------------------------------------------------------------------------------|--|--|--|--|--|--|
| ACTIVE       | <b>CTIVE</b> The active date you see here needs to be set to cover the dates in which you have entered transactions for your patient. For example: you may have worked with this particular patient a few days prior to entering their information in the ClinicPro software. Please make sure you amend this date so that the active date reflects the dates of service you will bill for with your patient |                                                                                                    |  |  |  |  |  |  |
| ANNIVE       | RSARY DATI                                                                                                    | This is a default date that ClinicPro generates as you build this policy. It is an industry standard and many insurance companies renew policies at the end of the year                                     |  |  |  |  |  |  |
| TERM         | In the event that the patient's insurance policy becomes inactivated, you can terminate the policy by adding the date in this field                                                                                                    |                                                                                                    |  |  |  |  |  |  |
| INSUREI      | D PERSONS                                                                                                    | The cardholder's name will display here.                                                                                                    |  |  |  |  |  |  |
| RELATIONSHIP |                                                                                                    | This field displays the type of relationship that exists between the patient you are treating, and the person who is the cardholder. It is always the relationship of the patient <b>TO</b> the cardholder. |  |  |  |  |  |  |
| CONTRACT     |                                                                                                    | The patient's policy number will be entered here; please remember to<br>never enter any hyphens or dashes. The policy number will consist<br>of numbers, alpha characters, and spaces.                      |  |  |  |  |  |  |
|              |                                                                                                    | Not all insurance policies require a group number. That number will be found on the insurance card itself if it is required.                                                                                |  |  |  |  |  |  |
| POLICY       | ТҮРЕ                                                                                                    | Group policy is most always the option here, per industry.                                                                                                    |  |  |  |  |  |  |
| GROUP NAME   |                                                                                                    | Again, this field is rarely used in the current industry. Most active policies will have this field left blank.                                                                                             |  |  |  |  |  |  |

# **AUTOMATIC COPAY/DEDUCTIBLE FIELDS**

These fields in ClinicPro are rarely used in current billing situations as prescribed co-pay amounts are often times conditional, or complex.

#### Do not use the Copay fields if:

- If the patient has a secondary insurance that will pick up copays. This needs to be done via a transfer of insurance balance to the secondary insurance, from the primary carrier's payment.
- If the patient is unsure of their copay, and is unable to reach the insurance company. If there is a guess, and the number is wrong, the user will have to go back and fix balances on transactions before applying payments.
- If the patient has percentage-based copay and the insurance company is **not allowing the full amount**, the office will bill them. Clinic Pro will derive the copay from the **billed amount**, whereas they will derive the patient's copay based on their **allowed amount**. A very large amount of insurance companies have a maximum allowed amount they will pay for certain procedures (their fee schedule). If those two don't match (full allowance), then you will have to fix balances on transactions before applying any payments.

To set the Copay or Deductibles for the patient's insurance coverage, input the information in the Insurance & Dates screen.

| Copay:   | \$0.00     | or       | 0%       | After | 0 | Visits: | \$0.00  | or | 0% |
|----------|------------|----------|----------|-------|---|---------|---------|----|----|
| The abov | 7e example | shows no | o copay  |       |   |         |         |    |    |
| Copay:   | \$20.00    | or       | 0%       | After | 0 | Visits: | \$0.00  | or | 0% |
| The abov | 7e example | shows a  | \$20 coj | pay.  |   |         |         |    |    |
| Copay:   | \$20.00    | or       | 0%       | After | 5 | Visits: | \$10.00 | or | 0% |

The above example is showing that the patient "Has a \$20 copay, but after 5 visits, it becomes a \$10 copay"

When copay information is entered here, transactions added onto the patient's card will automatically adjust the insurance balance and patient balance to reflect the copay amount. The full amount will be billed to the insurance carrier when billing, but this allows the use to apply immediately payment towards the patient's portion of the charge, without waiting for the payment from the carrier.

# PATIENT SPECIFIC DATES

This screen has a column of dates that can be entered in for various billing and internal purposes.

| First Consult     | 02/09/2008 | $\sim$ |
|-------------------|------------|--------|
| Last X-Ray        | 11         | ~      |
| Injury Date       | 11         | ~      |
| Similar Symptom   | 11         | ~      |
| Last Seen         | 11         | ~      |
| Last Mens. Period | 11         | ~      |
| Retirement        | 11         | ~      |
| To Collections    | 11         | ~      |
| Inactive          | 11         | ~      |
| Death             | 11         | ~      |

- **First Consult Date** Not used or transmitted from this screen. See Card 2 of the Transaction Card.
- Last X-Ray The date of the patient's most recent and relevant X-rays. This date will automatically update when entering in a transaction set as a Diagnostic X-Ray, this is described under Type of Service on the Procedures and Fees Detail screen.
- **Injury Date** Not used or transmitted from this screen. See Card 2 of the Transaction Card.
- **Similar Symptom** The date would only be filled out if the patient has had the same or similar symptoms, in the past. Realize that when the date is filled in, it may cause a rejection if the insurance contract has a pre-existing condition clause.
- Last Seen -Not used or transmitted from this screen. See Card 2 of the Transaction Card.
- Last Mens. Period For female patients only. Input the last date of the patient's last menstrual period, if known. Generally only required for OB/GYN.
- **Retirement** Input the date that the patient retired from active work duties.
- **To Collections** Clinic Pro maintains a list of patients that have been sent to a collection agency. When the collection date is put in, Clinic Pro suggests that you also go into the patient screen and uncheck the "send statement" box.
- **Inactive** When a patient is inactivated, they will no longer appear on your browse list(s).

• **Death** - If patient dies during the course of care, and there are still bills outstanding, input the date of death.

## **INSURANCE AUTHORIZATIONS**

To add Insurance Company authorization number or Referral form.

| xpiry Date | Authorization No | СРТ      | Visits | Used | Dollars | Used   | Start Date | Туре                 |
|------------|------------------|----------|--------|------|---------|--------|------------|----------------------|
| 11         |                  |          | 0      | 0    | \$0.00  | \$0.00 | 11         | Authorization No 🛛   |
| 11         |                  | 1        | 0      | 0    | \$0.00  | \$0.00 | 11         | Authorization No     |
|            |                  |          |        |      |         |        |            |                      |
| 11 💊       | /                | <b>Q</b> |        |      |         |        | 11         | 🖌 Authorization No 💦 |
| llotes     |                  |          |        |      |         |        |            |                      |

Click the New Icon 🗅 at the bottom of the screen to add a new Authorization or Referral, and fill in the pertinent information.

| 12/31/2008 💟 SAMPLE | <b>Q</b> 5 | / / 💟 Authorization No 💌 |
|---------------------|------------|--------------------------|
| Notes               |            |                          |

The above example shows an Authorization number of "SAMPLE," authorizing 5 visits before 12/31/08.

If the Authorization is only for a specific CPT code, the user may specify it here, and it will be automatically added onto the transaction when entered, until the visit or dollar maximum has been met.

|   | Туре                 |    |
|---|----------------------|----|
|   | Authorization No 🗾   |    |
|   | ~                    |    |
| ~ | Authorization No 🛛 👻 |    |
|   | Authorization No     | T. |
|   | Referral No          | Γ  |

A Referral number can be selected by using the dropdown menu.

Make sure to click the Save button when done. The patient Transaction card will have a field that you can enter this referral or authorization number directly to the transaction. See Transaction Card.

# ADDING A NEW TRANSACTION

Click on the Patient List icon, this opens up your list and allows access to a particular patient's record. Click the Transactions tab.

Select the New button. This brings up the Procedures & Fees list you have set in the software. There is an option for entering in single or multiple transactions. By default, the transaction picker screen will be set to single. When entering multiple transactions at the same time, click on the multiple radio button.

| Procedures |                     |  |  |  |  |  |
|------------|---------------------|--|--|--|--|--|
| 💿 Sing     | le 🔿 Multiple       |  |  |  |  |  |
|            |                     |  |  |  |  |  |
| 00001      | BIRTHDAY ADJUSTMENT |  |  |  |  |  |
| 00002      | WELLNESS VISIT      |  |  |  |  |  |

Key in the CPT code and press enter, or search through the list and double-click the code desired. If entering multiple, when done selecting all the transactions to add, press OK.

| Proces  | dures                       |   |                                                             |
|---------|-----------------------------|---|-------------------------------------------------------------|
| 🔘 Singl | e 💿 Multiple                |   |                                                             |
|         |                             |   |                                                             |
| 11400   | EXCISION BENIGN             | ~ | A                                                           |
| 31622   | BRONCHOSCOPY                | _ |                                                             |
| 69210   | EAR IRRIGATION              |   |                                                             |
| 72010   | X-RAY: FULL SPINE, AP & LAT |   | ~                                                           |
| 72020   | X-RAY: SINGLE VIEW          |   | Double-click an item to move it from one list to another or |
| 72040   | X-RAY: CERVICAL AP&L        | _ | key in a procedures code and press enter.                   |
| 72050   | X-RAY: CERVICAL, 4 VIEWS    |   | ···· , ···· ]· ···· ··· ··· ··· ··· ···                     |
| 72052   | X-RAY: CERVICAL, COMPLETE   |   |                                                             |

The charge will be added to the patient, that is, if you have taken the time to set your prices in the Procedure & Fees list prior to adding charges. Modify any information that is needed for this specific claim.

| 🗱 Patients (ERWIN E. BUFFALO) - Gender                                                                                                    | : M - Age: 21                                                                  |                               |                                |                                                                                                    |  |
|----------------------------------------------------------------------------------------------------|--------------------------------------------------------------------------------|-------------------------------|--------------------------------|----------------------------------------------------------------------------------------------------|--|
| List Patient Detail                                                                                                    | <u>T</u> ransactions                                                           | Insurance / Date              | es Pla <u>n</u>                | Custom                                                                                                    |  |
| New Save Cancel Delete                                                                                                    | Diagnosis 739.1                                                                | 739.3                         | P: BCBS OF MIC<br>S:<br>T:     | HIGAN 3                                                                                                    |  |
| Date V CPT                                                                                                    |                                                                                | Balance Pat Balan             |                                | Patient                                                                                                    |  |
| Date       CH         10/03/2008       W (CONTRACT ADJUSTMENT)         10/03/2008       PAYMENT         10/03/2008       PAYMENT         10/03/2008       PAYMENT         10/17/2008       72040 - X-RAY: CERVICAL AP8L         CPT       72040         Q       Unit Price | BCBS OF MICHIGAN<br>PATIENT<br>PATIENT<br>BCBS OF MICHIGAN<br>BCBS OF MICHIGAN | \$50.00<br>CMPA To<br>VAA VAS | \$-15.00 \$-15<br>\$-40.00 \$0 | .00 \$0.00<br>.00 \$-40.00<br>.00 \$-10.00<br>.00 \$0.00<br>.00 \$0.00 \$0.00<br>.00 \$0.00 \$0.0 |  |
| Total: \$50.00 Ins \$50.0                                                                                                    |                                                                                | 6 7 8                         | amily Self                     |                                                                                                    |  |
| Tax: \$0.00 Pat \$0.0                                                                                                    | 0 Mods                                                                         | v                             | isits: Deduct:                 |                                                                                                    |  |
| Type of Claim OTHER State of Claim OTHER                                                                                                    |                                                                                |                               | opay: Rene                     | ewal Date: 12/31                                                                                                    |  |
| Date Billed: / /                                                                                                    |                                                                                |                               |                                |                                                                                                    |  |
| Exclude From Insurance Billing 🗸 Visit 🗸                                                                                                    | 11                                                                             | F                             | Receipt Paym                   | ent Reset                                                                                                    |  |
| Primary SARNO, LIS 🔍 Billing SA                                                                                                    | RNO, LIS 🔍 Ordering                                                            | <u>a</u>                      |                                | 🤏 Notes                                                                                                    |  |
| Supervising Resident                                                                                                    | Referring                                                                      | Q                             | Links <u>Original Rel</u>      | bill <u>Transfer</u>                                                                                                    |  |
|                                                                                                    |                                                                                |                               |                                |                                                                                                    |  |

## **The Transaction Card**

- The charge is assigned to an eligible primary carrier, or patient responsibility. The total charge is split between patient balance and insurance balance, based on whether or not you have used the automatic copay or deductible fields that are ion the Insurance & dates screen.
- Service dates- the service date is created as today's date; you can amend the date by using the "drop down" arrows in the fields.
- **CPT** the chosen code displays here. Again, you can amend this information by using the magnifying glass next to the field.
- Unit price the default charge amount is pulled into the unit price amount, and units is set to "1". Changing the units on this screen will double, triple the charge you want to bill. There may be certain services that you would like to use this feature with, like massage or an inventory item.
- The information contained under the **2**, **H**, **C**, **M**, **P**, and **A** buttons, from the most recent transaction on the patient's card, will be copied into this new charge. More information on these buttons will follow later on in this section of the manual.
- **PS** Purchased Services. This button reflects a consultation done by another provider in your office. This feature is rarely used.

- AA and AS- by default, Clinic Pro checks the Staff Doctor Detail screen and automatically applies a check mark, if you have previously Accepted Assignment with the insurance company. It is possible to Accept Assignment of benefits (AA) but not have the Assignment of Benefits Signature (AS) from the patient. In this circumstance, the patient would receive the benefits from the insurance company. The patient Detail card also mandates you check the AA and AS buttons.
- **Dx Codes-** The diagnosis are assigned to the transaction from the Patient Detail card. The Dx1 primary diagnosis checkbox will automatically be assigned. You can set the default diagnoses pointers to set for all the diagnoses from the System Parameters settings.
- **Mods-** You can assign up to three modifier codes per transaction by clicking on the magnifying glass and choosing the codes you wish to apply. You can also have them automatically transmit from the Procedures & Fees codes.
- **Type, Location, POS** the claim type, location (if necessary), and Point Of Service code will be automatically assigned as you have previously entered this information into the software prior to entering charges for the patient.
- Authorization the authorization number will automatically fill in if defined on the Insurance & Dates screen
- **Exclude from Insurance Billing-** use this feature when you want to hold a specific transaction from billing out. Simply place a check mark in the box, remove check mark when you are ready to generate the line of service.
- **Visits** the visit checkbox will automatically be marked.
- **Primary** the primary doctor will automatically fill in from the Patient Detail Card.
- **Billing** the billing doctor will automatically fill in from the Patient Detail Card.
- **Referring-** the referring doctor will automatically fill in from the patient Detail Card.
- Ordering, Resident, Supervising you would have filled these providers in on the Referring Doctor list.
- **Views** -The view section of the transaction card allows a Clinic Pro user to customize the display. Most of the time, the user would want the display set to "All". This will display all of the transactions, the payments, and the write offs.

The view section of the transaction card allows a Clinic Pro user to customize the display. Most of the time, the user would want the display set to "All". This will display all of the transactions, the payments, and the write offs.

- All Any and all transaction entries
- Billed Will show only transactions which have been billed. Payments and Unbilled transactions are hidden.
- Payments Will show only payments. This does not include zero dollar payments which write off balances.
- Credits Will show only open patient credits.

## **TRANSACTION CARD "2" BUTTON**

The "2" button On The Transaction Card stores important information about Hospitalization, Accidents, Consultation Dates, Documentation, Disability, and Notes. Medicare requires the Facility, First Consultation, and Injury Date on every claim.

| Hospitalized    | // 💌 to       | 11 🗸 | JIIHCMPA            |
|-----------------|---------------|------|---------------------|
| Facility        |               | ~    | 🗸 🖌 Last Seen 🔢 🗸   |
| Disability      | // 🔽 to       | 11 🗧 | 🖌 First Consult 🕖 💌 |
| Unable to Work  | // 🔽 to       | 11   | Homebound 📃         |
| Pregnant        | Estimated DOB | 11 💌 | 🖌 🛛 Injury Date 🔢 🗸 |
| Demo Project ID |               |      |                     |
| Docs            |               |      |                     |
| Туре            |               | *    | Method Sent         |
| Accid           | lent          |      |                     |
| Hour            |               | ~    | State State         |
|                 |               |      |                     |

- **Hospitalized** If the patient's care is a result of hospitalization, or performed, during hospitalization, record the dates in which the patient was hospitalized.
- **Facility** This is where you input the location in which the services were rendered. Generally carriers will assume the billing address is the facility if this is left blank. Certain payors like Medicare require this to be filled in. This information is what prints in **Box 32** on the HCFA form, and in loop **2310D** in electronic billing.
- **Disability** Record the proper dates. It is very important for disability information to be sent to Medicare, especially when the patient's eligibility results from disability. This is only submitted electronically.
- Unable To Work Record the proper information. Unable to Work is printed on **Box 16** on the HCFA form.
- **Homebound** Record the proper information.
- **Pregnant & Estimated Date of Birth** Select and fill in the proper information. This is mostly used for OB/GYN claims. If the patient's eligibility is a result of their pregnancy, such as for Medicaid, this is a required field.
- **Demo Project ID** If participating in a demo project with your clearinghouse or other electronic payor, input the project number here.
- Last Seen The last time the patient was seen at a physical therapy clinic. For referral claims, this is also the last time the patient was seen by their primary caregiver.
- **First Consult** This is the date that the patient first consulted the doctor for *this* condition. If treating the patient for a new/different condition, this date should change. This is **required for all electronic** billing.

- **Injury** This date should be filled in when there has been an injury or a specific onset date for a particular condition. This is **required** when submitting any kind of injury claim, as denoted either in the Patient Detail Card, or by injury-related diagnosis codes. This date is put into **Box 14** on the HCFA form, and in loop **2300** in electronic billing. If this field is used, then First Consult date will also need to be filled in.
- **Documents & Methods Sent** Medicare sometimes requires the documentation be sent to justify the need for care. If that is the case, indicate the type of documentation and the way that it was transmitted.
- Accident Hour & State For auto accident claims, it is necessary to record the state in which the accident occurred. Also, add the hour in which it occurred, if known. This is **Box 10b's blank** on the HCFA form.
- Notes This box is for notes that will be sent electronically to the insurance company, or additional diagnosis codes to Medicare. Please input these codes without using the decimal point, and separate them by using your space bar. Current versions of ClinicPro, 3.6 or higher, now transmit all 8 designated diagnosis codes on an electronic billing.

To input Notes information specific to a line of transaction, click on the 2 button from the transaction card. This information will be transmitted for every subsequent line of transaction until it is physically deleted by the user.

The vast majority of clearinghouses and payors require this note to be simply A-Z 0-9, no punctuation at all other than spaces, and to be one continuous line of text (no enter key!).

To delete information from these fields, highlight the field and hit the delete key on your keyboard. This will remove the information from the field.

## THE "I" BUTTON- INSURANCE

The "I" button stores the Insurance information about the claim.

| BL              | UE CROSS / BLUE SHIELD | 12            | <b>НСМРА</b> |  |  |  |
|-----------------|------------------------|---------------|--------------|--|--|--|
| Insured Person: | ERWIN E. BUFFALO       | Relationship: | Self         |  |  |  |
| Contract        | XYZ987256314           | Group         | 87526        |  |  |  |
| Policy Type     | GROUP POLICY           | Service Code  |              |  |  |  |
|                 | Change Insurance       |               |              |  |  |  |
|                 |                        |               |              |  |  |  |
|                 |                        |               |              |  |  |  |
|                 |                        |               |              |  |  |  |

The information on the "I" button is exactly what was on the Insurance & Dates screen at the time the transaction was entered or transferred. If it is found that Information has been misentered on the Insurance & Dates screen, correct it there, as well as here on the "I" button. You will have to do this for any transactions that were entered for the patient while the wrong insurance information existed.

The top of the screen, in blue, displays the type of insurance company which the patient is enrolled. For example, a Cigna patient would show "Commercial" up at the top instead of "Blue Cross / Blue Shield".

The "Change Insurance" button will change the payor for the transaction.

| Insured Person:  | ERWIN E. BUFFALO | J | Relationship: | Self  |  |  |
|------------------|------------------|---|---------------|-------|--|--|
| Contract         | XYZ987256314     |   | Group         | 87526 |  |  |
| Policy Type      | GROUP POLICY     | ¥ | Service Code  |       |  |  |
| Change Insurance |                  |   |               |       |  |  |
|                  |                  |   |               |       |  |  |

Clicking the "Change Insurance" button will enable this box:

| Clinic Pro                                           |
|------------------------------------------------------|
| Which carrier do you want to use for this procedure? |
| Primary No Insurance Cancel                          |

Select which insurance company you need from the dialogue box. When "Primary" is chosen, Clinic Pro will look to the primary insurance currently active on the patient, and copy that information into the claim. This means invalid contract numbers can be corrected as long as it's been corrected on the Insurance & Dates screen.

If the patient does not have a secondary insurance the Secondary insurance button will not display.

Choosing "No Insurance" will remove the charge from insurance billing by defaulting it to patient responsibility.

A very common usage of "Change Insurance" is if the patient's insurance number is incorrect, or they are now insured by a different company. To fix, first correct the information in the Insurance & Dates screen, and then come into this screen and choose Change Insurance > Primary.

If there are multiple procedures entered in for the same date of service, Clinic Pro will ask if a change in insurance is necessary on all of them or just on this one transaction.

If you need to transfer claims to secondary insurance, this is not the correct way to accomplish this task. That information can be found under "Insurance Payments".

# The "C" Button – Chiropractic Specific Data

This feature allows you to add data that is specific to chiropractic claims for billing. There are only a few States that require this information to be transmitted.

| Chiropratio              | : Specific Data | 121                  | HCMPA |
|--------------------------|-----------------|----------------------|-------|
| Nature of Condition:     | ٩               |                      |       |
| Acute Manifestation Date | 11 💌            | Level of Subluxation |       |
| Number In Series         |                 |                      |       |
| Treatment Months         |                 |                      |       |
| Complication Indicator   |                 |                      |       |
| Symptoms Description:    |                 |                      |       |
|                          |                 |                      |       |
|                          |                 |                      |       |
|                          |                 |                      | ~     |
|                          |                 |                      |       |

The fields here are easily marked for your application.

When filling in the **Symptoms Descriptions**, please do not use any type characters other than alpha characters, or numeric characters. Never use any punctuation in this field and DO NOT HIT the hard return key (ENTER)! Use your space key.

## **Systems Parameter Maintenance**

The system parameters maintenance menu allows change for some information about the office clinic.

Caution: Changing information on this tab may affect the Clinic Pro Registration. Because of such, if any of the clinic info needs to be changed, please call support at (517)351-1021 before making changes to the address, name, or tax ID.

| 🔝 System Paran   | neters:1        |              |                          |  |                   |            |           | × |
|------------------|-----------------|--------------|--------------------------|--|-------------------|------------|-----------|---|
| <u>C</u> linic I | Info System Set |              | ttings <u>T</u> emplates |  | <u>T</u> emplates |            |           |   |
|                  |                 |              |                          |  |                   |            |           | _ |
| Clinic Name      | CLINICPRO 9     | SUPPORT      |                          |  |                   | nic Tax ID | 123458798 | _ |
| A <u>d</u> dress | 123 PLEASA      |              |                          |  | Blue Shield Sul   |            |           | _ |
|                  | MORGANTO        | WN, WV 48823 |                          |  | Medicare Sul      |            |           | _ |
|                  |                 |              |                          |  | Medicaid Sul      |            |           |   |
|                  |                 |              |                          |  |                   | Login ID   |           |   |
| Office Phone     | (304) 262-22    | 98           | Ext                      |  | Biller Locat      | tion Code  |           | _ |
| Contact Person   | DR MORGAN       | SWIFT        |                          |  | E                 | DIUSA No.  | EDIUSA#   |   |
| Transactions Fac | ilty Default    | CLINICPRO SU | JPPORT                   |  |                   |            |           | - |
|                  |                 |              |                          |  |                   |            |           |   |
|                  |                 |              | ок                       |  | Cancel            |            |           |   |

**Clinic Name:** The name the office's billing entity is registered under. This information prints on box 33 on the HCFA.

Address: The address of your clinic. This information prints on box 33 on the HCFA.

**Office Phone:** The primary contact phone number for the office. This is printed on box 33 on the HCFA and transmitted electronically.

**Contact Person:** The person to contact for EDI billing inquiries, this is transmitted electronically in loop 1000A and is required to be filled in.

**Transactions Facility Default:** Any Facility or Hospital will be automatically added to transactions classified as Inpatient or Outpatient hospital.

**Clinic Tax ID:** Enter the Tax ID for the business, or if a sole provider with no business tax ID, enter the doctor's Tax ID.

**Biller Location Code:** In Michigan, this is the "c0xxx" number assigned to the client's office by BCBSM EDI. Enter that information here; all other states may leave this blank.

**BS, MCR, MCD Submitter ID, Login ID, EDIUSA No:** These fields are required by some electronic clearinghouses. Refer to the billing trainer at ClinicPro Support if further assistance is needed with these fields.

| The next Tab is "Systems Settings" | System Settings |
|------------------------------------|-----------------|
| The next rab is systems bettings   |                 |

| 11 System Parameters: 1                                                                                                    |                                                                       |                               |
|----------------------------------------------------------------------------------------------------|-----------------------------------------------------------------------|-------------------------------|
| Clinic Info                                                                                                    | tings                                                                 | Templates                     |
| Patient Numbers         ✓ System Generated         Hext Patient Number: 78         CMS 1500         Return Address Alignment: ○ Left ○ Right         Mode: ○ Test ○ Live         Transaction Card         ✓ Display Primary Insurance Carrier Hote         Tax Rate 6.00%         Delinquent Account Bins (Days) 30 ♀ 60 ♀ 90 ♀         Payment Screen         Patient Display: ○ Patient No. & Name ○ Patient Name | Date For<br>Decimal Separa<br>On exit from fi<br><i>Diagnosis Cor</i> | agnosis indicators by default |
| ОК                                                                                                    | Cancel                                                                |                               |

| The system settings tab allows changes | with miscellaneous | information <sup>•</sup> | within <sup>.</sup> | various |
|----------------------------------------|--------------------|--------------------------|---------------------|---------|
| ClinicPro screens.                     |                    |                          |                     |         |

| Patient Numbers | If System Generated is <b>checked</b> , every time a new patient is added,<br>ClinicPro will automatically assign a new patient number to the<br>patient. The next number to be assigned is shown. To edit the next<br>number to be assigned, click on the number (78 in the above picture)<br>and type in the next number desired. If System Generated is<br><b>unchecked</b> , when adding a new patient the user will be prompted to<br>enter in a unique patient number for them. |
|-----------------|----------------------------------------------------------------------------------------------------|
|                 |                                                                                                    |
|                 | Changing this will cause the Insurance                                                                                                    |

#### CMS 1500 Return Address Alignment

Changing this will cause the Insurance Company's address to be aligned either to the left or the right of the page. Most standard HCFA CMS-1500 forms are printed such that there is an open space on the **Right**. When using a Custom HCFA Form this must be set to "Right."

#### Billing Mode process enrolle

**Test** will flag the billing file generated as a Test file, and will not be actively processed. Many clearinghouses require sending a Test file prior to being enrolled with them; reference the Billing Trainer for more information if testing. Choosing **Live** will produce a real billing file that can be processed by payers.

**Display Primary Insurance Carrier Note** 

When checked, this will enable the feature in Clinic Pro to popup a note when accessing the transaction card. The note will contain the text placed in the **Notes** button on the Insurance & Dates screen, as well as any notes input under the Patient's Detail Screen. This is useful for flashing up co pay information or similar reminders.

Tax Rate

The amount of tax that will be applied to Taxable Items in the system.

# **Delinquent Account Bins**

These spinner controls allow a user to define the columns on an accounts receivable report. For the most part, Clinic Pro suggests that controls are set to 30, 60, and 90 days. This is the most common aging format used by accountants. However, these controls may be set to whatever periods of time are useful for the clinic.

| Payment Screen; Patient Display  |                                              | Allows the user to define how to display patients'<br>charges in the Payment screen while posting a payment.<br>There is an option to show just the Patient's name, or<br>include their Patient number or Control ID (Defined by<br>Clinic Pro) on the screen as well.                                                                                                    |  |
|----------------------------------|----------------------------------------------|----------------------------------------------------------------------------------------------------|--|
| Phone Number Mask                | matches the<br>that the field<br>456-7890 st | a Clinic Pro user to set up phone number input that<br>phone number configuration of their country. To indicate<br>d should be filled with numbers, use "9". (Example: +123-<br>yle of formatting can be achieved by entering +999-999-<br>and Canadian users need not change this field.                                                                                                    |  |
| Date Format & Decimal Separators |                                              | This field changes how the date is shown in Month-<br>Day-Year form, and changes any decimal in the<br>program to a period or a comma. U.S. and Canadian<br>users need not change this field.                                                                                                    |  |
| On Exit from Fields Confirm/Beep |                                              | If checked, when inputting information into Clinic Pro, a warning will occur when moving to another field on the screen. <b>Confirm</b> will produce a popup window asking to continue or go back, <b>Beep</b> will produce a small beep on the computer whenever exiting a field. (Example: When adding a new patient's name, this warning will go off when going between the Last name field and First |  |
|                                  |                                              | name field, as well as any other fields edited.)                                                                                                    |  |

## The final Tab is "Templates"

<u>T</u>emplates

In the Templates section of the system settings, a user can pre-set the print parameters of four important reports: Daily Appointment Book (see below), Fee Slips (see below), Receipts, and Patient Statements. Check the boxes that desired to print on each of the reports. A brief custom global message can print on receipts and patient statements.

| <u>C</u> linic Info                                                                                             |            | <u>S</u> ysten    | i Settings      |                 | <u>T</u> emplates      |
|----------------------------------------------------------------------------------------------------|------------|-------------------|-----------------|-----------------|------------------------|
| Appointment Schedule —                                                                                          |            |                   |                 |                 |                        |
| 🖌 Patient Name 🛛 🗸                                                                                              | Number     | 🕑 Home Phone      | Work Phone      | SSN 🔄           | 🔲 ДОВ 🔄 СРТ            |
| 📃 Primary Insurance 🛛 🗹                                                                                         | Room       | Reason            | Duration        | 🗹 Commen        | t 🔲 Reminder           |
| Fee Slips                                                                                                    |            |                   |                 |                 |                        |
| 🗌 Patient Name 🛛 Num                                                                                            | nber 🗌 I   | lome Phone 🛛 V    | /ork Phone 🔲 SS | SN 🔲 DOB [      | 🗌 Address 📄 Sex        |
| Primary Doctor 🔲 Refe                                                                                           | erring Doo | tor 🔲 Appointm    | ent Date 🔲 Ti   | me 🔲 Room 🛛     | 🗌 Reason 🔲 Commen      |
| Primary Insurance                                                                                               |            | olicy Number      | Group Nu        | mber [          | Coverage               |
| Secondary Insurance                                                                                             |            | olicy Number      | Group Nu        | imber [         | Coverage               |
| Responsible Party                                                                                               |            | Patient Balance   | Insuranc        | e Balance 🛛 🗍   | Dx                     |
| Visits Allowed / Remain                                                                                         | ing 🗍 \    | /isits Authorized |                 |                 |                        |
|                                                                                                    |            |                   |                 |                 |                        |
| Patient Receipts                                                                                                |            | en 🖂 non 🖂 t      | We opp          | registe the ser | fidence you have showr |
| V Insurance Balance V                                                                                           | DX 🛛 S     |                   | iessage: we app | fectate the con | ndence you have shown  |
| a second as a second second second second second second second second second second second second second second |            |                   |                 |                 |                        |
| Patient Statement                                                                                               |            |                   |                 |                 |                        |

By using the Templates section, a custom message can be created to accompany the receipts and statements and can be changed as often as desired. This is useful for wishing patients a Happy Holidays during December, as just one example.

The Appointment Schedule and Fee Slips options here are for ClinicPro users still utilizing the appointment calendar from version 2.3 or before (accessed from Activities: Appointment Calendar). Newer users should disregard these fields.

# **Patient Custom Fields Configuration**

This menu is still here for older versions of ClinicPro. Previously information that is now integrated into the Patient Detail, Transactions, and Insurance & Dates was stored here. If clearing things out of the custom fields right click on the fields and choose delete.

## **Default Procedure List**

The Default Procedure List is a table to enter in transactions that can be exported and used with other Creative Concepts in Communication software, such as the EMR / EHR Notes program. Please refer to the EMR's documentation for usage of this function.

To add a procedure onto the list, select the New D icon at the bottom of the window, and double-click the procedure.

| Reprocedure Short Form:1 |      | × |
|--------------------------|------|---|
| Description              | Code | ^ |
|                          |      |   |
|                          |      |   |
|                          |      |   |
|                          |      |   |
|                          |      |   |
|                          |      |   |
|                          |      |   |
|                          |      |   |
|                          |      |   |
|                          |      |   |
|                          |      |   |
|                          |      |   |
|                          |      |   |
|                          |      | ~ |
|                          |      |   |
| OK Cancel                |      |   |

# Registration

This section of the software is used by ClinicPro and houses your software registration. Please do not amend any of the information here as your registration will immediately expire and you will not be able to use the program. If you need to change any information on this screen please contact the support department at (517) 315-1021.

# Locations

This menu item houses information pertinent to the different locations you may use for your practice. This menu item is only for providers who are registered with a multi-site license.

The Users menu allows for adds, edits, or removal of the different logins and permissions to Clinic Pro. ClinicPro allows you to create different Users, with separate passwords, that access the software. These Users can also be granted different levels of access to the program. The ClinicPro staff will be happy to help you determine access levels.

When first setting up Clinic Pro, accessing the **Users Groups** first is recommended, so that permission levels may be created that can be assigned to each user or group of users.

Adding a New User - To Add a new User, open up the Users screen under System: Users, and press the New D icon at the top of the main Clinic Pro window. Enter in the name of the user as well as a title, as desired:

| System Users:1 |                    |               |      |
|----------------|--------------------|---------------|------|
| <u>L</u> ist   | <u>D</u> ata Entry | Group Member  | ship |
| Last Name      | First Name         | Title         |      |
| Administrator  |                    | Administrator |      |
| On the spot    | Johnny             | Clerk         |      |

You will see this screen when you click on Data Entry:

| tem Users:1 |                     |                 |                  |
|-------------|---------------------|-----------------|------------------|
| List        | <u>D</u> ata Entry  |                 | Group Membership |
|             | User Nan            | ne and Title    |                  |
|             |                     |                 |                  |
|             | Last                | First           |                  |
| Name        | Last<br>On the spot | First<br>Johnny |                  |

Then assign a User group to this user via the Group Membership tab. This will assign the permissions specified by that User Group onto this User.

Click the D new icon on the bottom Group Input window, and Double Click on a User Group to attach it to the user. Save to finalize your changes.

| 🔀 System Users | :1    |                    |          |             |
|----------------|-------|--------------------|----------|-------------|
| List           |       | <u>D</u> ata Entry | Group Me | mbership    |
| ON THE SPOT    |       | JOHNNY             |          |             |
|                |       |                    |          |             |
|                | Code  | Group Name         | ^        |             |
|                | USER1 | REGULAR USERS      |          |             |
|                |       |                    |          |             |
|                |       |                    |          |             |
|                |       |                    |          |             |
|                |       |                    |          |             |
|                |       |                    |          |             |
|                |       |                    |          |             |
|                |       |                    |          |             |
|                |       |                    |          | Group Input |
|                |       |                    | ~        |             |
|                |       |                    |          |             |
|                |       |                    |          |             |

To edit membership for an existing user, just click on the Edit 🖻 button and choose a new User Group.

# **User Groups**

The User Groups menu allows the user to customize and restrict access to certain menus and reports inside of Clinic Pro on a user-by-user basis. This is especially useful if only certain people in the office may have access to financial data and reports.

| 🔀 User Groups:1 |        |                   |           |
|-----------------|--------|-------------------|-----------|
| <u>L</u> ist    |        | Detail            | Menu Bars |
| C               | Code   | Group Name        |           |
| A               | ADMIN  | ADMINSTRATION     |           |
| D               | EVELOP | SYSTEM DEVELOPERS |           |
| E               | XEC    | EXECUTIVE USAGE   |           |
| L               | IMITED | LIMITED USAGE     |           |
| N               | AGMT1  | MANAGEMENT        |           |
| U               | JSER1  | REGULAR USERS     |           |
|                 |        |                   |           |
|                 |        |                   |           |

Adding a New User Group – Clinic Pro Installations generally include all the above predefined User Groups. It is recommended to simply edit unused ones to meet the needs rather than clutter the list, when possible. To edit the name of an entry, select it in the list, and go to the detail tab.

**To Add a new User Group**, open up the User Group screen under System: Users Group, and press the New D icon. You will get the following message. If you want to give the new User Group access to every menu item in the system, click "YES":

|   | ADD NEW USER GROUP                  |
|---|-------------------------------------|
| - | Enable All Menu Bars For New Group? |
| ¢ | Yes No                              |

Enter in the name of the new User Group, assign it a short code.

| 🔀 User Groups:1 |                                            |           |
|-----------------|--------------------------------------------|-----------|
| List            | <u>D</u> etail                             | Menu Bars |
|                 | Group Code and Name                        | e         |
|                 | Group Code DESK<br>Group Name FRONT OFFICE |           |

The "Menu Bars" tab will allow you to choose the exact items that your New User Group will have access to:

| List Detail |                   |            | Me      | nu Bi                                                                                                    | ars    |   |
|-------------|-------------------|------------|---------|----------------------------------------------------------------------------------------------------|--------|---|
| MIN         | ADMIN             | STRATION   | Viewing | VC                                                                                                    | PRO    | * |
| System      | Menu Name         |            |         | Avail                                                                                                    | Access | ^ |
| VCPRO       | FILE MENU         |            |         | <ul> <li>Image: A set of the set of the</li></ul> | 1      | _ |
| VCPRO       | NEW               |            |         | <b>~</b>                                                                                                    | 1      | Ē |
| VCPRO       | CLOSE             |            |         | <b>~</b>                                                                                                    | 1      |   |
| VCPRO       | SAVE              |            |         | <b>~</b>                                                                                                    | 1      |   |
| VCPRO       | CANCEL            |            |         | <b>~</b>                                                                                                    | 1      |   |
| VCPRO       | DELETE            |            |         | <b>~</b>                                                                                                    | 1      |   |
| VCPRO       | REFRESH           |            |         | <b>~</b>                                                                                                    | 1      |   |
| VCPRO       | ADD DETAIL RECO   | RD         |         | <b>~</b>                                                                                                    | 1      |   |
| VCPRO       | DELETE DETAIL RE  | CORD       |         | <b>~</b>                                                                                                    | 1      |   |
| VCPRO       | EDIT GRID DETAIL  |            |         | <b>~</b>                                                                                                    | 1      |   |
| VCPRO       | FINISH DETAIL GRI | DEDIT      |         | <b>~</b>                                                                                                    | 1      |   |
| VCPRO       | PRINT             |            |         | <b>~</b>                                                                                                    | 1      |   |
| VCPRO       | PRINT SETUP       |            |         | <b>~</b>                                                                                                    | 1      |   |
| VCPRO       | DATA LOCATION P   | REFERENCES |         | ~                                                                                                    | 1      |   |
| VCPRO       | DATABASE UTILIT   | ES         |         | ~                                                                                                    | 1      |   |
| VCPRO       | EXIT              |            |         | <ul> <li>Image: A start of the start of the start of</li></ul> | 1      | ¥ |

The "**Menu Bars**" tab sets up the access for the selected User Group. Each item on the list correlates directly to an option in the Clinic Pro menu. Any item named "\_\_\_\_\_ Menu" (such as the Lists Menu, above) when checked or unchecked, will allow or disallow access to all the submenus. This can be quick and useful to disable large menu chunks like disabling the "Reports" menu.

The Enable All and Disable All buttons will check or uncheck every item. It is generally recommended to use "Enable All" and then go through the list manually disabling the subjects that do not comply with this User Groups access to them, so as to ensure no important menus were missed. (Like accidentally disallowing Copy + Paste for example)

If changes are not immediately seen in the menu bars after saving, go to "General Menu File."

The Gen Menu File option will recreate the menu bars per user privileges. This is useful when updates to the User Group or group membership are applied and the changes are not seen immediately.

Simply click System: Gen Menu File, and tell it "Yes".

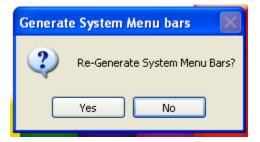

The Change Password menu will allow for changes, or allow the assigning of a password for the current user logged into Clinic Pro.

HIPAA mandates that the computer or practice management software that contains sensitive personal medical records be behind some sort of secure password! Without a Windows or BIOS password when powering on the computer, <u>it is a must to</u> have a password for each user profile in Clinic Pro, in order to be compliant with HIPAA regulations!

If you are adding a password for a new User that is not already entered in the system, please go to User and add them in to the system. The ClinicPro software will allow you to alter or add passwords for the user that is currently logged in to the system.

| í.                                | 0                              | linic | Pro C  | HIROPRA    | CTIC HE    | ALTH C       | ENTER - AD | MINISTR | ATOR | ł |
|-----------------------------------|--------------------------------|-------|--------|------------|------------|--------------|------------|---------|------|---|
| F                                 | ile                            | Edit  | Lists  | Activities | Reports    | System       | Navigation | Window  | Help |   |
|                                   |                                |       | 9      |            | 1 🖻        |              |            |         |      |   |
|                                   | С                              | hange | e Pass | word       |            |              |            |         |      |   |
|                                   | Input New Password and Confirm |       |        |            |            |              |            |         |      |   |
|                                   |                                | Us    | er Nan | ne Admir   | nistrator, |              |            |         |      |   |
|                                   |                                | Old P | asswo  | rd         |            |              |            |         |      |   |
| New Password Confirm New Password |                                |       |        |            |            |              |            |         |      |   |
|                                   |                                |       |        |            | о <u>к</u> | <u>C</u> anc | el         |         |      |   |

If the logged in user does not currently have a password (they click "ok" to log in to Clinic Pro, without entering a password) simply press ENTER in the "Old Password" field.

Type the new password and confirm it by re-typing it.

Passwords are allowed to be up to 8 characters long, and can contain any letter or number, A-Z, 0-9. This password is NOT case-sensitive. The password cannot contain special characters or punctuation.

## Adding or Deleting Custom Letters

The Add / Delete Custom Letters menu allows the user to add, edit, or remove mail merge letter forms in Clinic Pro

| 🔀 Letters: 1                      |                        |               |  |
|-----------------------------------|------------------------|---------------|--|
| <u>L</u> ist                      |                        | Letter Detail |  |
| Letter Type<br>() Patient Letters | Title LETTER SUPERBILL |               |  |

The Letters folder is stored in the VCPRO folder, on the computer C drive, if operating from a server. Take some time and access this folder to see the entire batch of letters that are preinstalled for your use.

Adding a New Letter - To Add a new Letter, open up the Add / Delete Custom Letters screen

under System: Add / Delete Custom Letters, and press the New D icon at the top of the main Clinic Pro window. Enter in a short description of the letter, and select where the letter is stored on the computer using the Browse Sutton.

| 🔀 Letters (New):1 |                     |  |
|-------------------|---------------------|--|
| List              | Letter Detail       |  |
| Title<br>Path     | Automatically Print |  |

| Open                                                             |                                                                                                    |                             |   |   |     |       | ? 🔀    |
|------------------------------------------------------------------|----------------------------------------------------------------------------------------------------|-----------------------------|---|---|-----|-------|--------|
| Look in:                                                         | C vcpro                                                                                                    |                             | ~ | G | 🔊 E | • 📰 🕈 |        |
| My Recent<br>Documents<br>Desktop<br>My Documents<br>My Computer | <ul> <li>837Update</li> <li>Ansiremit</li> <li>clinicdata</li> <li>Data</li> <li>dataLS</li> <li>data-train</li> <li>dbupdt</li> <li>EHR_Setup</li> <li>ehrdocs</li> <li>FLLIB</li> <li>Graphics</li> <li>Hipaa</li> <li>Insbill</li> <li>Letters</li> <li>REPORTOUT</li> </ul> | Emp<br>WebSys<br>Output.rtf |   |   |     |       |        |
|                                                                  | File name:                                                                                                    |                             |   |   |     | ~     | ОК     |
| My Network                                                       | Files of type:                                                                                                    | *.RTF                       |   |   |     | ~     | Cancel |

Now that you have located the Letters folder, double-click the folder open, and choose the letter you are adding to the list:

| Open                                              |                                                       |                                                                                                    |                                                                                                    |                                                         | ? 🛛                                                                                                    |
|---------------------------------------------------|-------------------------------------------------------|----------------------------------------------------------------------------------------------------|----------------------------------------------------------------------------------------------------|---------------------------------------------------------|----------------------------------------------------------------------------------------------------|
| Look in:                                          | 🗀 Letters                                             |                                                                                                    | <u> </u>                                                                                                    | 1                                                       | <b></b>                                                                                                    |
| My Recent<br>Documents<br>Desktop<br>My Documents | Chiro New Patie<br>Chiro New Patie<br>Chiro New Patie | R-2.RTF<br>Reactivation.rtf<br>aby.rtf<br>tf<br>nt #1.rtf<br>ent #1.rtf<br>ent #2.rtf<br>ent #3.rtf<br>ent #4.rtf<br>ent #5.rtf<br>ent #5.rtf<br>ent #6.rtf | Chiro New Patient #<br>Chiro Reactivation.r<br>Chiro Referral Than<br>Chiro Superbill Basic<br>Chiro Superbill Exter<br>Chiro Welcome.rtf<br>Death - Condolence<br>Insurance - Tracer.rt<br>Medical Exam.RTF<br>Medical Exam.RTF<br>Medical Superbill1.rt<br>Medical Superbill2.rt<br>Medical Superbill3.R<br>Medical Superbill3.R<br>Medical Superbill3.R | rtf<br>k You.rtf<br>nded.rtf<br>rs.rtf<br>rtf<br>f<br>f | Patient - Appt C<br>Patient - Collect<br>Patient - Credit<br>Patient - Judgm<br>Patient - Payme<br>Patient - Physici<br>PATIENTT.RTF<br>PATIENTTAGS.r<br>Rheumatology S<br>Ub92best.rtf<br>Work-Light Dutie<br>Work-Off Work.<br>Work-Restriction<br>Work-Restriction |
|                                                   | <                                                     |                                                                                                    |                                                                                                    | J                                                       | >                                                                                                    |
| <b></b>                                           | File name:                                            | Chiro Birthday.r                                                                                                    | tf                                                                                                    | ~                                                       | ОК                                                                                                    |
| My Network                                        | Files of type:                                        | *.RTF                                                                                                    |                                                                                                    | ~                                                       | Cancel                                                                                                    |
|                                                   |                                                       |                                                                                                    |                                                                                                    |                                                         | Code Page                                                                                                    |
|                                                   |                                                       |                                                                                                    |                                                                                                    |                                                         |                                                                                                    |

| 🔀 Letters: 1 |               |                          |  |
|--------------|---------------|--------------------------|--|
| List         |               | <u>L</u> etter Detail    |  |
|              |               |                          |  |
|              | BIRTHDAY LETT |                          |  |
| Path         | C:\VCPR032\LE | TTERSICHIRO BIRTHDAY.F 🔍 |  |
|              | Auto          | matically Print          |  |
|              |               |                          |  |

The "Automatically Print" checkbox will queue this report to print out immediately when running the Mail Merge report, rather than to see a preview before choosing a print. When experimenting with a new Custom Letter, it is best to leave this unchecked, and come back to check it after the form is adjusted as desired.

These forms are used in the **Reports: Letters** menu list item.

For more information on customizing Mail Merge letter templates, please see the **Mail Merge** section of this manual.

The Backup menu allows the user to create a quick, compressed and zip-encrypted backup copy of the Clinic Pro data. This will create a zip file containing the data to the specified location. This will strictly make a copy of the data folder, and will not include any other extra files, like remittance files and custom letters.

#### Backing up the program often is not only smart, but HIPAA mandated!

| 🔀 ClinicPro: 1    |           |         |
|-------------------|-----------|---------|
| Back-Up Directory | C:\VCPRO\ | Rack-Up |

Click on the S browse button to browse to the location desired in which to back up Clinic Pro.

In the above example, when pressing Back-Up, it will make a backup to my C:\ drive.

This back up of your data will be stored on the C:\ drive of your server computer. It is not the ultimate step you should take to insure that your data is safe. The data backup is being stored on the very same drive that your original data rests; in a sense you have a copy in the same place that the real data operates. In the event that the computer fails, for whatever reason, the data backup is going to be lost with the original.

To insure the safest HIPAA compliant backup, ask us about our "Backup Service."

You can also send a copy of the data to a different drive; ex: D:\.

The best tool for your office is a removable storage drive that you send a backup copy of your entire VCPRO folder to on a daily basis.

Remember that your medical records are irreplaceable and covered by HIPAA regulations for privacy and security. Our technicians will be happy to speak with you regarding securing your data.

## **Creating a Batch Billing File**

Go to Activities, then Insurance Billing, and Do Billing. You can also get to the Billing Build Screen by clicking the Insurance Billing Icon:

| Insurance Billings Bui         | Id                                                                                                    |                                                                        |
|--------------------------------|----------------------------------------------------------------------------------------------------|------------------------------------------------------------------------|
| Туре                           | <ul> <li>○ 1500</li> <li>○ Invoices</li> <li>○ 837 4010</li> <li>○ Pre-printed forms</li> <li>○ Plain paper</li> <li>○ Preview</li> </ul> | Current Printer<br>\\DELL_FAX\HP LASERJET P2<br>Printer Type<br>CUSTOM |
| Submitter                      | - ALL SUBMITTERS -                                                                                                    | Edit Custom HCFA Form                                                  |
| Billing Doctor                 |                                                                                                    |                                                                        |
| Carrier<br>Patient Name (Last) |                                                                                                    |                                                                        |
| Minimum Charge                 | 0.00                                                                                                    |                                                                        |
|                                |                                                                                                    |                                                                        |
|                                | <u>OK</u>                                                                                                    | 837 Errors                                                             |

This screen allows you to choose the type of billing you wish to generate. The various fields here function to filter the software database by the criteria that you choose.

**Type-** ClinicPro defaults to electronic billing mode in the Type delimiter.

| Туре 🔿 1500                                    | 1500 – Health Insurance Claim Form (HCFA)                    |
|------------------------------------------------|--------------------------------------------------------------|
| <ul> <li>Invoices</li> <li>837 4010</li> </ul> | <b>Invoices</b> –Attorneys or other professional members.    |
|                                                | <b>837 4010</b> – Industry code for electronic claim filing. |

**NPI Only** – ClinicPro defaults to NPI only as it is currently a national billing mandate.

NPI Only 🗌 Taxonomy

**Submitter** – You must choose a submitter (clearinghouse) to create the electronic billing file. This maintains separate files for Medicare, Blue Cross, Medicaid, and Commercial batches.

| Submitter   | - ALL SUBMITTERS - | Edi      |
|-------------|--------------------|----------|
|             | - ALL SUBMITTERS - |          |
| ling Doctor | BCBS               | BCBSM    |
|             | HCFA               | HCFA     |
| Carrier     | MEDICARE           | MEDICARE |
|             | WEBMD              | ENVOY    |

**Billing Doctor -** If you wish to generate batch claims by doctor you can choose to enable this field on the billings build screen. If you do not, leave the setting at ALL STAFF DOCTORS.

| Billing Doctor | - ALL STAFF DOCTORS - 🛛 🗸 |
|----------------|---------------------------|
|                | - ALL STAFF DOCTORS -     |
| Carrier        | KOLE, JACK M              |
|                | SARNO, LISA M             |

**Carrier-** There is the option to create batch billing by individual insurance company. Simply click the finder button and choose the insurance company from your database.

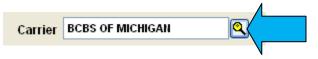

**Patient-**There is the option to create batch billing by individual patient. Simply click the finder button and choose the patient from your database.

| Patient Name (Last) | CUNNINGHAM | SCOTT |
|---------------------|------------|-------|
|                     |            |       |

Minimum Charge- Delimiter for ordering only a specified billing amount to generate.

Minimum Charge 0.00

If you wish to create an electronic billing batch that is not limited through applying the delimiter field, or fields, simply choose SUBMITTER. This scenario will generate a batch of electronic claims that are attached to all your patients who are covered by insurance companies that will be submitted to that particular SUBMITTER/CLEARINGHOUSE.

Once you are satisfied with your selections of the delimiters, click "OK."

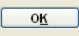

If there are no billable transactions that meet the criteria you have specified, you will see a message that says:

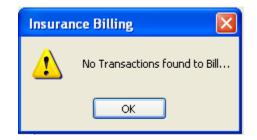

At this point, either there are no billable transactions or you have set inaccurate delimiters.

This is the next step in generating the electronic batch billing. We used the Medicare Submitter:

| Insurance Billings Summary  |                        |  |  |
|-----------------------------|------------------------|--|--|
| You have selected the follo | wing options:          |  |  |
| Туре                        | 837 4010               |  |  |
| Submitters:                 | MEDICARE - ANSI        |  |  |
|                             | ✓                      |  |  |
| Staff Doctors               | - ALL STAFF DOCTORS -  |  |  |
| Carrier                     | - ALL CARRIERS -       |  |  |
| Patients                    | - ALL PATIENTS -       |  |  |
|                             |                        |  |  |
| Minimum Charge              | 0.00                   |  |  |
| Transactions Selected       | 12                     |  |  |
| Handactions Selected        |                        |  |  |
| Detail                      | Process <u>C</u> ancel |  |  |

**Electronic Batch Billing** 

For our example, we choose Medicare as the SUBMITTER and did not select any other delimiter; we simply clicked "OK". Our batch will contain 12 transactions.

A prudent next step will be to preview the details of the transactions we are about to send off to the Medicare clearinghouse. We will choose Detail:

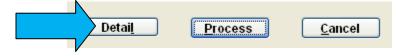

Options for our Electronic Billing Preview reports are:

| Insurance Billings Summary                                                                                                    |                 | After choosing the destination, |
|----------------------------------------------------------------------------------------------------|-----------------|---------------------------------|
| Output <u>D</u> estination<br><ul> <li>● Print Preview</li> <li>○ Send to Printer</li> <li>○ Save to <u>File</u></li> <li>○ Save to <u>Excel 5.0 File</u></li> </ul> | Print<br>Cancel | Click "Print"                   |

The Billing Preview Report will display like this:

| Provider   | Billed Insurance Carrier | Patient          | Date       | Diag<br>Code |       | od<br>2 Charge InsType   |
|------------|--------------------------|------------------|------------|--------------|-------|--------------------------|
| KOLE, JACK | MEDICARE                 | RACOON, ROCKY H. | 06/30/2008 | 8420         | 99212 | \$40.00 ANSI (MEDICARE)  |
|            | MEDICARE                 | RACOON, ROCKY H. | 06/30/2008 | 8420         | 72070 | \$100.00 ANSI (MEDICARE) |
|            | MEDICARE                 | RACOON, ROCKY H. | 06/30/2008 | 8420         | 98942 | \$55.00 ANSI (MEDICARE)  |
|            | MEDICARE                 | RACOON, ROCKY H. | 06/30/2008 | 8420         | 97010 | \$10.00 ANSI (MEDICARE)  |
|            | MEDICARE                 | RACOON, ROCKY H. | 07/01/2008 | 8420         | 97140 | \$25.00 ANSI (MEDICARE)  |
|            | MEDICARE                 | RACOON, ROCKY H. | 07/01/2008 | 8420         | 98942 | \$55.00 ANSI (MEDICARE)  |
|            | MEDICARE                 | RACOON, ROCKY H. | 07/01/2008 | 8420         | 98943 | \$25.00 ANSI (MEDICARE)  |
|            | MEDICARE                 | RACOON, ROCKY H. | 07/02/2008 | 8420         | 98940 | \$35.00 ANSI (MEDICARE)  |
|            | MEDICARE                 | RACOON, ROCKY H. | 07/02/2008 | 8420         | 97140 | \$25.00 ANSI (MEDICARE)  |
|            | MEDICARE                 | RACOON, ROCKY H. | 07/02/2008 | 8420         | 98942 | \$55.00 ANSI (MEDICARE)  |
|            | MEDICARE                 | RACOON, ROCKY H. | 07/03/2008 | 8420         | 98940 | \$35.00 ANSI (MEDICARE)  |
|            | MEDICARE                 | RACOON, ROCKY H. | 07/03/2008 | 8420         | 97140 | \$25.00 ANSI (MEDICARE)  |

This provides an opportunity to look at exactly what transactions will be in the electronic batch we are about to create. If satisfactory, then proceed on with the billing. Print the report for your records.

Now you are ready to process this billing batch **Process** 

The ClinicPro software offers a claim scrubber as part of the system. As the batch is generating, the claims are being scrutinized for any major errors that may cause a front end billing audit. This is very helpful as any guidance in the line of billing is certainly necessary for success.

If the batch is without major errors in data input, then you will see a message that says the file has completed successfully. It will display in the upper right hand side of the billing screen:

#### "837 has completed successfully"

If there are data errors in the batch, ClinicPro will display an error message feature called The 837 Error Log. See section on 837 Error Log for more information.

#### The 837 Error Log – The ClinicPro Claim Scrubber

The ClinicPro software contains a feature called the 837 Error Log, this is known as the claim scrubber. Its function is to detect major gaps in data input related to the electronic billing batch you are creating.

As explained in the Electronic Billing section, the scrubber is activated during the processing of the electronic billing batch.

If there are data errors in the claim information, the scrubber message box will automatically display BEFORE your electronic batch is created.

Using our example of creating a Medicare electronic billing batch for one patient, Rocky Racoon, we can see the result of the claim scrubber in effect:

| • | 837 Errors occurred                                                                           |
|---|-----------------------------------------------------------------------------------------------|
| _ | The following errors occurred that would cause the 837 batch to be rejected:                  |
|   | Loop Segment Ref #<br>ISA06 7                                                                 |
|   | 837 Element Description                                                                       |
|   | Interchange Sender ID                                                                         |
|   | Patient                                                                                       |
|   | RACOON,ROCKY                                                                                  |
|   | Error                                                                                         |
|   | Sender ID is missing for this Submitter                                                       |
|   | Additional Information                                                                        |
|   |                                                                                               |
|   |                                                                                               |
| [ | 1 of 3 Errors Previous Error Next Error                                                       |
|   | Please correct these errors before attempting to Bill.  Print Errors Process with Errors Exit |

Notice that the error log is alerting us to 3 errors within this electronic billing file BEFORE the batch is created.

The errors buttons allow us to see the NEXT error:

| 1 of | 3 Errors | Previous Error | <u>N</u> ext Error |
|------|----------|----------------|--------------------|
|------|----------|----------------|--------------------|

This scrubber identifies the error in billing loop and segment industry terms:

| Loop | Segment | Ref # |
|------|---------|-------|
|      | ISA06   | 7     |

The scrubber also identifies the error in more common terms:

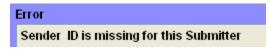

This provides an opportunity to close the billing screen and return to the software to amend the missing or invalid data. The Medicare submitter is missing vital billing data and the scrubber has identified 3 errors within this billing.

| You have the opportunity to | Print Errors | Process with <u>Errors</u> | <u>E</u> xit |  |
|-----------------------------|--------------|----------------------------|--------------|--|
| Tou have the opportunity to |              |                            |              |  |
|                             |              |                            |              |  |

"**Printing the Errors**" is helpful so we can have a reference to return to the database to amend the information.

"**Process with Errors**" is genuinely NOT ADVISED; if the scrubber has detected errors, then the probability that the clearinghouse audit will also detect the same errors is high.

Once you have addressed the errors, return to the Insurance Billing Build screen and reprocess your billing.

## **Billing Maintenance Screen**

Once your Electronic Billing Batch has been created, it is stored in two locations in your computer; the first location is in the ClinicPro software- the **Billing Maintenance Screen**.

#### Go to Activities, then Insurance Billing, and then Maintenance.

The file we created for the billing example is a Medicare electronic billing for one patient, Rocky Raccoon:

| In       | urance Billing               | s Mai | intenance     |                             |         |                   |   |
|----------|------------------------------|-------|---------------|-----------------------------|---------|-------------------|---|
|          | Show All                     | Files | From 11 To    | / / Refresh                 |         |                   |   |
|          | File Name                    | 1st   | Provider      | Insurance                   | Status  | #Trns             | ^ |
|          | 10021102.X12                 | 02    | All Available | ANSI 837 - NSF 2.0 MEDICARE | Created | 12                |   |
|          |                              |       |               |                             |         |                   |   |
|          |                              |       |               |                             |         |                   |   |
|          |                              |       |               |                             |         |                   |   |
|          |                              |       |               |                             |         |                   |   |
|          |                              |       |               |                             |         |                   |   |
|          |                              |       |               |                             |         |                   |   |
|          |                              |       |               |                             |         |                   |   |
|          |                              |       |               |                             |         |                   |   |
|          |                              |       |               |                             |         |                   |   |
|          |                              |       |               |                             |         |                   |   |
|          |                              |       |               |                             |         |                   |   |
|          |                              |       |               |                             |         |                   |   |
|          |                              |       |               |                             |         |                   |   |
|          |                              |       |               |                             |         |                   |   |
|          |                              |       |               |                             |         |                   | ~ |
| <u>s</u> | 2<br>elect All <u>C</u> lear |       | Reset Delete  | Detail Save                 | Cancel  | ∎<br><u>E</u> xit |   |

This screen is vital for successful billing because it functions in several key ways to store the billing batches created with the ClinicPro software.

Primarily, the batch is stored here in the event of a billing rejection. In the event of a rejection the claims can be easily accessed, unbilled, amended, and then re-billed.

Every batch created is assigned a File Name. This example shows an assignment of **10021102 X 12.** The explanation of the file name is:

10021102X12- the first 2 characters, 10, represent the year the file was created; 2010.

10021102X12-the next 2 characters, 02, represent the month the file was created; February (02).

10021102X12-the next 2 characters, 11, represent the day the file was created; February 11<sup>th</sup>.

**10021102X12-**the final 2 characters, 02, represents the sequential ordering of created billing batches per day. Electronic billing files start sequential numbering at 02, and then ascend from there. If we were to create another electronic billing batch today, it would end in **03**.

# Note: HCFA billing starts at 01. If this batch were billed on HCFA forms it would have been generated with a file name of 10021101.ASC

**10021101X12-** the X12 on the end of the file name represents the American National Standards Institute (ANSI) standards for electronic data interchange. All electronic files must be compliant to ANSI standards.

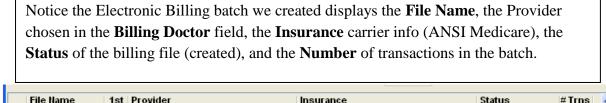

|   |        | File Name    | 1st | Provider      | Insurance                   | Status  | # Trns | ~ |
|---|--------|--------------|-----|---------------|-----------------------------|---------|--------|---|
|   |        | 10021102.X12 | 02  | All Available | ANSI 837 - NSF 2.0 MEDICARE | Created | 12     |   |
| 2 | $\sim$ |              |     |               |                             |         |        |   |
|   |        |              |     |               |                             |         |        |   |
|   |        |              |     |               |                             |         |        |   |
|   |        |              |     |               |                             |         |        |   |

There is a small box preceding this electronic billing file. When you place a check mark in this box, the software is prepared to single this electronic billing batch out for viewing or amending.

There are buttons located at the bottom of this maintenance screen to allow various functions:

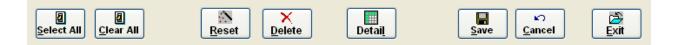

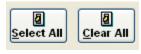

These buttons allow you to either select, by placing a check mark automatically, in all the billing file boxes, or to clear the check marks out of the already selected boxes.

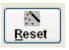

There are times that the billings batches you have created need to be "reset," meaning that the batch needs to be unbilled. Because billing batches typically contain a number of transactions, involving a group of patients, this Reset function will un-bill ALL the transactions in the file with one click. The patient's individual transactions will automatically turn back to black display on the Transaction Card and the claims will be available to bill again.

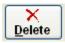

This button is RARELY used and you should be very sure that you wish to actually delete a billing batch before you click this button. If you delete a billing batch, the transactions that were processed inside the batch will automatically be removed from this maintenance screen. The transactions that were involved in the deleted file will remain on the patient transaction card, in blue display, yet there will be no record of their billing in this screen.

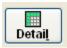

This button functions to display all of the separate transaction involved in the billing file. Place a checkmark in the desired file box, and click the Detail box.

|       | Claim # |            | Pri. Insurance Name |        | First    | Date       | Diag | Proc  | -        | Ins Type | ^ |
|-------|---------|------------|---------------------|--------|----------|------------|------|-------|----------|----------|---|
|       | 00002-1 | KOLE, JACK | MEDICARE            | RACOON |          | 06/30/2008 |      | 99212 | \$40.00  |          |   |
| 118 ( | 00002-1 | KOLE, JACK | MEDICARE            | RACOON | ROCKY H. | 06/30/2008 | 8420 | 97010 | \$10.00  | 2MB      |   |
| 120 ( | 00002-1 | KOLE, JACK | MEDICARE            | RACOON | ROCKY H. | 07/01/2008 | 8420 | 97140 | \$25.00  | 2MB      |   |
| 122 ( | 00002-1 | KOLE, JACK | MEDICARE            | RACOON | ROCKY H. | 07/02/2008 | 8420 | 98942 | \$55.00  | 2MB      |   |
| 124 ( | 00002-1 | KOLE, JACK | MEDICARE            | RACOON | ROCKY H. | 06/30/2008 | 8420 | 72070 | \$100.00 | 2MB      |   |
| 124 ( | 00002-  | KOLE, JACK | MEDICARE            | RACOON | ROCKY H. | 06/30/2008 | 8420 | 98942 | \$55.00  | 2MB      |   |
| 126 ( | 00002-1 | KOLE, JACK | MEDICARE            | RACOON | ROCKY H. | 07/01/2008 | 8420 | 98942 | \$55.00  | 2MB      |   |
| 126 ( | 00002-  | KOLE, JACK | MEDICARE            | RACOON | ROCKY H. | 07/01/2008 | 8420 | 98943 | \$25.00  | 2MB      |   |
| 128 ( | 00002-1 | KOLE, JACK | MEDICARE            | RACOON | ROCKY H. | 07/02/2008 | 8420 | 98940 | \$35.00  | 2MB      |   |
| 128 ( | 00002-  | KOLE, JACK | MEDICARE            | RACOON | ROCKY H. | 07/02/2008 | 8420 | 97140 | \$25.00  | 2MB      |   |
| 130 ( | 00002-1 | KOLE, JACK | MEDICARE            | RACOON | ROCKY H. | 07/03/2008 | 8420 | 98940 | \$35.00  | 2MB      |   |
| 130 ( | 00002-  | KOLE, JACK | MEDICARE            | RACOON | ROCKY H. | 07/03/2008 | 8420 | 97140 | \$25.00  | 2MB      |   |
|       |         |            |                     |        |          |            |      |       |          |          |   |
|       |         |            |                     |        |          |            |      |       |          |          |   |
|       |         |            |                     |        |          |            |      |       |          |          |   |
|       |         |            |                     |        |          |            |      |       |          |          | • |

#### Here is the display:

There is also a reset button here, on this Detail display **Reset**. You can select individual transactions in this detail view by clicking on them, and then hitting Reset. This enables you to unbill only particular transactions, leaving the remainder.

÷.

Remember, the patient Transaction card will also allow to reset individual transactions.

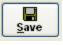

Use this button after every action so the action you requested can be processed.

| 5              |  |
|----------------|--|
| <u>C</u> ancel |  |

You can cancel a requested action **PRIOR** to clicking the SAVE button. If you delete a billing file, this action will not function to restore the file for you.

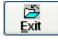

Exit from the Billing Maintenance Screen.

As you create numerous billing files, they will all be stored in this Maintenance Screen. At times you may want to view certain billing files and find it cumbersome to scroll through a long list. There is a feature on the very top of the Billing Maintenance Screen to help select files between designated time ranges:

| Show All Files 📃 | From | 02/08/2010 | ~ | To | 02/15/2010 | ~ | Refresh |
|------------------|------|------------|---|----|------------|---|---------|
|                  |      |            |   |    |            |   | Kenean  |

# Health Insurance Claim Form-HCFA

There are times when your practice will still find it necessary to bill an insurance company using the HCFA form. Either there are patients who subscribe to commercial insurance companies as their secondary or tertiary plans, or the insurance company is currently a small organization that is not yet accepting electronic claims.

Some states can use a black and white HCFA form, saving you the cost of the red and white professional claim form, as well as the time invested in alignment. The majority of states will require the red and white form. ClinicPro software has a HCFA template that is current for billing standards.

Go to Activities, then Insurance Billing, and Do Billing. You can also get to the Billing Build Screen by clicking the Insurance Billing Icon:

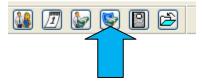

Type- ClinicPro defaults to electronic billing mode in the Type delimiter.

When creating HCFA forms you will click the 1500 radio button!

| Insurance Billings Build     |                                       |
|------------------------------|---------------------------------------|
|                              | rinted forms<br>paper<br>ew<br>CUSTOM |
| Submitter - ALL SUBMITTERS - | Edit Custom HCFA Form                 |

This box sets the billing mode and is very important to give attention to **before** you actually run the billing.

**Pre-printed forms** will generate the claim forms and convert the selected patient transactions to "billed" status.

Plain paper will generate black and white claim forms.

**Preview** will allow to you see the claims before printing them. If you print from this mode, you will generate a HCFA form BUT the selected patient transactions will NOT convert to "billed" status. The transactions will remain as displayed in black on the transaction card.

Pre-printed forms
Plain paper

Preview

**NPI Only** – ClinicPro defaults to NPI only as it is currently a national billing mandate.

| 🗹 NPI Only | Taxonomy |
|------------|----------|
|------------|----------|

**Submitter** – You must choose a submitter (clearinghouse) to create the electronic billing file. This maintains separate files for Medicare, Blue Cross, Medicaid, and Commercial batches.

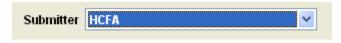

The insurance companies that you already know will have to be set to HCFA mode can be submitted to the HCFA option. ClinicPro technicians will help you set up a Submitter called "HCFA" during your training sessions. Other insurance companies that typically generate electronic billing batches can be "dropped to HCFA" by selecting that mode in the Insurance & Medigap Company database. When you are finished generating their batch billing, turn that mode back to electronic.

**Billing Doctor -** If you wish to generate batch claims by doctor you can choose to enable this field on the billings build screen. If you do not, leave the setting at ALL STAFF DOCTORS.

| Billing Doctor | - ALL STAFF DOCTORS - |
|----------------|-----------------------|
|                | - ALL STAFF DOCTORS - |
| Carrier        | KOLE, JACK M          |
|                | SARNO, LISA M         |

**Carrier-** There is the option to create batch billing by individual insurance company. Simply click the finder button and choose the insurance company from your database.

| Carrier | AFLAC |  |
|---------|-------|--|
|         |       |  |
|         |       |  |

**Patient-**There is the option to create batch billing by individual patient. Simply click the finder button and choose the patient from your database.

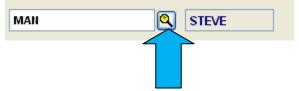

Minimum Charge- Delimiter for ordering only a specified billing amount to generate.

| Minimum Chargo | 0.00 |
|----------------|------|
| Minimum Charge | 0.00 |
|                |      |

Once you are satisfied with your selections of the delimiters, click "OK."

| OK         | _ |
|------------|---|
| υ <u>ν</u> | _ |

If there are no billable transactions that meet the criteria you have specified, you will see a message that says:

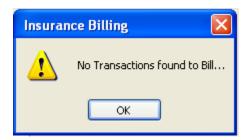

At this point, either there are no billable transactions or you have set inaccurate delimiters. It is probable that the insurance carrier or carriers you wish to generate HCFA billing for are not set to **HCFA** mode in the Insurance & Medigap Companies database.

You are now ready to generate the HCFA billing. We used the HCFA submitter to generate this billing for one particular patient, Steve Man.

|                     | <ul> <li>● 1500</li> <li>○ Pre-printed forms</li> <li>● Plain paper</li> <li>● Preview</li> <li>● Preview</li> <li>✓ NPI Only</li> <li>□ Taxonomy</li> </ul> | Current Printer<br>VDELL_FAX/HP LASERJET P2<br>Printer Type<br>CUSTOM |
|---------------------|----------------------------------------------------------------------------------------------------|-----------------------------------------------------------------------|
| Submitter           | HCFA 💌                                                                                                    | Edit Custom HCFA Form                                                 |
| Billing Doctor      | - ALL STAFF DOCTORS -                                                                                                    |                                                                       |
| Carrier             |                                                                                                    |                                                                       |
| Patient Name (Last) | MAN STEVE                                                                                                    | ]                                                                     |
| Minimum Charge      | 0.00                                                                                                    |                                                                       |

| Click "O | DK."                        | Quit                   |
|----------|-----------------------------|------------------------|
|          | Insurance Billings Summa    | ıry                    |
|          | You have selected the follo | wing options:          |
|          | Туре                        | 1500 (Plain Paper)     |
|          | Submitters:                 | HCFA - NSF2            |
| i        | Staff Doctors               | - ALL STAFF DOCTORS -  |
|          | Carrier                     | AFLAC                  |
|          | Patients                    | MAN, STEVE             |
|          |                             |                        |
|          | Minimum Charge              | 0.00                   |
|          | Transactions Selected       | 2                      |
|          | Detail                      | Process <u>C</u> ancel |

Our patient has 2 transactions ready to mail to the AFLAC insurance company.

A prudent next step will be to preview the details of the transactions we are about to send off to the Medicare clearinghouse. We will choose Detail:

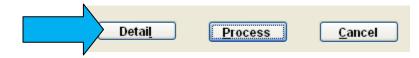

Options for our Billing Preview reports are:

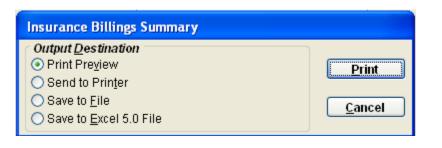

Be careful NOT to print your HCFA form from the Print Preview mode. You will generate a HCFA form BUT, the patient's transactions will not convert to "Billed" in your database. The Billing Preview report will look like this:

| Print Preview | ▶ ▶   100% ⊻ | ¥ 3                      | Electronic B                   | illings Previ            | ew Re          | port                            |                                                       |
|---------------|--------------|--------------------------|--------------------------------|--------------------------|----------------|---------------------------------|-------------------------------------------------------|
|               | Provider     | Billed Insurance Carrier | Patient                        | Date                     | Diag<br>Code   | Proc Mod Mod<br>Code #1 #2      | Charge Ins Type                                       |
|               | SARNO, LISA  | AFLAC<br>AFLAC           | MAN, STEVE E.<br>MAN, STEVE E. | 02/11/2010<br>02/11/2010 | 83908<br>83908 | 97012<br>72020<br>Total Charges | \$20.00 NSF2 (HCFA)<br>\$75.00 NSF2 (HCFA)<br>\$95.00 |

Print this report out for your records.

Close this Preview window when you are finished and you will be moved back to the billing screen.

You are ready to process the claims:

| Detail | Process | <u>C</u> ancel |
|--------|---------|----------------|
|        |         |                |

The software will process the HCFA forms by automatically filling the appropriate boxes in on the claims. If you use the red and white, pre-printed forms, please make sure you aligned them correctly with your printer following the arrows provided on the side of the form.

## Edit the Health Insurance Claim Form –HCFA

Using the HCFA red and white forms can sometimes be tricky. The preprinted forms are fed into your printer and the ClinicPro software automatically fills in the appropriate fields. Problems occur because printers are so varied in operation as there are different brands, types, and models. The printer you are using to generate these claims will most likely have to tested, and the form template aligned, to accommodate the variance in printer mechanics.

The Billing Screen offers a feature called "Edit Custom HCFA Form" which provides access to the ClinicPro HCFA template. This template is amendable and the technicians at ClinicPro will teach you how to successfully align the template to conform to your printer.

| Insurance Billings Buil | d                                                                                      |                                                                                               | 0                                                                     |
|-------------------------|----------------------------------------------------------------------------------------|-----------------------------------------------------------------------------------------------|-----------------------------------------------------------------------|
| Туре                    | <ul> <li>● 1500</li> <li>● Invoices</li> <li>● 837 4010</li> <li>● NPI Only</li> </ul> | <ul> <li>Pre-printed forms</li> <li>Plain paper</li> <li>Preview</li> <li>Taxonomy</li> </ul> | Current Printer<br>VDELL-FAXVHP LASERJET P2<br>Printer Type<br>CUSTOM |
| Submitter               | - ALL SUBMIT                                                                           | TERS -                                                                                        | Edit Custom HCFA Form                                                 |
| Billing Doctor          | - ALL STAFF D                                                                          | OOCTORS - 💌                                                                                   |                                                                       |
| Carrier                 |                                                                                        | <b>Q</b>                                                                                      |                                                                       |
| Patient Name (Last)     |                                                                                        |                                                                                               | ]                                                                     |
| Minimum Charge          | 0.00                                                                                   |                                                                                               |                                                                       |
|                         |                                                                                        |                                                                                               |                                                                       |
|                         |                                                                                        |                                                                                               |                                                                       |
|                         |                                                                                        | O <u>K</u> Quit                                                                               | 837 Errors                                                            |

**Remember!** The printer type **MUST** always be set to Custom if you are amending the HCFA template. If this setting is to any other type other than Custom, the changes you make to the template will not advance.

The name of the printer that will generate the HCFA claims is set in your template; you can change the printer to use a different one by clicking on the field to the right of the Current Printer field:

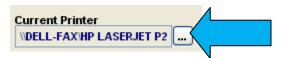

Click "Edit Custom HCFA Form" when ready to amend the template:

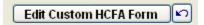

This message will display:

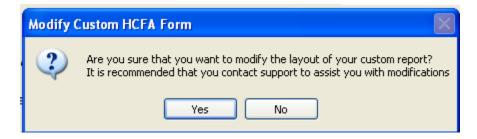

Click "Yes"

|                             | 3                      |                                         |                                        |
|-----------------------------|------------------------|-----------------------------------------|----------------------------------------|
|                             |                        |                                         |                                        |
|                             |                        | Insurance Com                           | pany Name                              |
|                             |                        | Insurance Com                           | pany Address                           |
|                             |                        | Insurance Com                           | pany Address2                          |
|                             |                        | City, State Zip_                        |                                        |
|                             | •••••                  |                                         | ······                                 |
|                             | D                      | <b>b</b>                                | Policy Number                          |
| Patient Name                | Birthdate              | ] 🖪 🖻                                   | Insured Name                           |
|                             |                        |                                         |                                        |
| Patient Address             | <b>e</b> e             | <b>P</b>                                | Insured Address                        |
| City                        | tate P                 | · • • • • • • • • • • • • • • • • • • • | City State                             |
|                             |                        |                                         |                                        |
| Zip Phone                   | Ū                      | P P                                     | Zip Phone                              |
| Other Insured Name          |                        |                                         | Group Number                           |
| Other Insured Policy Number | P                      | P                                       | Insured Birthdate_ N                   |
|                             |                        |                                         | Insured Employer                       |
| - Other Insured Bir         | P                      | P Ac                                    | <u></u>                                |
| Other Insured Employer      | ·····• <b>P</b> ······ | <b>P</b>                                | Insured Company                        |
| Other Insured Company       | Box 10d                |                                         | ······································ |
|                             |                        |                                         |                                        |
|                             |                        |                                         |                                        |
| SIGNATURE ON FILE           | Releas                 | e Date                                  | Assignment Signature                   |
|                             |                        |                                         |                                        |
| _ injury Illness            | Simila                 | r IIInes                                | Unable to Wo Unable to Wo              |
| - Referral Doctor Name      | Qual Provid            | ler ID                                  | Hospitalizatio                         |
|                             | NPL Nu                 | umber                                   | <u> </u>                               |
| Box 19                      |                        |                                         | II. II. Lab Charge                     |
| ICD 1                       | ICD 3                  | i                                       | Resubmit Code Orig Reference_          |
|                             | <u></u>                | J                                       | · · · · · · · · · · · · · · · · · · ·  |
| - ICD 2                     | ICD 4                  |                                         | Authorization Number                   |
|                             |                        |                                         |                                        |
| △ Page Header               |                        |                                         |                                        |
| Group Header 1:HCFABREAK()  |                        |                                         |                                        |
| From Date_, To DatePQ.EMCP  | T Col. Mod. Mod. Mo    | d Dx Ind                                | Charges_UnitsEpNPLNumber               |
| ▲ Detail                    | ( <u>mos</u>           |                                         | <u></u>                                |
| Group Footer 1:HCFABREAK()  |                        |                                         |                                        |
| Tax ID II II Patien         | t Nun 🛛 🖉              | A                                       | Total Charg Amount Paid Balance Due    |
|                             | <u></u>                |                                         | 4 <u></u>                              |
| - Eacility N                | ame                    | Į:                                      | Clinic Name                            |

The HCFA grid will now display for you to advise changes to the template.

These fields are easily moved and the position will be directed by the actual HCFA form as generated in your office. Please have this form in hand when making changes.

You will move the boxes by clicking on them and using the arrow keys on your keyboard. Allow our staff to assist you in this edit process.

## PATIENT BILLING

Just as you have an Insurance Billing template in ClinicPro to create electronic billing files, there is also this venue to assist you in billing your patients for their responsibilities.

To open your Patient Billing screen either click the Patient Billing icon ir go to Activities and then patient billing:

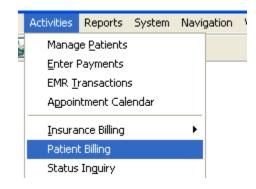

The Patient Billing template will appear:

| 🔀 Patient Billing: 1                                                                                       |                                                                                                    |
|----------------------------------------------------------------------------------------------------|----------------------------------------------------------------------------------------------------|
| Selection Criteria                                                                                         |                                                                                                    |
| Doctor                                                                                                    | JACK M. KOLE                                                                                                  |
| Patient                                                                                                    | BEAR, SMOKEY <b>Q</b> To MORNINGSONG, CALA <b>Q</b>                                                           |
| -                                                                                                    | Last Name Ozip Code     All Statements OPrint From Batch File                                                 |
| Print On:                                                                                                  | 📀 Plain Paper 💫 Preprinted Forms 🔄 HP Laser Jet                                                               |
| Minimum Outstanding:                                                                                       | Include Zero Balances                                                                                         |
| <ul> <li>☐ Include Inactive Patient</li> <li>✓ Print Summary</li> <li>④ Include All Credit Call</li> </ul> | ents Include Due Date: 06/03/2010 V<br>rds Olnclude Mastercard & Visa Cards Only ODo Not Include Credit Cards |
| Date Range                                                                                                 |                                                                                                    |
| Month: May                                                                                                 | 2010 🗘 🔿 Year 2010 🗘 ALT+0 to Ouit Processing                                                                 |
| Range From 01/0                                                                                            | 1/2010 V To 05/04/2010 V                                                                                      |
| Type of Statement                                                                                          | Output Destination                                                                                            |
| 🔘 Summary Statement                                                                                        | Print Preview     Print                                                                                       |
| 🔘 Itemized Statement                                                                                       | 🔘 Send to Printer 🗌 Send as Email                                                                             |
| Oetailed Statement                                                                                         | Include Aging O Send to Batch File Close                                                                      |

Now the work involved is in filling the fields that you desire to create your Patient Statements:

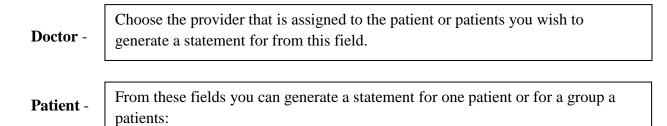

For one patient, fill in the "from" and "to" fields by choosing the patient's name

| 🔀 Patient Billing:1                                                                                                    | "From" Responsible Party                                                                                                    |                          |
|----------------------------------------------------------------------------------------------------|----------------------------------------------------------------------------------------------------|--------------------------|
| Selection Criteria<br>Doctor JACK M. KOLE<br>Patient BEAR, SMOKEY<br>Order By: O Last Name Zip Co<br>Print: All Statements O Select ten<br>Print On: O Plain Paper Preprimeeur orn<br>Minimum Outstanding: Include Zero Balance:                        | Patient Hon-Patient     Last Name     First Name     BEAR     SMOKEY     BUFFALO     ERWIN     BUFFALO     GARY     BUFFALO     JOHN     BUFFALO     LARGE                             | MI A<br>E<br>D<br>E<br>S |
| <ul> <li>Include Inactive Patients</li> <li>✓ Print Summary</li> <li>Include All Credit Cards Older Mastercard &amp; Visa Card</li> <li>Date Range</li> <li>Month: May ✓ 2010 ♀ Year 2010 ♀</li> <li>Range From 01/01/2010 ✓ To 05/04/2010 ✓</li> </ul> | BUNDY     BUD       BUNDY     FIDO       BUNDY     KELLY       BUNDY     PEG       CUNNINGHAM     BETTY       CUNNINGHAM     SCOTT       DRAGON     FIREBREATHING       UNCL     TOWED | F<br>X<br>J<br>G<br>M    |
| Type of Statement       Output Destinati         Summary Statement       Itemized Statement         Itemized Statement       Send to Printe         Detailed Statement       Send to Batch                                                              | JONES ROXANNE<br>MAJORS LEE                                                                                                    | E                        |

Click the drop down arrow and the patient list will display. You can choose "Patient" or you can choose the "Non-Patient" database:

| "From" Responsi             | ble Party  |    |   |
|-----------------------------|------------|----|---|
|                             | Dationt    |    |   |
| Patient O Non-<br>Last Name | First Name | MI | ^ |
| BEAR                        | SMOKEY     |    |   |
| BUFFALO                     | ERWIN      | E  |   |
| BUFFAL O                    | GARY       | D  |   |

Now, repeat this task for the "from" field. You will have the selected patient's name in both fields.

| Patient | BEAR, SMOKEY | C BEAR, SMOKEY | 2 |
|---------|--------------|----------------|---|
|         |              |                |   |

For a range of patients, repeat the above process with beginning patient in "from" field and ending patient in "to" field:

|         | Patient | BEAR, SMOKEY                    | ٩          | To MOR    | NINGSONG, CALA     | ٩            |          |
|---------|---------|---------------------------------|------------|-----------|--------------------|--------------|----------|
|         |         |                                 |            |           |                    |              |          |
| Order b | ,       | ose either LAST N.<br>r office. | AME or ZIP | CODE, v   | vhatever setting i | s most effic | ient for |
|         |         |                                 | 0.0.1.1.10 |           |                    |              |          |
| Print - | Prir    | t: 🚫 All Statements             | Selected S | tatements |                    |              |          |

All Statements – will bring up ALL of your patients that have balances to generate a statement.

**Selected Statements** – will bring up ALL of your patients that have balances and allow you to pick and choose from this list:

| rder By: • La<br>Print: • All<br>Trint On: • Pla            | Statements 🧿 Selected Statements                                                                                                    | Print From Batch File                                                                                                    |                |          |
|-------------------------------------------------------------|----------------------------------------------------------------------------------------------------|----------------------------------------------------------------------------------------------------|----------------|----------|
| tive Patients<br>ary<br>redit Cards (<br>20<br>m 01/01/2010 | BUFFALO, GARY D<br>BUFFALO, JOHN<br>BUFFALO, LARGE E<br>BUFFALO, WINNIE<br>CUNNINGHAM, BETTY<br>CUNNINGHAM, SCOTT M<br>DRAGON, FIREBREATHING S<br>HIGH, TOWER<br>MAN, STEVE E<br>MORNINGSONG, CALA<br>SARNO, FRANK<br>YESTERDAY, TOM | \$154.50<br>\$130.00<br>\$571.10<br>\$156.10<br>\$85.00<br>\$100.00<br>\$135.60<br>\$80.00<br>\$350.00<br>\$350.00<br>\$39.50<br>\$225.00<br>\$39.50 | BEAR, SMOKEY   | \$204.50 |
|                                                             | Double-click an item to move it fro                                                                                                    | m one list to another<br><u>O</u> K                                                                                                    | <u>C</u> ancel |          |

Simply click on the patients that you wish to generate statements for in this billing. They will appear on the right side of the window as you click them.

Print On: 
Print On: 
Print On: 
Print On: 
Print On: 
Print On: 
Print On: 
Print On: 
Print On: 
Print On: 
Print On: 
Print On: 
Print On: 
Print On: 
Print On: 
Print On: 
Print On: 
Print On: 
Print On: 
Print On: 
Print On: 
Print On: 
Print On: 
Print On: 
Print On: 
Print On: 
Print On: 
Print On: 
Print On: 
Print On: 
Print On: 
Print On: 
Print On: 
Print On: 
Print On: 
Print On: 
Print On: 
Print On: 
Print On: 
Print On: 
Print On: 
Print On: 
Print On: 
Print On: 
Print On: 
Print On: 
Print On: 
Print On: 
Print On: 
Print On: 
Print On: 
Print On: 
Print On: 
Print On: 
Print On: 
Print On: 
Print On: 
Print On: 
Print On: 
Print On: 
Print On: 
Print On: 
Print On: 
Print On: 
Print On: 
Print On: 
Print On: 
Print On: 
Print On: 
Print On: 
Print On: 
Print On: 
Print On: 
Print On: 
Print On: 
Print On: 
Print On: 
Print On: 
Print On: 
Print On: 
Print On: 
Print On: 
Print On: 
Print On: 
Print On: 
Print On: 
Print On: 
Print On: 
Print On: 
Print On: 
Print On: 
Print On: 
Print On: 
Print On: 
Print On: 
Print On: 
Print On: 
Print On: 
Print On: 
Print On: 
Print On: 
Print On: 
Print On: 
Print On: 
Print On: 
Print On: 
Print On: 
Print On: 
Print On: 
Print On: 
Print On: 
Print On: 
Print On: 
Print On: 
Print On: 
Print On: 
Print On: 
Print On: 
Print On: 
Print On: 
Print On: 
Print On: 
Print On: 
Print On: 
Print On: 
Print On: 
Print On: 
Print On: 
Print On: 
Print On: 
Print On: 
Print On: 
Print On: 
Print On: 
Print On: 
Print On: 
Print On: 
Print On: 
Print On: 
Print On: 
Print On: 
Print On: 
Print On: 
Print On: 
Print On: 
Print On: 
Print On: 
Print On: 
Print On: 
Print On: 
Print On: 
Print On: 
Print On: 
Print On: 
Print On: 
Print On: 
Print On: 
Print On: 
Print On: 
Print On: 
Print On: 
Print On: 
Print On: 
Print On: 
Print On: 
Print On: 
Print On: 
Print On: 
Print On: 
Print On: 
Print On: 
Print On: 
Print On: 
Print On: 
Print On: 
Print On: 
Print On: 
Print On: 
Print On: 
Print On: 
Print On: 
Print On: 
Print On: 
Print On: 
Print On: 
Print On:

All of these following options can be checked or unchecked at your discretion:

Minimum Outstanding-

Include zero balances -

Include Inactive Patients

Print Summary

Include Due Date

Include All Credit Cards

Include Mastercard & Visa Cards Only

Do Not Include Credit Cards

Date Range – only utilized with the Detailed Statement

| Date Range |      |              |      |             |  |  |  |  |
|------------|------|--------------|------|-------------|--|--|--|--|
| Month:     | May  | 2010 🗘       | Ο Υ  | ear 2010 😂  |  |  |  |  |
| 🔘 Range    | From | 01/01/2010 🔽 | To 0 | 5/18/2010 🔽 |  |  |  |  |

#### You can interrupt the statement processing by pressing ALT + Q

#### **Types of Statements**

Summary- will generate a simple statement displaying only the patient's balance.

Itemized – will display all open charges as well as the details on individual charges

**Detailed** - will display various charges and transactions. You can include an Aging account to generate on this statement as well as order a date range.

#### **Output Destinations**

**Print Preview** – this allows you to preview the statement before you send it to the printer. If you decide to print the statement from this Preview mode, the CP software will not be triggered to see that you have actually run a statement for the patient or patients so a STATEMENT line will not appear on the Transaction Card.

Send to Printer – when ready to print statements, choose this option.

**Send to Batch File** - This option is extremely handy if you run statements on your entire patient list or notice that the statements consume a large amount of time to generate. Due to our requested customer options that have been programmed into the software, the Patient Statements can take up a considerable amount of time to process. To avoid being held up by lengthy processing times, you can order the statements to be sent to a batch file and then print the batch file at a more convenient time for your schedule.

When you choose "Send to a Batch File," there will be a processing time while your statement batch transfers automatically to a batch file. This batch file can be ordered up at any point in the future and will remain ready for you to print until you overwrite the saved batch. Some of our customers report saving their statements to a Batch File and then running them overnight. This way their statements are ready in the morning and they have not lost any office time waiting for their processing.

**Send As Email-** In order to utilize the ClinicPro email feature, your office must be set up with the email server Microsoft Outlook or Microsoft Outlook Express. Please ask a ClinicPro technician for help with this feature.

## **ENTERING PAYMENTS**

Payments originate from two main sources; either Patient or Insurance Companies.

## PATIENT PAYMENTS

On every patient's Transactions screen, there is a Payment button. Clicking on this button will open access to adding a payment, and default to show only this patient's balances.

|                |         | $\sim$ | 🔏 Notes         |
|----------------|---------|--------|-----------------|
|                |         |        | ▲ mates         |
| Links <u>O</u> | riginal | Rebill | <u>Transfer</u> |

Once you click the Payment key, you will see the ClinicPro Payment screen:

| dil passa ta                                                     |                  |                   |           |                                   |               |                    |        |                 |      |
|------------------------------------------------------------------|------------------|-------------------|-----------|-----------------------------------|---------------|--------------------|--------|-----------------|------|
| Payments                                                         |                  |                   |           |                                   |               |                    |        |                 |      |
| Source 🔘 Insura                                                  | ince 💿 Patient   | BUFFALO, LARGE E. |           | *                                 | Amount        | \$0.00             |        | 🤇 N             | otes |
| Apply To Carrier                                                 |                  | ~                 | Search Pa | yments 🔍                          |               |                    |        |                 |      |
| Patient                                                          | BUFFALO, LARG    | ie e. 💌 🚩         | Range     |                                   | Location      |                    | *      | (Credits Only): |      |
| Ins Carrier                                                      | (All)            | *                 |           | Balances                          | Method        | СНЕСК              | ~      |                 |      |
| Ins Type                                                         | Fee For Servi    | ce 🔵 Capitated    | All Balai |                                   | Date Paid     | 11/17/2009         | ~      |                 |      |
|                                                                  |                  |                   |           |                                   | Check No      |                    |        |                 |      |
|                                                                  |                  |                   |           | Ins Charges                       | Check Date    | 11/17/2009         | *      |                 |      |
| Auto Apply                                                       |                  |                   | ,         |                                   |               |                    |        |                 |      |
|                                                                  | # / Patient Name |                   |           | CP                                | -             | Balance            |        |                 |      |
| 07/01/2008 000000                                                | •                |                   |           | 98941 - CMT, 3                    |               | \$40.00<br>¢40.00  |        |                 |      |
| 07/01/2008 000000 <sup>0</sup><br>07/02/2008 000000 <sup>0</sup> |                  |                   |           | 99212 - E/M: PR<br>98940 - CMT, 1 |               | \$40.00<br>\$35.00 |        |                 |      |
| 07/03/2008 000000                                                |                  |                   |           | 98940 - CMT, 1<br>98940 - CMT, 1  |               | \$35.00<br>\$35.00 |        |                 |      |
| 11/10/2008 000000                                                |                  |                   |           | 00005 - VIT B                     | TO 2 REGIONS  | \$10.00            |        |                 |      |
| 03/16/2009 000000                                                |                  |                   |           | 31622 - BRONC                     | HOSCOPY       | \$300.00           |        |                 | ~    |
|                                                                  |                  |                   |           |                                   | Open Balance: | \$570.00           |        |                 |      |
| Date Patient                                                     | #/Patient Name   | e Carrier         |           | CP                                | 'T            | Balance            | Paymer | nt Other        |      |
|                                                                  |                  |                   |           |                                   |               |                    |        |                 |      |
|                                                                  |                  |                   |           |                                   |               |                    |        |                 |      |
|                                                                  |                  |                   |           |                                   |               |                    |        |                 |      |
|                                                                  |                  |                   |           |                                   |               |                    |        |                 |      |
|                                                                  |                  |                   |           |                                   |               |                    |        |                 | ×    |
| Delete (Single T                                                 | ransaction)      |                   |           |                                   | т             | otal Payment       | :      |                 |      |
| Patient Display (                                                | Patient # + Na   | me 🔘 Patient Name | Control   | ID + Name                         |               |                    | P      | ost <u>C</u> an | cel  |

Looking at this payment screen, you will notice that the **Source** button is defaulted to the Patient mode and the patient name is displayed in the field next to the source button.

On the very right of the Payment screen are the fields that hold the payment information; Amount, Method of payment, Date Paid, Check No, and Check Date. There is also the patient information, the **Range**, which allows you to determine what transactions are readily available to apply the payment to:

- **Billed w/ balances** -Only applies to Insurance Payments, and this is defaulted for all Insurance Payments. This will show only transactions that are currently marked as billed, and still carry a balance.
- All Balances This will show any transaction that has a balance for the selected payment source (Patient / Insurance).
- All Charges This will show all transactions, and what is owed on them, including \$0.00 balances.
- **Include Family** This checkbox will include all the charges by any linked Responsible Party in the Patient Detail Screen. An example would be, a Father's payment screen would show his Wife and kids' charges and be able to apply payment to them.

Auto Apply For purposes of quick data entry, Clinic Pro utilizes the auto apply feature to disburse patient payments so that each line of the disbursement does not have to be done individually. This feature is only for Patient Payments, never Insurance payments.

When a payment is auto applied, Clinic Pro automatically "pays off" the oldest date of service each time the user clicks the button for the patient or any person related by responsible party to the patient. There are two big advantages of using auto apply for patient payments. "Auto Apply" keeps the accounts receivables records updated and ensures that the oldest dates of service are paid off first. Auto apply is also quick and easy for the user. It saves a lot of time in data entry.

You would **NOT** want to use the "Auto Apply" feature if you have intended write-offs, discounts, or adjustments for your patient.

Below this information are two windows. The first window displays the **Range** of transactions you have asked the software to display. On this example, we have defaulted to show **All Balances:** 

| Date       | Patient # / Patient Name    | Carrier | CPT                         | Balance  | ^ |
|------------|-----------------------------|---------|-----------------------------|----------|---|
| 07/01/2008 | 00000010 - BUFFALO, LARGEI  | PATIENT | 98941 - CMT, 3 TO 4 REGIONS | \$40.00  |   |
| 07/01/2008 | 00000010 - BUFFALO, LARGE I | PATIENT | 99212 - E/M: PROBLEM-FOCUS  | \$40.00  |   |
| 07/02/2008 | 00000010 - BUFFALO, LARGE I | PATIENT | 98940 - CMT, 1 TO 2 REGIONS | \$35.00  |   |
| 07/03/2008 | 00000010 - BUFFALO, LARGE I | PATIENT | 98940 - CMT, 1 TO 2 REGIONS | \$35.00  | - |
| 11/10/2008 | 00000010 - BUFFALO, LARGE I | PATIENT | 00005 - VIT B               | \$10.00  |   |
| 03/16/2009 | 00000010 - BUFFALO, LARGE I | PATIENT | 31622 - BRONCHOSCOPY        | \$300.00 | Y |
|            |                             |         | Onon Palaneou               | ¢570.00  |   |

The next window will display the payments you post.

## **Entering Payments:**

You can use the Auto Apply feature to post them quickly, if there are no adjustments, transfers, or particular order of transactions which you wish to apply. If there are, follow the next steps for entering payments:

To enter a Payment into Clinic Pro, follow these steps: (see below image)

**#1.** Input the payment details. This is the method paid, and associated information like Check #, or Credit card information. The date input for "Date Paid" will be the date the Payment will appear on the Transactions Screen.

| Payments                      |                   |                   |            |                  |               |              |             |               |      |
|-------------------------------|-------------------|-------------------|------------|------------------|---------------|--------------|-------------|---------------|------|
| Source 🔘 Insura               | nce 💿 Patient     | BUFFALO, LARGE E  |            | *                | Amount        | \$0          | .00 #1      | 🤏 N (         | otes |
| Apply To Carrier              |                   |                   | Search P   | ayments 🔍        |               |              |             |               |      |
| Patient                       | BUFFALO, LARG     | E E.              | Range      |                  | Location      |              | <b>v</b> (C | redits Only): |      |
| Ins Carrier                   | (All)             | •                 | Billed v   | w/Balances       | Method        | CHECK        | ~           |               |      |
| Ins Type                      | Fee For Servi     | ce 🔿 Capitated    | All Bala   |                  | Date Paid     | 11/18/2009   | ~           |               |      |
|                               |                   |                   | Ĭ          | e Family         | Check No      |              |             |               |      |
| Auto Apply                    |                   |                   |            | e Ins Charges    | Check Date    | 11/18/2009   | *           |               |      |
|                               | # / Patient Name  | Carrier           | ,          | CP.              |               | Balance      |             |               | ~    |
| 7/01/2008 000000              |                   |                   |            | 98941 - CMT, 3 1 | O 4 REGIONS   | \$40.00      |             |               |      |
| 7/01/2008 000000              | 10 - BUFFALO, LAI | RGE E PATIENT     |            | 99212 - E/M: PRO | DBLEM-FOCUS   | \$40.00      |             |               |      |
| 7 <i>1</i> 02/2008 000000     | 10 - BUFFALO, LAI | RGE E PATIENT 🛛 🏅 | <b>‡</b> 2 | 98940 - CMT, 1 T | TO 2 REGIONS  | \$35.00      |             |               |      |
| 7/03/2008 000000              | 10 - BUFFALO, LAI | RGE E PATIENT     | _          | 98940 - CMT, 1 1 | TO 2 REGIONS  | \$35.00      |             |               | _    |
| 1/10/2008 000000 <sup>.</sup> | 10 - BUFFALO, LAI | RGE E PATIENT     |            | 00005 - VIT B    |               | \$10.00      |             |               |      |
| 3/16/2009 000000 <sup>.</sup> | 10 - BUFFALO, LAI | RGE E PATIENT     |            | 31622 - BRONCH   | IOSCOPY       | \$300.00     |             |               | ~    |
|                               |                   |                   |            | c                | )pen Balance: | \$570.00     |             |               |      |
| Date Patient                  | #/Patient Name    | Carrier           |            | CP.              | r I           | Balance      | Payment     | Other         | ~    |
|                               |                   |                   |            |                  |               |              |             |               |      |
|                               |                   |                   |            |                  |               |              |             |               |      |
|                               |                   |                   |            |                  |               |              |             |               |      |
|                               |                   |                   |            |                  |               |              |             |               |      |
|                               |                   |                   |            |                  |               |              |             |               | ~    |
| Delete (Single T              | ransaction)       |                   |            |                  | т             | otal Payment | :           |               |      |
|                               | Patient # + Nai   |                   |            | ID + Name        |               |              | Pos         |               | cel  |

**#2.** Apply the payment by double-clicking on the charges that are to be paid off. This brings up the balance transfer window, for applying payments, adjustments, and transfers.

**#3**. This brings up the Balance Transfer Window in ClinicPro. Here is where you enter your payment information. Input the amount of money you have actually collected from your patient in the **Today's Payment** field. (see figure below)

You now have the option to Transfer to Insurance, if the patient has insurance.

There is the **REASON** field if you would like to track the transfer.

There are the **ADJUSTMENT** & **REASON** fields if you wish to apply a write-off or discount to the payment. (see write-offs below)

## **#4**. Click "SAVE"

| 🔝 Balance Transfer            |                             |
|-------------------------------|-----------------------------|
| СРТ:                          | 98941 - CMT, 3 TO 4 REGIONS |
| Fee:                          | \$40.00                     |
| Previous Adjustments:         | \$0.00                      |
| Today's Payment:              | \$0.00 #3                   |
| Outstanding:                  | \$40.00 <mark>#</mark> J    |
| Transfer to (from) Insurance: | arrier:                     |
| Reason:                       | ×                           |
| Adjustment:                   | Reason:                     |
| Leave Outstanding:            | \$40.00 #4                  |
|                               | <u>Save</u> <u>C</u> ancel  |

The payment or payments you make will now display in the bottom window of the ClinicPro payment screen.

|            |                             |                           | open balance                | . 4330.00      |              |               |   |
|------------|-----------------------------|---------------------------|-----------------------------|----------------|--------------|---------------|---|
| Date       | Patient # / Patient Name    | Carrier                   | СРТ                         | Balance        | Payment      | Other         | ~ |
| 07/01/2008 | 00000010 - BUFFALO, LARGE E | PATIENT                   | 98941 - CMT, 3 TO 4 REGIONS | \$0.00         | \$40.00      | \$0.00        | * |
| Delete (S  | Single Transaction)         |                           |                             | Total Payment: | \$40.00      | ·             |   |
| Patient Di | isplay 🔘 Patient # + Name 🔇 | 🔵 Patient Name  🔿 Control | ID + Name                   |                | <u>P</u> ost | <u>C</u> ance | ł |

After double-checking all the payments you have made, hit POST.

#### WRITE-OFFS / ADJUSTMENTS

On the balance transfer screen, leave the payment amount to zero and fill in the patient write-off amount and reason. Click "Save"

## **INSURANCE PAYMENTS**

On every patient's Transactions screen, there is a Payment button. Clicking on this button will open access to adding a payment, and default to show only this patient's

| Repeat | Receipt         | Payment   | Reset           |
|--------|-----------------|-----------|-----------------|
|        |                 | $\square$ | 🔇 Notes         |
| Links  | <u>Original</u> | Rebill    | <u>Transfer</u> |

Once you click the Payment key, you will see the ClinicPro Payment screen:

| Source 💿 Insura   | nce 🔘 Patient     | BCBS OF MICHIGA | N                         | ~                | Amount        | \$0          | .00         | 🤏 Ni          | otes |
|-------------------|-------------------|-----------------|---------------------------|------------------|---------------|--------------|-------------|---------------|------|
| Apply To Carrier  | BCBS OF MICHI     | GAN (P)         | <ul> <li>Searc</li> </ul> | h Payments 🔍     |               |              |             |               |      |
| Patient           | BUFFALO, JOHN     | l               | Range                     | ,                | Location      |              | <b>v</b> (C | redits Only): |      |
| Ins Carrier       | (All)             |                 | - Bille                   | ed w/Balances    | Method        | СНЕСК        | *           |               |      |
| Ins Type          | Fee For Servi     | ice 🔿 Capitated |                           | Balances         | Date Paid     | 11/18/2009   | ~           |               |      |
|                   |                   |                 | Ľ                         | Charges          | Check No      |              |             |               |      |
|                   |                   |                 |                           | lude Family      | спеск ис      |              | _           |               |      |
| Auto Apply        |                   |                 | Inc Inc                   | lude Ins Charges | Check Date    | 11/18/2009   | ~           |               |      |
| Date Patient      | #/Patient Name    | e Carrier       |                           | CP               | T I           | Balance      |             |               |      |
| 7/01/2008 000000  | 8 - BUFFALO, JO   | HN BCBS OF MICH | IGAN                      | 98941 - CMT, 3   | TO 4 REGIONS  | \$40.00      |             |               |      |
| 7/01/2008 0000000 | )8 - BUFFALO, JOI | HN BCBS OF MICH | IGAN                      | 99212 - EM: PR   | OBLEM-FOCUS   | \$40.00      |             |               |      |
| 7/02/2008 0000000 |                   |                 | IGAN                      | 98940 - CMT, 1   | TO 2 REGIONS  | \$35.00      |             |               | -    |
| 7/03/2008 0000000 | )8 - BUFFALO, JOI | HN BCBS OF MICH | IGAN                      | 97140 - MANUA    | L TRACTION    | \$25.00      |             |               |      |
| 7/03/2008 0000000 | )8 - BUFFALO, JOI | HN BCBS OF MICH | IGAN                      | 98941 - CMT, 3   | TO 4 REGIONS  | \$40.00      |             |               |      |
| 8/05/2008 0000000 | 8 - BUFFALO, JO   | HN BCBS OF MICH | IGAN                      | 99202 - EM: EX   | PANDED PROB   | \$50.00      |             |               | ~    |
|                   |                   |                 |                           |                  | Open Balance: |              |             |               |      |
| Date Patient      | #/Patient Name    | e Carrier       |                           | CP               | T I           | Balance      | Payment     | Other         | ^    |
|                   |                   |                 |                           |                  |               |              |             |               |      |
|                   |                   |                 |                           |                  |               |              |             |               |      |
|                   |                   |                 |                           |                  |               |              |             |               |      |
|                   |                   |                 |                           |                  |               |              |             |               |      |
|                   |                   |                 |                           |                  |               |              |             |               | ~    |
| Delete (Single T  | ransaction)       |                 |                           |                  | Т             | otal Payment | :           |               |      |

Looking at this payment screen, you will notice that the **Source** button is set to the Insurance mode and the patient's insurance carrier name is displayed in the field next to the source button.

On the very right of the Payment screen are the fields that hold the payment information; Amount, Method of payment, Date Paid, Check No, and Check Date.

The **Apply to Carrier** field shows you the destination of your payment. For this example it is Blue Cross Blue Shield.

There is also the **Range**, which allows you to determine what transactions are readily available to apply the payment to:

- **Billed w/ balances** -Only applies to Insurance Payments, and this is defaulted for all Insurance Payments. This will show only transactions that are currently marked as billed, and still carry a balance.
- All Balances This will show any transaction that has a balance for the selected payment source (Patient / Insurance). It can be useful to use this to apply a payment to a write-off to an insurance charge that hasn't been billed.
- All Charges: This will show all transactions, and what is owed on them, including \$0.00 balances.
- **Include Family** This checkbox will include all the charges by any linked Responsible Party in the Patient Detail Screen. An example would be, a Father's payment screen would show his Wife and kids' charges and be able to apply payment to them.

**Never use "Auto Apply" with Insurance payments.** Insurance payments are subject to adjustments and transfers; using the Auto Apply button will exclude you from having these options with payments. It will also pay off charges from an older to newer order, this will not be appropriate for the standard terms of the industry.

Below this information are two windows. The first window displays the **Range** of transactions you have asked the software to display. On this example, we have defaulted to show **All Balances**. When you are making an insurance payment, ClinicPro will default to **Billed with Balances** because you will be applying payments to the transactions that have been returned to you from the Insurance Carrier.

| Auto Ap    | ply                      | Include          | e Ins Charges Check Date    | 11/18/2009 🔽    |         |
|------------|--------------------------|------------------|-----------------------------|-----------------|---------|
| Date       | Patient # / Patient Name | Carrier          | CPT                         | Balance         | ~       |
| 07/01/2008 | 00000008 - BUFFALO, JOHN | BCBS OF MICHIGAN | 98941 - CMT, 3 TO 4 REGIONS | \$40.00         |         |
| 07/01/2008 | 00000008 - BUFFALO, JOHN | BCBS OF MICHIGAN | 99212 - E/M: PROBLEM-FOCUS  | \$40.00         |         |
| 07/02/2008 | 00000008 - BUFFALO, JOHN | BCBS OF MICHIGAN | 98940 - CMT, 1 TO 2 REGIONS | \$35.00         |         |
| 07/03/2008 | 00000008 - BUFFALO, JOHN | BCBS OF MICHIGAN | 97140 - MANUAL TRACTION     | \$25.00         |         |
| 07/03/2008 | 00000008 - BUFFALO, JOHN | BCBS OF MICHIGAN | 98941 - CMT, 3 TO 4 REGIONS | \$40.00         |         |
| 08/05/2008 | 00000008 - BUFFALO, JOHN | BCBS OF MICHIGAN | 99202 - E/M: EXPANDED PROB  | \$50.00         | ~       |
|            |                          |                  | Open Balance:               |                 |         |
| Date       | Patient # / Patient Name | Carrier          | СРТ                         | Balance Payment | Other 🔥 |

The next window displays the payments you have made

#### **ENTERING PAYMENTS:**

To enter a Payment into Clinic Pro, follow these steps: (see below image).

**#1.** Input the payment details. This is the method paid, and associated information such as Check #, or Credit card information. Some practices input the number from the appropriate EOB for solid record keeping in the Check Number field. The date input for "Date Paid" will be the date the Payment will appear on the Transactions Screen.

| 🚺 Payments          |                    |                    |            |                  |               |              |         |                |      |
|---------------------|--------------------|--------------------|------------|------------------|---------------|--------------|---------|----------------|------|
| Source 🧿 Insur      | ance 🔘 Patient     | BCBS OF MICHIGAN   |            | *                | Amount        | \$0          | .00 #1  | 🔇 No           | ites |
| Apply To Carrier    | BCBS OF MICHI      | GAN (P) 🛛 🔽        | Search Pa  | yments 🔍         |               |              |         |                |      |
| Patient             | BUFFALO, JOHN      | ~                  | Range      |                  | Location      |              |         | dits Only):    |      |
| Ins Carrier         | (All)              | *                  |            | // Balances      | Method        | СНЕСК        | ~       |                |      |
| Ins Type            | Fee For Servi      | ce 🔿 Capitated     | O All Bala |                  | Date Paid     | 11/18/2009   | ~       |                |      |
|                     |                    |                    | 🔽 Include  | Family           | Check No      |              |         |                |      |
| Auto Apply          |                    |                    | Include    | Ins Charges      | Check Date    | 11/18/2009   | *       |                |      |
|                     | t #/Patient Name   | Carrier            |            | CP               | T             | Balance      |         |                |      |
| 07/01/2008 000000   | 08 - BUFFALO, JO   | HN BCBS OF MICHIGA | N          | 98941 - CMT, 3 1 | TO 4 REGIONS  | \$40.00      |         |                |      |
| . 07/01/2008 000000 | 108 - BUFFALO, JOI | HN BCBS OF MICHIGA | N          | 99212 - E/M: PR  | OBLEM-FOCUS   | \$40.00      |         |                | ≡    |
| 07/02/2008 000000   | 108 - BUFFALO, JOI | HN BCBS OF MICHIGA | N          | 98940 - CMT, 1   | TO 2 REGIONS  | \$35.00      |         |                |      |
| 07/03/2008 000000   | 108 - BUFFALO, JOI | HN BCBS OF MICHIGA | N          | 97140 - MANUA    | L TRACTION #1 | \$25.00      |         |                |      |
| 07/03/2008 000000   | 108 - BUFFALO, JOI | HN BCBS OF MICHIGA | N          | 98941 - CMT, 3 1 | TO 4 REGION   | \$40.00      |         |                |      |
| 08/05/2008 000000   | 108 - BUFFALO, JOI | HN BCBS OF MICHIGA | N          | 99202 - EM: EX   | PANDED PR(    | \$50.00      |         |                | ~    |
|                     |                    |                    |            | C                | Open Balan    |              |         |                |      |
| Date Patien         | t # / Patient Name | e Carrier          |            | CP               | T             | Balance      | Payment | Other          | ~    |
|                     |                    |                    |            |                  |               |              |         |                |      |
|                     |                    |                    |            |                  |               |              |         |                |      |
|                     |                    |                    |            |                  |               |              |         |                |      |
|                     |                    |                    |            |                  |               |              |         |                |      |
|                     |                    |                    |            |                  |               | - t - I D    |         |                |      |
| Delete (Single 1    | (ransaction)       |                    |            |                  | 1             | otal Payment | :       |                |      |
| Patient Display     | 🔿 Patient # + Na   | me 🔘 Patient Name  | Control    | ID + Name        |               |              | Pos     | st <u>C</u> an | cel  |

**#2**. Apply the payment by double-clicking on the charges that are to be paid off. This brings up the balance transfer window, for applying payments, adjustments, and transfers.

This brings up the Balance Transfer Window in ClinicPro. Here is where you enter your payment information. Input the amount of money you have actually collected from the Insurance Carrier. (see next figure)

This Balance Transfer Window displays the CPT code that you are applying the payment to; this should match up with your EOB. It also shows the **FEE** that you previously billed out to that Carrier and any **Previous Adjustments** you may have applied to this transaction. The EOB will guide how this payment will be disseminated.

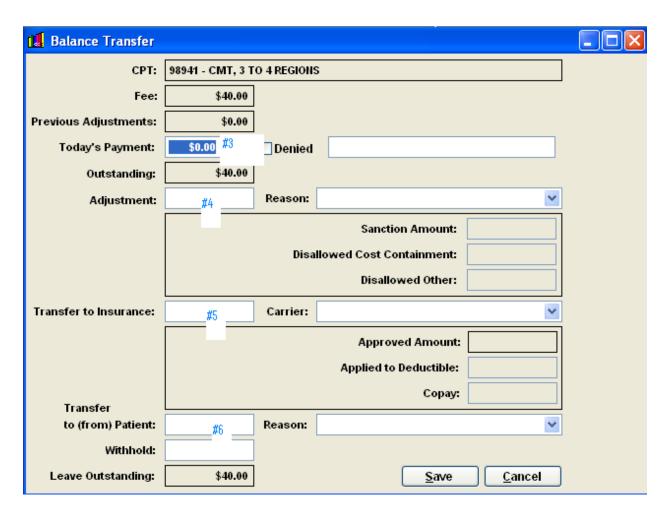

**#3**. Enter the amount of money that has been given to you by the Insurance Carrier for the particular transaction. There may be times when the Carrier has denied payment; use the DENIED box in this case. There may also be times when the amount of payment is \$0.00.

The **Outstanding** field will automatically compute the remainder of the amount to be disbursed, click off the payment field to see the amount of money left as you continue through the balance Transfer Window.

**#4**. This field contains the amount the Carrier adjusted from what you originally billed to them. An example of this is when you bill a code out for \$50.00 but the carrier only pays you \$38.00, the adjustment would be \$12.00. Next to the Adjustment field is the REASON field. Use the drop down arrow to select the appropriate reason for the adjustment. You can add a new reason from this mode as well.

**#5**. Transfer to insurance is the amount that will transfer over to the Secondary or Tertiary insurance policies for payment. If the patient has secondary insurance, the name of that carrier

will display automatically in the Carrier field. Input the transfer amount and then place the same amount in either the Applied to Deductible box, or the Copay box. (see figure below)

| Transfer to Insurance: | \$20.00 | Carrier: | AETNA (Secondary)      | *       |
|------------------------|---------|----------|------------------------|---------|
|                        |         |          | Approved Amount:       | \$20.00 |
|                        |         |          | Applied to Deductible: |         |
|                        |         |          | Copay:                 | \$20.00 |

**#6.** Transfer to Patient is where you will input the amount that is being transferred to the patient responsibility. You must choose the reason for this transfer to patient responsibility. ClinicPro allows you to create new reasons to personalize your records. Just click ADD / NEW.

| Transfer           |        |         | Сорау:             |  |
|--------------------|--------|---------|--------------------|--|
| to (from) Patient: |        | Reason: | ×                  |  |
| Withhold:          |        |         | <add new=""></add> |  |
| manoia.            |        |         | CO-PAY             |  |
| Leave Outstanding: | \$0.00 |         | MASTER MED         |  |
|                    |        |         | PD TO SUBSCRIBER   |  |
|                    |        |         | REJECTED SERVICE   |  |
|                    |        |         | UNAPPROVED AMOUNT  |  |

## **Configuring the Appointment Scheduler**

When you open up your ClinicPro Appointment Scheduler for the first time it will not be configured; you will need to do this before you can set your Days and Times.

To access the Appointment Scheduler's configuration, **right click** on the Scheduler Icon **2** and choose **Configuration**.

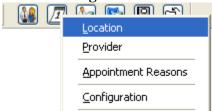

#### This is the box that will open:

| 🔀 Configur | ation    |                            |         |
|------------|----------|----------------------------|---------|
| Arrived    | ٩        | Late Appointment (Minutes) | 15 🗘    |
| No Show    | ٩        | Maximum No. of Rooms       | 7 🌲     |
| Late       | <b>Q</b> | Display Cancelled Appointn |         |
| Notes      | <u> </u> | Display Deleted Appointn   | nents 🔽 |
|            |          |                            | Save    |

ColorsChange the colors automatically assigned to appointments that have Arrived, Late,<br/>No Show, or has Notes. Specify whatever colors are desired for each. Clinic Pro<br/>recommends lighter shades for these, as it can be harder to read text on dark color<br/>backgrounds. Click on the magnifying glass icon and choose the color you desire.<br/>Click OK when finished.

#### Late Appointment (Minutes)

Specify the amount of time, in minutes that an appointment will be automatically marked as late. Example: if you choose 15 minutes as your decided late appointment time and RED as your color, the Appointment Scheduler will automatically turn the patient entry RED after 15 minutes has elapsed.

| Maximum No. of Rooms | The maximum number of columns allowed on the ClinicPro |
|----------------------|--------------------------------------------------------|
|                      | Scheduler is 7. Set your number accordingly            |

## **Display Cancelled Appointments**

Checking this option will show cancelled appointments on the main Scheduler screen. Cancelled appointments are recorded in the Scheduler reports, regardless of this checkbox.

#### **Display Deleted Appointments**

Checking this option on will show deleted appointments on the main Scheduler screen.

## Adding / Editing/ Deleting a Provider

To edit, add, or delete appointment calendars and their preferences, right click on the Appointment Calendar icon and choose **Provider**. A list of all existing calendars appears.

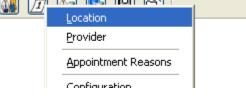

If no calendars are currently set up, Clinic Pro will default you into Add Mode, creating a new Calendar.

If you have already entered providers, this screen will open:

| 🛱 Provider En | try Form: LISA SARN | 0                      |          |                |   |
|---------------|---------------------|------------------------|----------|----------------|---|
|               | List                |                        |          | <u>D</u> etail |   |
|               |                     | Stations <none></none> | <b>v</b> |                |   |
|               | Provider Name       | Provider Description   |          | Station        | ~ |
|               | Chiropractor        | Johns, Robert          |          |                |   |
|               | Massage             | SARNO, LISA            |          |                |   |
|               |                     |                        |          |                |   |
|               |                     |                        |          |                |   |

This example shows two doctors. Double clicking on them will bring up the details of that specific doctor.

• Click on the New D button at the top of the main Clinic Pro window to add a new calendar.

The Date Range button allows you to set up the name on the appointment calendar, as well as the dates in which the calendar is active.

| Provider | Linked Provider | First Name         | LISA           |            | Last Name  | SARNO          |              |
|----------|-----------------|--------------------|----------------|------------|------------|----------------|--------------|
| O Room   | SARNO, LISA 🛛 👻 | Provider           | Massage        |            | Work Phone | (203) 562-9363 | 3 🗌 Inactive |
|          |                 |                    |                |            |            |                |              |
|          |                 |                    |                |            |            |                |              |
|          |                 |                    |                | Start Date | End        | Date 🔥         |              |
|          |                 |                    |                | 01/08/2008 | 01/08      | 3/2012         |              |
|          |                 |                    |                |            |            |                |              |
|          | Starting Date   | 01/08/2008         | <b>\$</b>      |            |            |                |              |
|          | For diam Date   | 04/08/2042         |                |            |            |                |              |
|          | Ending Date     | 01/08/2012         | ÷ 1            |            |            |                |              |
|          |                 |                    |                |            |            |                |              |
|          |                 | - [v]              | X              |            |            |                |              |
|          | <u>N</u> ew S   | ave <u>C</u> ancel | <u>D</u> elete |            |            |                |              |

- At the top, Input the provider this calendar will be linked to, and the rest of the information will automatically be filled in. If the person this calendar is for is not a Staff Doctor, simply fill in their information in the **First Name, Last Name, Provider,** and **Work Phone.**
- **Inactive** The Inactive button, when checked, will hide the selected provider from the main appointment screen. This is useful if a partner doctor stops seeing patients at the practice, for example.
- In the example above, there is one date range currently defined for the provider billing, 01/08/2008 01/08/2012. The dates input here are used in the **DAYS** button to define the timeslots available over the specified time range.
- When creating a new provider, it is best to only add one date range, and to put it to a date sometime reasonably far out in the future. In this example, the calendar will end in 2012.
  - To input a date range, click New, select a starting date, an ending date, and choose save.
  - To edit a date range, select it from the table on the right, and modify the ending date, then choose save.
  - To delete a date range, select it from the table on the right, and choose delete.

## ADD TIMESLOTS

The Days button **Days** allows you to setup the actual timeslots that will be available on the calendar.

Take note of the **FOR DATE RANGE:** at the top of this window. This displays the date range (from the previous screen) that is selected and you are now actively editing. To edit a different date range's days, go back to **DATE RANGE** and select the proper date range from the table, then head back to **DAYS**.

|                      | Available Li | nes      |                  | Schedule | Monday 🖌     |
|----------------------|--------------|----------|------------------|----------|--------------|
|                      | 12:00 AM     | <u>^</u> |                  |          |              |
| Time                 | 12:05 AM     |          |                  | Reason   | 1 Select day |
| Start 9:00 🗘 AM      | 12:10 AM     | -        | Insert 🕨         | Time     | Reason       |
|                      | 12:15 AM     | 1        | ▲ <u>R</u> emove |          | Reason       |
| End 3:00 🗢 PM        | 12:20 AM     | I        |                  | 09:00 AM |              |
|                      | 12:25 AM     |          |                  | 09:30 AM |              |
| 2 Select Times       | 12:30 AM     |          |                  | 10:00 AM |              |
|                      | 12:35 AM     | -        | Copy             | 10:30 AM |              |
| interval 🛛 🕄 🤤       | 12:40 AM     | -        |                  | 11:00 AM |              |
| Clote yes Time 4     | 12:45 AM     |          | Mon              | 11:30 AM |              |
| Slots per Time 🛛 1 🤤 |              | -        | Tue              | 12:00 PM |              |
| Location 🛛 💙         | 12:50 AM     |          | Wed              | 12:30 PM |              |
| Eotadon              | 12:55 AM     | -        | Thu Thu          | 01:00 PM |              |
|                      | 01:00 AM     | -        | Fri              | 01:30 PM |              |
|                      | 01:05 AM     | 1        | Sat              |          |              |
| Insert               | 01:10 A      |          |                  | 02:00 PM |              |
|                      | 01:15 🖧      | 500      | NY TO Otha       | HUUM     | <u>S</u>     |
|                      |              |          |                  |          |              |
|                      | Date         | Range    | Days             | Defaults | Special      |

# Take note of the numbered fields as this is the order in which you will add your specific practice / provider hours.

The **DAYS** page will always default to Monday.

- #1 Select the schedule day using the drop down arrow.
- #2 Input the Start time, then the End time. INTERVAL Choose how many minutes will be the interval between appointment times. SLOTS PER TIME this field will cause your appointment times to make rows, instead of across the page in columns. It will also prevent you from effectively designing and implementing appointments for different lengths of time AT THE SAME TIME. Using this feature will cause your

| . –        |        |
|------------|--------|
| Time       | Name F |
| 9:00 AM    |        |
| 9:00 AM    |        |
| 9:30 AM    |        |
| 9:30 AM    |        |
| 10:00 AM   |        |
| 40.00 0.84 |        |

calendar to display like this: 10:00 AM

It is recommended that you leave SLOTS PER TIME at a default of 1.

- #3 Click the **INSERT** button at the bottom to create the days schedule.
- #4 If any other days share the same operational hours as the selected day, check them off in the boxes and select "Copy" to copy this same schedule to those days. To add or delete in individual timeslot select it from the list on the left or the schedule on the right and choose to insert the time, or remove the time. **REPEAT THIS PROCESS FOR THE REMAINDER OF DAYS**

REPEAT THIS PROCESS FOR THE REMAINDER OF DA

## DEFAULTS

The Defaults button controls certain default settings for this provider, and is where the user can setup multiple rooms (columns).

Various warnings + Alerts to error-proof the appointment entry can be set-up: Place a check mark in the box of any feature you would like to enable on your Scheduler

| Book Time Slot Exclusively for Appointments                |
|------------------------------------------------------------|
| Warn if no Time Slot exist for an appointment              |
| Warn if Duration of an Appointment is Over One Hour        |
| Warn when booking Appt for patient not in Database         |
| Warn when Scheduling an appt. for Provider other than def. |
| Warn when booking overlapping appointments                 |
| Go back to current date and time after booking             |
| Maximum number of columns 1 🤤 Assign column                |
| Schedule By                                                |
| Ouration ○ Slots                                           |
| Superbill                                                  |

## Maximum number of columns:

Raise this value to create new rooms (columns), the maximum number allowed is 7. If there is a warning about exceeding scheduler defaults it is because the CONFIGURATION is set to a number LOWER than what you have indicated on columns counter. (See: Configuring the Appointment Calendar.)

Click on the **Assign Column** button to name the columns. By default column "1" will be named Room 1, and so on. Common themes are to change them to room names (x-ray, exam, etc) or doctor names.

|          | List      | <u>D</u> etail |
|----------|-----------|----------------|
| Room No. | Room Name | <u>^</u>       |
|          |           |                |
|          |           |                |
|          |           |                |
|          |           |                |

When you click the assign columns button a box will pop out that shows your rooms / columns. If you have not yet done this, the list will be empty.

To begin adding Names for the rooms/columns, click the NEW icon D.

| [         |  |  |
|-----------|--|--|
| Room No.  |  |  |
| Room Name |  |  |
| Room name |  |  |

Now, enter the Room No. and then enter the Room Name.

Click "Save." 🖬

Repeat this process for the remainder of your rooms/columns.

#### Always leave Schedule by as: Duration

#### **Superbill Defaults:**

You can print out Superbills for your patients from the Appointment Scheduler. Here are the default settings you can choose to have displayed from the Superbill function of the Appointment Scheduler.

| Superbill        |                            |           |
|------------------|----------------------------|-----------|
| #1 C:\VCPRO\LETT | rers\chiro superbill ba: 🤷 | Create    |
| #2 C:\VCPRO\LETT | rers\chiro superbill ext 🤷 | Superbill |

Click on the magnifying glass and the VCPRO folder will display.

Choose Letters

Once the Letters folder is open, choose the Superbills you want as a default.

## The Appointment Scheduler

The Appointment Scheduler will display as you have configured it previously. (If you do not see the changes you initiated, please return to **Configuration** and/or **Provider Entry.**)

#### SCHEDULING A PATIENT

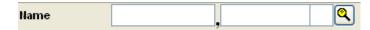

This field is used to schedule your patients. Click on the magnifying glass and your Patient List will pop up.

If you wish to schedule an appointment for a patient that is not already entered in your system, we advise that you create a patient entry (NEW PATIENT) that you use every time this situation arises. ClinicPro will allow you to type in a name that is not in your database, but that entry can never be amended in status.

Once your patient list is open, locate the patient you are trying to schedule for, double-click their name. Their demographic information will fill in to the fields:

| Name          | 00000017                    | HIGH                              | TOWER             | Q Last                           | Visit: //    | Recall: / / |
|---------------|-----------------------------|-----------------------------------|-------------------|----------------------------------|--------------|-------------|
|               | 7531 YELLO                  |                                   | ,                 | Phone                            | () -         | V 🔇 🛛 🗸     |
|               | OKEMOS MI                   | 40023                             |                   | Referred                         |              | <b>Q</b>    |
|               | Birth: 11/05<br>Primary In: | 5/1965<br><b>surance:</b> CARE CH | Gender:F<br>OICES | Reason                           |              | ٩           |
| Date          | 12/11/2009                  | 🗘 🗾 Time 00:0                     | 0 🤤 AM Duration   | n 00:15 🤤 Room                   | 1 😂 Location | Exclusive   |
| Tota<br>AM/PN |                             | F                                 | ilter By Location | Appointment Typ<br>Scheduled 🛛 💙 | e Arrived    | Seen        |

**Name:** This field reflects the selected patient's assigned ClinicPro Patient Number, then Last Name, followed by First Name and Middle Initial if available.

The selected patient's address appears below the Name

Birth: The birth date of the selected patient is reflected here.

Gender: This field will show M if the selected patient is a Male or F if the patient is a female.

Last Visit: This displays the last day an appointment was scheduled for this patient.

**Recall**: If a date for recalling the patient back into your office has been entered, it will appear here.

**Phon**e: By default, the home phone number is displayed. If a work number or other number is available, it will display in the dropdown list.

**Notes:** The Notes button allows information about this particular appointment to be filled in for the benefit of the office staff.

**Referred:** The browse feature accesses the referral doctor database and can link a specific referring doctor to an appointment.

**Reason:** This browse feature accesses the referral doctor database, and can link a specific referring doctor to an appointment.

The **Date, Time, Duration, Room number,** and **Exclusivity** for this appointment display, if an appointment is selected. Each field, except Room allows those values to be changed before the appointment is saved.

**Location:** If a multi-location version of ClinicPro was purchased, this allows a patient to be scheduled at a particular location.

**Filter- by- Location:** This feature allows only the appointments scheduled at a particular location to be viewed if the multi-location version of ClinicPro has been purchased.

**Appointment Type:** This drop-down menu indicates if the selected appointment is for a regularly **Scheduled** appointment, a **Walk-in** appointment, or was scheduled with **Multiple** appointments at once (as in a Treatment Plan).

The time **Arrived** is automatically set when marking a patient as arrived.

Seen: A time the patient was seen by the provider can be recorded here by clicking the clock icon to the right of this field.

Once you have your patient information pulled into the Appointment Scheduler demographic fields, you can enter them into the Scheduler at the appropriate time and room/column.

## Adding a New Appointment

Before adding a new appointment, make sure Clinic Pro is viewing the correct provider's schedule. The current provider being viewed is displayed at the top of the screen in the

header. Click the button to move to the next provider's schedule. The Provider's name will display in the blue bar of the Scheduler as you see below. You will enable this feature if you have more than one Provider entered on the Provider Entry Form. Their name(s) will display exactly as you have entered them on the Provider Entry Form.

| 🕱 Appointments | Scheduler - Chiropractor |          |  |
|----------------|--------------------------|----------|--|
| ADDONITAFNT    | DRAMBER                  | DEL ANGE |  |

Using the mini-calendar on the top right, select the date that the appointment will

|    | Dec  | embe | г   | ~   |     | 2009 | ÷   |
|----|------|------|-----|-----|-----|------|-----|
|    | Sun  | Mon  | Tue | Wed | Thu | Fri  | Sat |
| 4  | 9 29 | 30   | 1   | 2   | 3   | 4    | 5   |
| 51 | 6    | 7    | 8   | 9   | 10  | 11   | 12  |
| 5  | 1 13 | 14   | 15  | 16  | 17  | 18   | 19  |
| 5  | 2 20 | 21   | 22  | 23  | 24  | 25   | 26  |
|    | 1 27 | 28   | 29  | 30  | 31  | 1    | 2   |
|    | 2 3  | -4   | 5   | 6   | 7   | 8    | 9   |
|    |      |      | I   | oda | y   |      |     |
| •  |      |      |     |     |     |      |     |

occur on.

Double click on the time the patient is to be scheduled. OR Click once on the empty

| 10:0 | 0 AM Smith, Bob |         |   |
|------|-----------------|---------|---|
|      |                 |         |   |
| 11:0 | 0 AM            |         |   |
| 12:0 | 0 PM            |         |   |
|      |                 |         |   |
|      | SMITH           | вов     |   |
| 3    | ET ST           | ,       |   |
| 8    |                 |         |   |
|      | 1/2000          | or Here | R |

timeslot the patient is to be scheduled.

#### If needed, fill in the appointment REASON code.

Reason

Click on the Magnifying Glass.

|                | ×        |
|----------------|----------|
| <u>D</u> etail |          |
| Duration       | Slots 🔥  |
| : 0            | 0        |
| :30            | 0        |
|                | Duration |

To create a New REASON, click on the New Icon  $\Box$ 

| 🔀 Appointmer | nt reason        |                |
|--------------|------------------|----------------|
|              | List             | <u>D</u> etail |
| Reason       | NEW PATIENT EXAM |                |
| Duration     | :45 🛟 Slots      | 0 🤹 Color 🚾 🔍  |

You are able to enter the **REASON** for the visit

You are able to enter the **DURATION** for the visit. Some of your appointments may require longer time slots. Here you can determine how long that visit may take.

**SLOTS**, please leave set to 0 unless you have chosen to have your Appointment Calendar display by Slots Per Time.

You are able to assign different **COLORS** to appointments so that your Scheduler will be easier to read visually.

The **EXCLUSIVE** box, if checked, will display the appointments as using up the appropriate amount of time on the Scheduler. If you do not check this box, your appointments will only use one time slot.

Save this added info, and repeat the steps to create as many REASONS for appointments as necessary for your office.

• **If needed**, fill in the **NOTES** section: **Notes** The use of the Notes box is optional -Clinic Pro users may decide whether or not to use it. When you print an appointment report, you have the option of printing the notes that are specific to each patient. To associate a Note with a particular appointment, click the Notes button before saving the appointment. The notes screen will open up right underneath the icons.

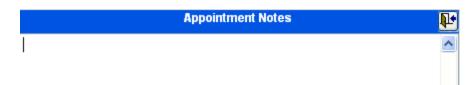

Type in the appropriate note and hit TAB when finished. When that appointment is highlighted, the Notes button will be red, and on the regular daily view of the scheduler, there will be a red ! next to the patient's name. These are the alerts that a note exists for this appointment.

- To add the patient's appointment, just click in the appropriate time slot and room / column.
- Click Save Save .

There are quite a few features built in to the Appointment Scheduler to assist your office in practice management. The remainder of this training document provides information on these features.

## Starting from the top left of your Scheduler:

The Icons displayed at the top of the Appointment Calendar allow you to edit or navigate to various places in Clinic Pro. The following is the legend:

Clear - This icon clears the active patient from the screen.

**Edit** This feature will allow you to edit the appointment information. It is also accessed by "right-clicking" on the patient name from the scheduler and choosing "Edit." You can edit the appointment reason, the provider, etc. One of the options for editing is the patient's appointment date and time. We advise that you do this from the "Reschedule" option as it will be quicker.

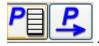

As explained earlier, you can scroll through your Provider's schedulers.

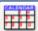

This is the calendar view icon. Input notes that are specific to a particular day. The days that you do choose to add notes to can, display on the calendar icon as a different color so you know you have a note there. Right click on the day before you enter the note to choose the color.

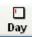

The Day icon displays a daily view of appointments

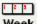

Week The Week icon moves to a week-at-a-glance view. Double click on an available time and immediately be placed on that day's schedule.

## .....

Month The Month icon moves to a month-at-a-glance view. Double click on an available time and immediately be placed on that day's schedule.

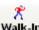

Walk-In This icon means walk-in, a patient without a scheduled appointment. To schedule a walk-in patient, they must first be in the current patient list.

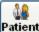

Patient This icon navigates to the patient screen of the active patient.

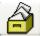

This icon navigates the user to the transaction screen of the active patient.

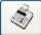

If the user wants to know the patient balance of the active patient without going to the transaction screen, click this icon.

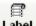

Label The label icon moves the user to an opportunity to print labels or super bills. (See **Superbill** for more explanation)

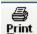

**Print** The print icon takes the user to the appointment book print screen. There are many options for the type of printout selected. (See **REPORTS** – Appointments for more info).

There are more features on the right hand side of the Scheduler:

#### <u>F</u>ind Appointments

Find Appointment button.

Then, select the patient from the browse list by double-clicking on the patient's name. If there is a patient previously selected on the Appointment Calendar screen, this will auto fill. Clinic Pro will list all of the patient's appointments.

| Search by Nan                                    | ne Patier        | nt Name BEAR, SMOKEY                 |             |              | ٩                            |                      | Print Cl |
|--------------------------------------------------|------------------|--------------------------------------|-------------|--------------|------------------------------|----------------------|----------|
| Chart: 00                                        | 000005           |                                      |             | Sex: Male    |                              | Home: (353) 524-2344 |          |
| Address: 517 BEAR CAVE                           |                  |                                      | Birth: 0    | 5/06/1967    | (353) 524                    | 2344                 |          |
| LA<br>tate/Prov.: MI                             | ANSING           |                                      |             |              |                              |                      |          |
|                                                  | I                |                                      |             |              | Modify Appointment           |                      |          |
| tate/Prov.: Mi<br>Code: 48                       | 906              | • <u>A</u> ll Appointments           | Reschedule) | Edit         | Modify Appointment           | Cancel               | No Shov  |
| tate/Prov.: Mi<br>Code: 48                       | 906              | ● <u>A</u> ll Appointments<br>Reason | Reschedule) | <u>E</u> dit | <u>D</u> elete <u>C</u> lear | Cancel               | No Show  |
| tate/Prov.: MI<br>Code: 48<br><u>F</u> uture App | 906<br>ointments |                                      |             | <u>E</u> dit | <u>D</u> elete <u>C</u> lear | Cance                | ~        |

Sort the list by **all appointments**, or only **future appointments**, and **Print** the list for an easy reminder of appointment dates & times, to give to the patient.

From this screen, select any appointment shown and Delete, Edit, Reschedule, or assign it an arrival status. Simply use the button for the action desired while an appointment is selected.

Find Time Slot You can find an available time for an appointment with this feature.

**Block Time** If the doctor needs to take time off during a regularly scheduled work day (normal hours), and it is not for a patient appointment, you can use this feature. There may also be many more reasons why your office would choose to block time off on the Scheduler.

Appointment Scheduler

Click the Block Time button:

A list of existing blocked times will appear. The user can edit or delete any existing blocked time by selecting it and pressing edit B or delete  $\widecheck{N}$ .

To create a new blocked time, press the New 🖸 button, and fill in the criteria for how this time will be blocked off.

| 🔀 Block Time                                                   |                              | ×                |
|----------------------------------------------------------------|------------------------------|------------------|
| ☑ <u>W</u> arn when booking appointment within this block time | Color                        | Save Close       |
| Date Range                                                     | - Occurances                 |                  |
| Start Date 12/14/2009 🗘 🗾 End Date 12/14/2009 🗘 🗾              | ⊙ Once ○ Daily ○ Bi-Weekly ○ | Weekly 🔘 Monthly |
| Days of Week                                                   |                              |                  |
| Monday Tuesday Wednesday Thursday                              | Friday Saturday Sunday       |                  |
| Time of Day                                                    |                              |                  |
| From 00:00 🗘 AM To 00:00 🗘 AM                                  | Chiropractor<br>Massage      |                  |
| Reason                                                         |                              |                  |
| Notes                                                          |                              |                  |
|                                                                |                              |                  |

**Warn when booking appointment within this block time:** This will flag a warning when attempting to save a new appointment in this specified time. You would commonly leave this checked. Then, you can uncheck this when simply coloring a block of the schedule for a visual aid in "zoning" a time for a specific purpose, like a "New Patient Time".

**Color:** Specify the color of this blocked time, generally darker shades are better used for blocked times.

**Occurrences:** How often this blocked time will occur. If the office is just going to be closed for one day, or a portion of a day for a holiday, simply choose once.

**Date Range:** Specify the range of dates in which this time will be blocked off based on what was entered in Occurrences.

**Days of Week:** For weekly / bi-weekly, and Monthly, specify which days of the week this occurs on.

**Reason:** Input a name for this blocked time. This will be listed on the appointment calendar as well as on the list of blocked time.

**Providers Schedules:** Blocked times will default to all the provider's schedules. To specify blocked time for only one provider, click their name.

The above example is illustrating a Lunch break between 1-2:30 every Monday, Tuesday, Wednesday, and Thursday for the (foreseeable) next 10 years, on Doctor Billing's schedule.

| 12:30 PM |           |
|----------|-----------|
| 1:00 PM  | Lunchtime |
| 1:30 PM  | Lunchtime |
| 2:00 PM  | Lunchtime |
| 2:30 PM  |           |

**Reschedule** This feature will help you reschedule your patient's appointment, yet using the right-click feature on your mouse is quicker and more efficient.

**I**reatment Plan Add a batch of appointments for a single patient in one action using the Treatment plan option.

To start adding a treatment plan, select the patient desired to add appointments for. (Using the find Q at the top of the screen, or selecting an appointment on the list).

| EAR, SMOKEY                                                    |                        | <u>F</u> ind<br>Appointme | nt Pri         |      | ave          |
|----------------------------------------------------------------|------------------------|---------------------------|----------------|------|--------------|
| Start Date 12/15/2009 😂 🗾 Treatment Code                       | 🔍 Provid               | er Chiropracto            | )r             |      | ۷            |
| Time of Day                                                    | Schedule               |                           |                |      | $\mathbf{X}$ |
| Time of Day<br>AM<br>PM                                        | No. Date               | Time                      | Day            | Room | ^            |
| Both     Time Range: From     00:00 	 AM     To     00:00 	 AM |                        |                           |                |      |              |
| ☑ Double book when all rooms are full                          |                        |                           |                |      |              |
| Day of Week                                                    |                        |                           |                |      |              |
| Monday Friday<br>Tuesday Saturday                              |                        |                           |                |      | ~            |
| Wednesday Sunday                                               | Treatment No:<br>Date: |                           | Room:<br>Time: |      |              |
|                                                                |                        | Generate Scheo            | lule           |      |              |

Select a Treatment code Select the code must have already been created To Edit an Existing Code: Select the code and choose the Edit button To Create a New Code: glass. Treatment Code Click on the magnifying Select the new button Select the new button Click on the magnifying Code Description

| Treatm | nent Plan           |          |           |   |                   |
|--------|---------------------|----------|-----------|---|-------------------|
| Code   | Description         |          |           |   | <u>C</u> lose     |
|        | appointments every  | wee      | k(s) for  | v | veek(s).          |
|        | No. of Appointments | Per Week | For Weeks | ^ |                   |
|        |                     |          |           |   |                   |
|        |                     |          |           |   |                   |
|        |                     |          |           |   |                   |
|        |                     |          |           |   |                   |
|        |                     |          |           |   |                   |
|        |                     |          |           |   |                   |
|        |                     |          |           |   | ∑ Delete Add Save |
|        |                     |          |           | ~ | Delete Had Save   |

Create a shorthand code, and a description of the plan. Then input how many appointments will be entered. This is read like a sentence "X appointments, every X weeks, for X weeks." **Example:** 

| Code | Code 3X3 Description 3 times a week, 3 weeks |                 |          |           |              |  |  |
|------|----------------------------------------------|-----------------|----------|-----------|--------------|--|--|
|      |                                              |                 |          |           |              |  |  |
|      | 3 app                                        | ointments ever  | y 1 wee  | k(s) for  | 3 week(s).   |  |  |
|      | No. c                                        | of Appointments | Per Week | For Weeks |              |  |  |
|      |                                              | 3               | 1        | 3         | <b>U</b> IOM |  |  |
|      |                                              |                 |          |           |              |  |  |

| Click Save | <u>S</u> ave |
|------------|--------------|

## Now that you have created the Treatment Code(s):

| 🔀 Treatment Plan                           |                 |          |                             |                |      | X            |
|--------------------------------------------|-----------------|----------|-----------------------------|----------------|------|--------------|
| BEAR, SMOKEY                               |                 |          | <u>F</u> ind<br>Appointment | :<br>Pri       |      | ave          |
| Start Date 12/15/2009 🗘 🗾 Treatment Code 🔣 | ٩               | Provider | Chiropractor                |                |      | ~            |
| Time of Day                                | Schee           | lule     |                             |                |      | $\mathbf{X}$ |
| O AM                                       | No.             | Date     | Time                        | Day            | Room | <u>&gt;</u>  |
| O PM                                       |                 |          |                             |                |      |              |
|                                            |                 |          |                             |                |      |              |
| Time Range: From 00:00 🗘 AM                |                 |          |                             |                |      |              |
| To 00:00 🗘 AM                              |                 |          |                             |                |      |              |
| ☑ Double book when all rooms are full      |                 |          |                             |                |      |              |
| Day of Week                                |                 |          |                             |                |      |              |
| ✓ No Preference                            |                 |          |                             |                |      |              |
| Monday Friday                              |                 |          |                             |                |      |              |
| Tuesday Saturday<br>Wednesday Sunday       |                 |          |                             |                |      | <b>v</b>     |
|                                            | Treati<br>Date: | ment No: | -                           | toom:<br>Time: |      |              |
|                                            | Date:           |          |                             |                |      | _            |
|                                            |                 | Gei      | nerate Schedu               | le             |      |              |

Select the doctor whom the patient will be seeing (this will default as the current doctor being viewed).

Select the Start Date in which the appointments will start at, and the patient's availability. In the above example, the patient has no time of day, and no day of week preference, so when generating the schedule it will simply find the first available days and times. If the patient is on a 3x a week plan, and can only make it in mornings on Monday / Wednesday / Friday, you would fill in **AM** (or the time range), and check Monday Wednesday Friday, and only those appointments that match the criteria will be generated.

Once satisfied with the appointment search criteria, select Generate Schedule on the bottom to create a list of the appointments. The following is an example of the above search criteria, with a 3 times a week, for 3 weeks plan.

| Schee | dule       |         |     |      | X |
|-------|------------|---------|-----|------|---|
| No.   | Date       | Time    | Day | Room | ^ |
| 1     | 03/07/2008 | 9:00 AM | Fri | 1    |   |
| 2     | 03/10/2008 | 9:00 AM | Mon | 1    |   |
| 3     | 03/12/2008 | 9:00 AM | Wed | 1    |   |
| 4     | 03/14/2008 | 9:00 AM | Fri | 1    |   |
| 5     | 03/17/2008 | 9:00 AM | Mon | 1    |   |
| 6     | 03/19/2008 | 9:00 AM | Wed | 1    |   |
| 7     | 03/21/2008 | 9:00 AM | Fri | 1    |   |
| 8     | 03/24/2008 | 9:00 AM | Mon | 1    |   |
| 9     | 03/26/2008 | 9:00 AM | Wed | 1    |   |
|       |            |         |     |      |   |
|       |            |         |     |      |   |
|       |            |         |     |      |   |
|       |            |         |     |      |   |
|       |            |         |     |      | ~ |

Clinic Pro will generate a list of all the possible appointments it can give. Select Print to print a list of these appointments to give to the patient, as a reminder of all their future appointments. When done, click the Save field and all the appointments will be saved in the calendar.

If a single appointment or two do not work for the patient, simply select it in the list and hit the delete  $\bigotimes$  icon, they will be removed. If unsatisfied with the results change the criteria and generate the schedule again.

**Recall** It is inevitable that some patients will forget their appointments. You can use the recall list as a tool for ensuring that future appointments are scheduled.

If the doctor wants to re-exam the patient in six months, the patient may not want to book six months in advance. For those circumstances, click the Recall List button.

Click New.

Pick a date six months from now and put in the patient's name. If a reason or notes are appropriate, input them and click the Save icon.

To print a list of people who are on the recall list, click the Print icon on the navigation bar, and select Recall List. This will print a list of those people needing reminder calls.

#### <u>W</u>aiting List

The purpose of the wait list is to move patients who want an immediate appointment into an opening when someone cancels. Clinic Pro provides a "wait list" for those patients who are waiting for an appointment opening.

To add a patient to the wait list the user may convert an existing appointment to the wait list or create a new entry straight on the wait list.

**To Convert an Existing Appointment:** Select the appointment desired on the wait list, and click the Wait List button. Enter any extra information such as notes, and save.

**To Create a New Entry:** Without any appointments selected, click on the Wait List button. Click New and add the patient. Enter any extra information to include in this entry, such as notes, and click Save when finished.

Print out a copy of the Wait List from the Print button, and Wait List.

#### The "Right-Click" Feature using your Mouse

Once a patient's appointment is made on your Scheduler, you can change the status, or amend the appointment, using your mouse. Using this feature is the quickest way to enable any of the features:

Right-click on the patient's name, the list of options will display:

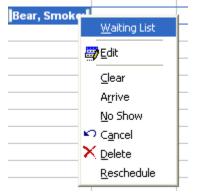

**Waiting List**- this is the same feature as previously explained. The purpose of the wait list is to move patients who want an immediate appointment into an opening when someone cancels. Clinic Pro provides a "wait list" for those patients who are waiting for an appointment opening.

**Edit**- This feature will allow you to edit the appointment information. You can edit the appointment reason, the provider, etc. One of the options for editing is the patient's appointment date and time. We advise that you do this from the "Reschedule" option as it will be quicker

Clear- You can remove the patient's status, like "Arrived," "Late," from their appointment.

**Arrive**- When your patient arrives for their visit, click this option and the appointment will display the color that you have chosen for "Arrived" in the Configuration. This will also count in status on the Appointment Book reports that you wish to run.

**No Show**- Using this option will display your patient's appointment as the color you have chosen in Configuration. This will also count in status on the Appointment Book reports that you wish to run.

**Cancel** – Using this option will pop up a box where you can add notes for your cancelled appointments. If you have patients on your Waiting List, ClinicPro will pop up a message asking if you wish to add any of these patients on the Scheduler. This will also count in status on the Appointment Book reports that you wish to run.

**Delete** – Easily delete an appointment from this option.

**Reschedule** – This feature is the best option for rescheduling for your patient. Simply click Reschedule, advance to the new appointment time and click in that slot. Click "Save."

## **Other Features of the Appointment Scheduler:**

The first icon **refreshes** your Appointment Scheduler. This is helpful if the office books for multiple locations, or multiple providers.

The next icon **changes views**. If you have more than one provider that you will book appointments for you can use the **Multi-Provider** view. This will display the different provider's appointment through one calendar view. The change view icon brings your Scheduler back to Single Provider View and back to Multi-Provider View.

The last icon is the Multi-Provider View.

## ABOUT THE ELECTRONIC MEDICAL RECORDS

#### Welcome to the ClinicPro Electronic Medical / Health Records Software!

This is an electronic medical/health records program. It enables you to create, manage and store paperless patient encounters. There are several advantages to using ClinicPro's EMR program. The largest of these advantages is that the EMR works to enable paperless records of patient encounters, reports, and medical information. Our program is designed to meet the Medicare Pain, Asymmetry, Range of Motion, and Treatment (PART) industry compliance. With the understanding that Medicare sets a stringent pace for the billing industry, you can be assured patient encounters that will comply with Medicare standards will be suitable for various vendors. The EMR also functions to electronically replace our older Subjective, Objective, Assessment, and Plan (SOAP) formatted encounters.

ClinicPro designed this EMR program to be enabled through use of a Touchscreen Monitor. However, the program still operates nicely with use of a mouse, or with third party Voice Recognition Programs.

The program that is available to you has a standard design and order of operation. Most all of the templates can be customized to suit the style of practice you prefer. Please take the time to peruse the program and manipulate the controls to get an idea of what is here, what you determine as valuable to your practice, and what you would like to amend. Successful use of the EMR program will require some time to truly make this customizable group of templates meet your needs. It is well worth the effort.

## **Getting Started**

# BEFORE BEGINNING THE EMR, THERE ARE A FEW THINGS TO PREPARE IN CLINICPRO!

ClinicPro and the Electronic Medical records are interacting programs. For starters, the ClinicPro Scheduler and the EMR are designed to share appointment information. If you currently do not use the Scheduler, this design may convince you to do so now. You will also have to add a status to your patient's appointment on the ClinicPro Scheduler for full functionality. (Example: "arrived")

In the Electronic Medical Records, the Patient List can be viewed through 3 different modes:

|              |               | P                  | Patients                                                  | • All Patients                                 | • Scheduled                                | Scheduled (Arrived Order)                                                                                                  |                  |
|--------------|---------------|--------------------|-----------------------------------------------------------|------------------------------------------------|--------------------------------------------|----------------------------------------------------------------------------------------------------|------------------|
| All Patients | View your en  | tire (             | ClinicPro J                                               | patient list i                                 | n this mode                                |                                                                                                    |                  |
| Scheduled    | View solely t | he pa              | tients you                                                | ı have sched                                   | uled for the                               | at particular day in th                                                                                                    | nis mode.        |
| Scheduled (A | rrived Order) | THI<br>Nev<br>clic | E ORDER<br><b>v Arrivals</b><br>k this butt<br>upleted no | that you are<br>s button refr<br>on, the patie | rived them<br>eshes this c<br>ents for who | n the ClinicPro Sche<br>for that day. The <b>Ch</b><br>option for you. When<br>om you have already<br>and the new arrivals | eck for<br>n you |
|              |               |                    |                                                           | Check for<br>New Arrivals                      |                                            |                                                                                                    |                  |

Having these modes will relieve you of the burden of having to scroll through your entire ClinicPro patient list. Despite the fact that you have the ability to assign "Inactive" status to the patients in the ClinicPro program, and have these patients transfer to a secondary list, this feature does not transfer to the Electronic Medical Records. You can also see which patients have arrived in the clinic, and in what order, without having to check the waiting room or the Scheduler.

## **Default Procedural Code List**

ClinicPro and the EMR also have the ability to share an abbreviated Common Procedural Terminology (CPT) list that you can design for your ease.

| In ClinicPro | , choose the | Menu Item | SYSTEM | - Default Procedure List |
|--------------|--------------|-----------|--------|--------------------------|
|--------------|--------------|-----------|--------|--------------------------|

| System                              | Navigation V | Vindow | Help |  |
|-------------------------------------|--------------|--------|------|--|
| System Parameters Maintenance       |              |        |      |  |
| Patient Custom Fields Configuration |              |        |      |  |
| Default Procedure List              |              |        |      |  |

This enables your **Procedure Short Form** 

| R Procedure Short Form:1  |       | × |
|---------------------------|-------|---|
| Description               | Code  | ^ |
| CMT, 1 TO 2 REGIONS       | 98940 |   |
| E/M: DETAILED             | 99203 |   |
| NARRATIVE REPORT          | 99080 |   |
|                           |       |   |
|                           |       |   |
|                           |       |   |
|                           |       |   |
|                           |       |   |
|                           |       |   |
|                           |       |   |
|                           |       |   |
|                           |       |   |
|                           |       |   |
|                           |       |   |
|                           |       | ~ |
| 🗅 🗐 🖂 CMT, 1 TO 2 REGIONS | 98940 |   |
| OK Cancel                 |       |   |

Click the New Button

Your ClinicPro Procedures & Fees list will display.

From your current list, find the CPT code you wish to add to your Short Form, and click on it.

Then click OK

Now click

Repeat process to add more codes for your EMR Procedure Short List. IMPORTANT: Make sure to, click "OK" when you are done with your selections.

#### **EMR Transactions**

Getting Started - EMR

The third place of intersection between ClinicPro and the EMR is with the EMR Transaction feature:

In ClinicPro, choose ACTIVITIES – EMR Transactions

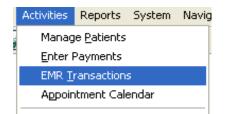

When using the EMR you have the functionality of adding procedures to your patient's record. These added procedures can be sent to your ClinicPro practice management software through a feature called "Importing Transactions." Now, procedures can be added to the patient's transaction card directly from the EMR.

| 🖪 EMR Transact | ions       |             |            |      |
|----------------|------------|-------------|------------|------|
| Last Name      | First Name | e MI        | Patient No | ~    |
| BUFFALO        | JOHN       |             | 00000008   |      |
|                |            |             | _          |      |
|                |            |             |            | - 1  |
|                |            |             |            | - 1  |
|                |            |             | _          |      |
|                |            |             |            | - 1  |
|                |            |             |            |      |
|                |            |             |            |      |
|                |            |             |            |      |
|                |            |             |            |      |
|                |            |             | _          | _    |
|                |            |             |            | - 1  |
|                |            |             |            | - 1  |
|                |            |             |            | -    |
|                |            |             | _          | - 1  |
|                |            |             |            | - 1  |
|                |            |             |            |      |
|                |            |             |            |      |
|                |            |             |            | ~    |
| ✓ Show Alerts  | Import All | 👩 Import Tr | ansaction  | Exit |

| In the EMR there is the Procedure Button  | Procedures |  |
|-------------------------------------------|------------|--|
| In the ENIR there is the Procedure Button | $\square$  |  |

Click on this feature and the procedure Short Form you designed will display:

| Procedures         |       |                     |  |  |  |
|--------------------|-------|---------------------|--|--|--|
| show only selected |       |                     |  |  |  |
|                    |       |                     |  |  |  |
|                    | 99203 | E/M: DETAILED       |  |  |  |
|                    | 99080 | NARRATIVE REPORT    |  |  |  |
|                    | 98940 | CMT, 1 TO 2 REGIONS |  |  |  |
|                    |       |                     |  |  |  |

Place a checkmark in the box next to the procedure(s) that you would like to add to the patient encounter.

Click the close button on the Short Form. The procedures you selected will now appear in the procedure window:

| Procedures    | 99080 98940    | _                |                  |              |
|---------------|----------------|------------------|------------------|--------------|
| Click the Say | ve All button: | <u>S</u> ave All | 5 <u>C</u> ancel | <u>E</u> xit |

+

You will now see this message display:

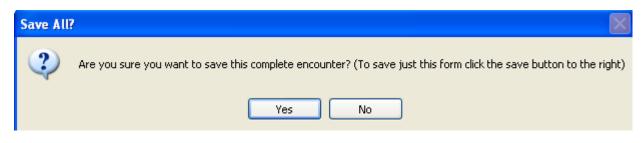

Click "Yes," if this is your goal.

Another message box will generate with this message:

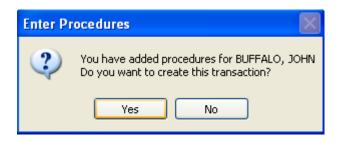

Again, "Yes," if this is your goal.

You have the ability to import this transaction to ClinicPro at this time. A box will appear in the upper left hand corner of the screen asking you for this direction. You can either IMPORT or IGNORE.

If you choose to IMPORT, the ClinicPro EMR Transaction screen acts as a "catcher's mitt" to hold the transactions:

| 🔀 EMR Transact | ctions 📃 🗖 🔀 |    |            |   |  |
|----------------|--------------|----|------------|---|--|
| Last Name      | First Name   | MI | Patient No | ^ |  |
| BUFFALO        | JOHN         |    | 00000008   |   |  |
| BLIEFAL O      | ЛОНИ         |    | 00000008   |   |  |

Choose the IMPORT option at the bottom of the screen to add this transaction to the patient transaction card.

| Show Alerts 📃 Im | port All | lmport Transaction | <u>E</u> xit |
|------------------|----------|--------------------|--------------|
|                  |          |                    |              |

You can store many transactions on the EMR Transaction window and then import them when you are ready. There is an IMPORT ALL feature and it will process all the transactions you have imported over from the EMR. It is advised, for the sake of accuracy, that you do not IMPORT ALL as there can be errors in entering transactions and you will not be given the opportunity to see these transactions individually with that feature.

# Logging in to the Electronic Medical Records

| 🔀 ClinicPro EMR: | Log in                                |            |               |                |
|------------------|---------------------------------------|------------|---------------|----------------|
| 百日               | User Name<br>Password<br>Login action | <br>Log in | ×             |                |
|                  |                                       |            |               |                |
|                  |                                       |            | <u>L</u> ogin | <u>C</u> ancel |

User Name: admin

Password: abc123

Login action: You have the ability to change the EMR default password.

Choosing this option will bring up two more fields:

| New Password    |  |
|-----------------|--|
| Retype Password |  |

**Please** remember that if you do decide to change the default password, ClinicPro technical staff will not have any access to your new password. It will be embedded within your data and that will require our support office to get a copy of your data file and locate the new password.

# Menu Items on Top of EMR Screen

Located on the top right side of the EMR screen are seven Menu Items:

| 🛱 ClinicPro - Electronic Medical Rec | ords - Ver 2.80 |
|--------------------------------------|-----------------|
|                                      |                 |

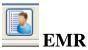

Loads your patient list and functions the same as clicking on the logo to enter the EMR program.

| Report Engine           | This takes you to the "report engine" on the Encounter Tab and<br>opens the report screen for filtering and printing your patient<br>encounters. |                                                                                                    |  |  |  |
|-------------------------|----------------------------------------------------------------------------------------------------|----------------------------------------------------------------------------------------------------|--|--|--|
|                         |                                                                                                    |                                                                                                    |  |  |  |
| <b>Report Templates</b> |                                                                                                    | This icon will direct you to the basic template used for your report heading so you can add your facility / contact |  |  |  |
|                         |                                                                                                    | information. This will be one of the first changes that you                                                         |  |  |  |
|                         |                                                                                                    | will make to you EMR program as it is necessary for your                                                            |  |  |  |
|                         |                                                                                                    | Report Template to reflect your facility demographics.                                                              |  |  |  |

Locate the **Default Template** and click on it to highlight; then click **Details**.

| Report Temp | lates            |      | Details |
|-------------|------------------|------|---------|
|             | Report Templ     | ates |         |
|             | Default Template | ^    |         |
|             | Sample Template  |      |         |
|             |                  |      |         |

The default setting shows as ClinicPro information; Highlight the demographics information and key in your facility information as you would when amending a text document. When finished, click "Save."

At this point you can customize the font by highlighting the new text, than enabling the font controls.

Menu Items/EMR

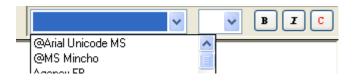

As with any text document you are free to customize the Bold, Italics, or Color options.

Once you have the EMR Report template customized to your visual preference, there are "Report Variables" that can be added to the template. This is the list of variables readily available to you:

| Double Click on the Variable or click exit. Right Click on the<br>Report Header to Paste. |                        |   |  |  |  |
|-------------------------------------------------------------------------------------------|------------------------|---|--|--|--|
| /ariable                                                                                  | Description            |   |  |  |  |
| ReportBody                                                                                | Body of Report         |   |  |  |  |
| PatientName                                                                               | Patient Name           |   |  |  |  |
| PatientAddress                                                                            | Patient Address        |   |  |  |  |
| PatientCity                                                                               | Patient City           |   |  |  |  |
| PatientState                                                                              | Patient State          |   |  |  |  |
| PatientZip                                                                                | Patient Zip            |   |  |  |  |
| PatientDOB                                                                                | Patient Date of Birth  |   |  |  |  |
| PatientNO Patient Number                                                                  |                        |   |  |  |  |
| Allergy Allergies                                                                         |                        |   |  |  |  |
| Medication Medication History                                                             |                        |   |  |  |  |
| Vitals Vitals History                                                                     |                        |   |  |  |  |
| Implant Implant History                                                                   |                        |   |  |  |  |
| ReportBody Body of the Report                                                             |                        |   |  |  |  |
| Immunization Immunizations                                                                |                        |   |  |  |  |
| ICD9                                                                                      | ICD 9 Description 8    |   |  |  |  |
| VisitDate                                                                                 | Date of Visit          |   |  |  |  |
| PRC                                                                                       | Procedure code         |   |  |  |  |
| Visit                                                                                     | Initial Visit / Number |   |  |  |  |
|                                                                                           |                        |   |  |  |  |
|                                                                                           |                        |   |  |  |  |
|                                                                                           |                        |   |  |  |  |
|                                                                                           |                        | ~ |  |  |  |

Double-click anywhere on the EMR report template and the list will display.

Decide which of the variables you would like to inject into your report template.

Click on the variable, and then, simply EXIT the box.

Looking at your Report Template, decide where you want to have the variable display. In that place, left click your cursor in to the text of the report and type the information. Example: We wanted to have the patient's date of birth placed into the report BELOW the Visit Date, and ABOVE the Report Body. Note that we typed the variable descriptor (Patient Date of Birth) into the Report Template text:

# New Clinic Name

80 Juniper Drive Sedona AZ 86336

Patient: !PatientName! - !PatientNo! Diagnosis: !ICD9! IVisit! Visit Date: !VisitDate! Patient Date of Birth !ReportBody!

Now, Right click immediately AFTER the text you typed. Choose PASTE.

Your Report Template should now look like this:

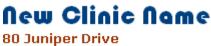

Sedona AZ 86336

Patient: !PatientName! - !PatientNo! Diagnosis: !ICD9! IVisit! Visit Date: !VisitDate! Patient Date of Birth!PatientDOB! !ReportBody!

Notice the inclusion of the variable! PatientDOB! These are "tags" that are employed to pull the information you requested in to your Report Template.

Click "Save" and EXIT the EMR program so that this customization can be enabled. You have to exit the program so that the changes will implement through the database. Upon re-opening the EMR program, you will find that the customization you prescribed is now functional.

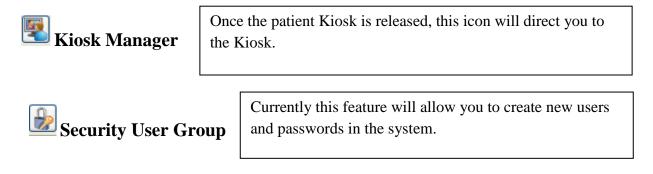

| Use                            | rs                                          | Details | Groups      | Details                                    | Access Priveleges                                                             |
|--------------------------------|---------------------------------------------|---------|-------------|--------------------------------------------|-------------------------------------------------------------------------------|
| Users                          |                                             |         |             | Group Deta                                 | ils                                                                           |
| ser ID<br>.dmin<br>Roger<br>sa | Name Administrator (Default Roger Lisa Samo |         | Description | itors have access to F<br>(the application | Password maintenance and all Members of this Group<br>Administrator (Default) |

This feature functions similarly to the ClinicPro security; you create/ assign staff members to

various User Groups (see left screen). Click the New icon and fill in the fields. At this time there are no differentiated security levels.

The right side of the screen allows you to add login and passwords for your newly added staff members. Again, click the New icon and enter the appropriate information:

|                         | User Details       |     |
|-------------------------|--------------------|-----|
| Name<br>Address         |                    |     |
| City, State Zip         |                    |     |
| User ID                 | Active User        |     |
| Password<br>Confirm Pwd | Email Notification | ons |
| Email                   |                    |     |
| Mobile Phone            | () -               |     |
| Home Phone              | () -               |     |

Menu Items/EMR

When you close the EMR program, the new login you have created will be functional. The staff members and the administrator will have to ensure these logins and passwords are stored in a different, secure location. ClinicPro technicians will have to extract these securities setting directly from your data in the event that they are forgotten.

**Back Up Database** – this feature allows you to back up your EMR database without having to wait for your exiting the program to be asked if you would like to back up your data.

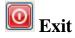

### **Electronic Medical Records Buttons**

On the Electronic Medical Records screen are functionality buttons. Here are the upper buttons as seen from the patient list view:

| VITALS-                      |                       |         | Vitals     |           |           |                  |               |             |           |         |
|------------------------------|-----------------------|---------|------------|-----------|-----------|------------------|---------------|-------------|-----------|---------|
|                              | can begi<br>other dat |         | art and s  | tore info | ormation  | about yo         | ur patier     | nt's heigh  | ıt, weigł | nt,     |
| Locate the p                 | atient on             | the pat | ient list; | click th  | ne VITAl  | LS tab.          |               |             |           |         |
| Click the Ac<br>point you ca | n input t             | he appr | •          |           | Ũ         | nerate in<br>ns. | the first     | column f    | õr you.   | At this |
|                              | nt List               |         | Vita       | ls        |           | Document         | 5             |             | Encounte  | rs      |
|                              | Vitals                |         |            |           |           | А                | -             |             |           | 0       |
|                              | Date                  | Height  | Weight     |           | Temp Loc. | BP (Sitting)     | BP (Standing) | Respiration | Pulse     | ^       |
|                              | 12/16/09 12:          | 6       |            | 0.0       | V         | 1                | 1             |             | 0         |         |

The remainder of the vitals screen is very straightforward. You can Browse the list, print, add, and delete records.

**DOCUMENTS** -

Documents

This is called the EMR Document Manager and allows you to store different types of files and images electronically. The document manager can store graphics files such as: jpeg, .gif, and .bmp. It also will easily handle document files such as: text; .doc; .and pdf.

As a warning; some digital X-rays are stored in proprietary formats. Proprietary files are typically created when you are using software that does not utilize a standard file format, or reverse engineered converters. The only way to retrieve data produced with proprietary software is to use the very software that created the image or document. Proprietary files create barriers for other software vendors and the ClinicPro technicians have typically seen these files when trying to upload images created by various digital X-ray equipment software.

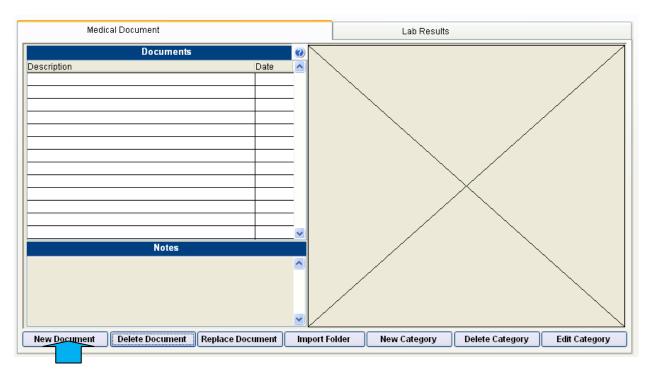

To use your Document Manager, the desired file must first be stored on your hard drive.

Click on the New Document tab; this will enable a search for your document.

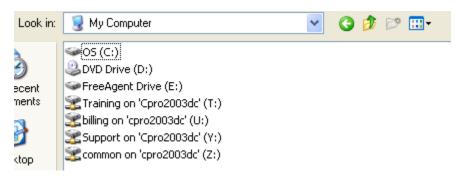

Find the document. Once you have located the file, click on it once, and then click "OK."

The document you want will then appear in the right portion of the Document Manager. For your ease you will want to create folders that you store your documents in on your hard drive. Notice the image above; there is a view command that will allow you to view your files in various forms. If you click this command and choose "Thumbnail,"

··· -

<sup>Thumbnails</sup> you will be able to easily see the image or text file you are looking for on your hard drive.

#### There are more features with the EMR Document Manager:

| J                            |                  |               |              |                 |               |
|------------------------------|------------------|---------------|--------------|-----------------|---------------|
| New Document Delete Document | Replace Document | Import Folder | New Category | Delete Category | Edit Category |
|                              |                  |               |              |                 |               |

As you begin to upload and store documents for your patient, the list will populate with the description and date of the document:

| Medical Document |          |
|------------------|----------|
| Documents        |          |
| Description      | Date     |
| WINTER           | 12/16/09 |
| SUNSET           | 12/16/09 |
| 837UPDATE071408  | 12/16/09 |
| PUBLICATION8     | 12/16/09 |
|                  |          |

Г

| Delete Document  | Click on the document description that you wish to delete, and then click this tab.                                                                                                    |
|------------------|----------------------------------------------------------------------------------------------------|
| Replace Document | Click on the document description that you wish to replace, find the replacement document, and then click "OK." The actual file you chose to replace the existing file will amend immediately. This is ideal for updating documents. Change the description if you need it to reflect the replacement file name. |
|                  |                                                                                                    |

Import Folder

You can store all documents in a certain folder and upload that entire folder into the Document Manager. When you click the tab, a window will open that enables you to navigate through your files by drives:

| Select Directory                                |        |
|-------------------------------------------------|--------|
| c:\vcpro\                                       |        |
|                                                 | Select |
| 837update     ansiremit     clinicdata     data | Cancel |

Locate your folder through the navigation. When you find the correct folder click once, and then choose "Select."

You will see a message that asks if you would like to import all of the documents and images in this folder. Say "Yes," if that is your goal.

At this point you will be asked to choose a category for your folder. Notice, the top of the EMR Document Manager contains two existing folders: **Medical Documents**, and **Lab Results**. You can use the drop down arrow to select one of these categories. If you wish to create a category of your choice, please go to New Category.

| Select Category                |               |
|--------------------------------|---------------|
|                                |               |
| Select a category to add these | documents to. |
|                                | ~             |
| Medical Document               |               |
| Lab Results                    |               |
| Select Categor                 | y Cancel      |

The categories function like an electronic filing cabinet, helping you to keep your documents easily filed for future use. As you create new categories they will appear as new tabs at the top of the Document Manger, along with the existing tabs.

 Delete Category
 You can easily delete your categories and the tabs you created will disappear.

Edit Category

New Category

This function makes it possible to amend the name of a category.

Since the Document Manager stores large amounts of information, ClinicPro automatically routes these files to a folder of its own, called **EHR docs**. This folder is located within the **VCPRO** folder. It is important to understand this because, when performing your routine back up, it will be vital to also back up the EHR docs. If you already perform a back up of your entire VCPRO folder then you are in fine shape. If you choose to back up only your Data folder, please make sure you begin to include the EHR docs folder.

ENCOUNTERS - Encounters
This is how you navigate to patient encounters.

# On the Electronic Medical Records screen are functionality BUTTONS. Here are the lower buttons as seen from the patient list view:

| Medical History | Reports |
|-----------------|---------|
|                 |         |

**Medical History** 

Medical History

Within the EMR encounters are Medical

History / Case History templates. This button allows you to collect, and store medical history on your patient without creating an encounter.

| Activities of Daily Livi     | ng         | Heal                 | th Questionnaire |        |
|------------------------------|------------|----------------------|------------------|--------|
| Symptoms -Review of Systems  | Pain Scale | Past Medical History | Family History   | Habits |
| General                      |            | Gene                 | ral              | Q      |
| Eyes                         |            |                      |                  |        |
| Ears - Nose - Throat         |            | 📃 Appetite Loss      |                  |        |
| Urinary                      |            | Chills               |                  |        |
| Heart (Cardiovascular)       |            | 📃 Dizziness          |                  |        |
| Lungs (Respiratory)          |            | 📃 Fainting           |                  |        |
| Stomach/Abdomen (Gastrointes | tinal)     | 📃 Fatigue            |                  |        |
| Skin                         |            | Fever                |                  |        |
| Endocrine                    |            | Forgetfulness        |                  |        |
| Blood (Hematology)           |            | 🔲 Headaches          |                  |        |
| Neurological                 |            | Low Energy           |                  |        |
| Social / Emotional           |            | Nervousness          |                  |        |
| Muscular Skeletal            |            | Sleep Loss           |                  |        |
| Male Conditions              |            | Sweats               |                  |        |
| Female Conditions            |            | Weight Gain o        | ver 10 Pounds    |        |
| Social                       |            | Weight Loss o        |                  |        |

| Reports | Reports                            |                         |
|---------|------------------------------------|-------------------------|
| -       | llows you to print the reports fro | m your Medical History. |

## **ENCOUNTERS**

Looking at the upper left hand corner of the EMR screen, we can begin with the Encounter dates:

| Encounters               |   |
|--------------------------|---|
| Date                     | ^ |
| 12/03/09 09:59:42 AM     |   |
| 12/03/09 09:57:57 AM     |   |
| 07/28/09 01:04:08 PM     |   |
| 07/28/09 01:01:26 PM     |   |
| 01/16/09 11:16:40 AM     |   |
|                          |   |
|                          |   |
|                          |   |
|                          |   |
|                          | ~ |
| Initial Visit 12/03/2009 |   |
| Visit 3 of 10            |   |
|                          |   |

As you create encounters, the dates will display in the grid. Clicking on one of the dates will display the encounter note from that particular date, allowing you to edit the date of the encounter, or allowing you to edit that encounter.

The Initial Visit date can be filled in to satisfy billing standards for the industry. This also enables you to keep track of reexamination visits or the recommendation from the prescribed Treatment Plan.

First, click <u>Hew Encounter</u> and begin your patient's encounter. You will determine the reexamination date and treatment plan at the time of this encounter. When finished with the encounter, you will be back at the encounter notes screen.

At that time, the Initial Treatment date will fill in automatically and you will change the second area of the VISIT field with the number of visits that satisfy the examination date or treatment plan prescription. As an example: If you determine that you would like to do a reexamination at the  $12^{th}$  visit, key in the number 12 in the second box of the VISIT field so that it looks like this:

| Initial Visit |   | 12/17/2009 |    |  |
|---------------|---|------------|----|--|
| Visit         | 1 | of         | 12 |  |

The EMR visit counter will increment the following visits in this manner; 2 of 12, 3 of 12, and so on.

Moving on down the EMR template are the Encounter buttons:

| 🕈 New Encounter        |  |  |
|------------------------|--|--|
| + New from Existing    |  |  |
| Edit Encounter         |  |  |
| Select Report Template |  |  |
| Regenerate Report 📧    |  |  |
| Print Encounter        |  |  |
| Report Engine          |  |  |
| Delete Encounter       |  |  |

**New Encounter** is used the first time you begin an electronic encounter record for your patients. The EMR "Home" screen contains launch buttons that categorize types of encounters: **NEW PATIENT, ESTABLISHED PATIENTS, and MISCELLANEOUS:** 

| New Patient                   | Established Patient | Complaints/Problems Miscellaneous Tests             |
|-------------------------------|---------------------|-----------------------------------------------------|
| Case History -<br>Renaissance | Daily Note          | Upper Extremity Applied Kinesiology Living          |
| History of Present<br>Illness | Adjustment          | Lower Extremity Muscle Testing Job Analysis         |
| Chief Complaint               |                     | Extremity Evaluation Exercise Program Auto Accident |
|                               |                     | Accessisted Dumptomo                                |

The New Encounter button is for situations like charting your patient's Case History separately from the Functional Assessment, and Exam, and so on. If you are getting started with your EMR encounters, it makes good sense that the very first time you see any patient; it will start with the clicking of the NEW ENCOUNTER button. You will proceed under the NEW PATIENT area of the launch template screen.

Operating in this manner allows you to click NEW ENCOUNTER, and go through the Case History. The next encounter with your patient consists of clicking the NEW ENCOUNTER button, and under the NEW PATIENT area, recording the examination. This will allow you to have the patient's Case History saved SEPARATELY from the examination encounter. Once the case history is recorded, and then the first examination is also recorded, you will move to the **ESTABLISHED PATIENT** portion of the EMR launch screen:

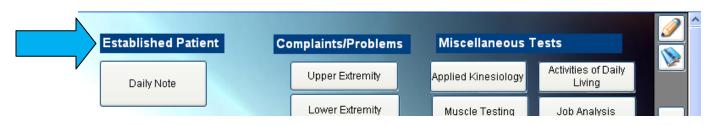

Again, you will click NEW ENCOUNTER to arrive at the ESTABLISHED PATIENT templates. Operating in this manner will allow you to establish the patient's Daily Note.

If you choose to create a separate New Encounter to record the Functional Assessment information, a re-examination will be more efficient because it will have been saved and stored separately from the other encounters.

You will use the **Prew from Existing** button on the EMR notes screen to launch into the remaining encounters for your patient. The time to return to NEW ENCOUNTER will now be determined by re-examination dates or the treatment plan.

New from Existing

New from Existing

There are certain circumstances that dictate the use of this button. The first time you chart a Daily Note you used the NEW ENCOUNTER button; every subsequent Daily Note will use this NEW FROM EXISTING button.

The advantages of operating in this manner are that the "new from existing" button brings the previous encounter information to the screen; it allows you to see exactly what was done during the last visit, change the encounter as appropriate, and then save it as a new encounter with today's date. You can also use this button to quickly perform a reexamination of the patient. Find the initial examination form, highlight it, and then click the NEW FROM EXISTING button. This allows you to see the previous examination findings and record the progress. Yet another advantage of the "new from existing button" is that you can quickly record a Functional Assessment re-examination, or an update of the Initial Complaint examination.

When you use the New from Existing button the previous findings will highlight. If you click on a context button that is highlighted, the options buttons that were associated with them will also be highlighted. This is a quick and easy way to update your encounter information.

## **Edit Encounters**

Edit Encounter

This button should only be used when you want to amend an existing encounter. Find the encounter date you wish to amend by clicking in the date grid, and on to the date you wish to change; then click the Edit Encounter button.

The "Lock" feature of this button is ClinicPro's compliance to medical legal regulations which dictate your encounters need to be locked against future editing. If you click on this icon, it will ask you for your password and then it will lock the record. In order to unlock the record, click on the icon again, and input your password. If encounters are edited, the EMR will track the edit and report it on the bottom of the report.

Select Report Template Select Report Template

There may be times that you wish to generate reports specifically for worker's compensation claims, or other specialized cases and find that a different report template would be appropriate. This button allows you to toggle between the various reports templates you have created in the EMR.

When you click the Report Template button, a box will display that contains the list of various report templates you have created. This step does require you to have already created the report template prior to it being available on the list. (See Report Template)

Regenerated Report Regenerate Report

This function allows you to further randomize you reports. In the past, this button functioned to recreate "Complete" reports from "List" reports; you no longer have to click the regenerate button to enable this feature:

●List Report ○ Complete Report

| Now, you can simply click on whichever report it is you wish to view or print. The 📧 button      |
|--------------------------------------------------------------------------------------------------|
| will let you regenerate ALL the patient's encounters at once. You will be prompted by a message  |
| verifying that you "Do wish to regenerate ALL" the encounter, and the reminder that this process |
| may take some time.                                                                              |

**Note:** When you create an encounter, the various buttons you choose to build the encounter hold different values that relate to verbiages. These values are stored along with the verbiages in a database. When the full report you are generating comes to your screen, this is a rich text file (.rtf) report that allows you to change the text. If you regenerate the report AFTER you have amended the text, you will lose all the changes! The software relies on the database for creation of the verbiages; it will not forward your changes to the database.

| Print Encounter Print Encounter | This button allows you to print the report for a single encounter – on the encounter screen.                                                                                                 |
|---------------------------------|----------------------------------------------------------------------------------------------------|
| Report Engine Report Engine     | This button allows you to print reports for groups<br>of patients. The report engine will ask you to set<br>the parameters to identify the specific patients, as<br>well as pertinent dates: |

| Selection Criteria                                              |           | Selected Patients |    |                                                                                                    |  |
|-----------------------------------------------------------------|-----------|-------------------|----|----------------------------------------------------------------------------------------------------|--|
| Encounter Print History:                                        | Last Name | First Name        | MI | 1 [                                                                                                    |  |
| Print encounters that have been previously printed.             | BUFFALO   | ERWIN             | E  | <ul> <li>Image: A set of the set of the</li></ul> |  |
|                                                                 | BUFFALO   | GARY              | D  | Image: A start of the start of the start          |  |
| Print encounters that have not been previously printed.         | BUFFALO   | JOHN              |    | <b>V</b>                                                                                                    |  |
| Print all                                                       | BUFFALO   | LARGE             | E  | <ul> <li>Image: A set of the set of the</li></ul> |  |
|                                                                 | BUFFALO   | WINNIE            |    | <ul> <li>Image: A start of the start of the start of</li></ul> |  |
| Date Range:                                                     | BUNDY     | AL                | S  | <b>~</b>                                                                                                    |  |
|                                                                 | BUNDY     | BUD               | F  | <ul> <li>Image: A set of the set of the</li></ul> |  |
| Print reports up to encounter date: 12/18/2009                  | BUNDY     | KELLY             | J  | <b>V</b>                                                                                                    |  |
| Print reports starting from encounter date: 12/18/2009          | BUNDY     | PEG               | G  | <b>V</b>                                                                                                    |  |
|                                                                 | DRAGON    | FIREBREATHING     | S  | <b>V</b>                                                                                                    |  |
| Print reports between encounter dates: 12/18/2009 to 12/18/2009 | MAJORS    | LEE               |    | <b>V</b>                                                                                                    |  |
| Print reports for a single encounter date: 12/18/2009           | SARNO     | FRANK             |    | <b>~</b>                                                                                                    |  |
| Think reports for a single encounter date.                      | YESTERDAY | TOM               |    | <b>V</b>                                                                                                    |  |
| Reset                                                           |           |                   |    |                                                                                                    |  |
| Output <u>D</u> estination                                      |           |                   |    |                                                                                                    |  |
| Print                                                           |           |                   |    |                                                                                                    |  |

Note: The Electronic Medical / Health Records program requires the use of Microsoft Word 2003, or later, to successfully print your encounters.

#### **Delete Encounters**

Delete Encounter

This button allows you to delete entire encounters. Click in the dates grid, on to the date of the encounter you want to delete, and click the button. ClinicPro will ask you to verify that you actually do want to delete the encounter. If you do delete an encounter, there are no means to recover!

You may find the EMR tutorials very helpful to supplement this manual. Please watch these tutorials at: <u>www.clinicprosupport.com</u>. Getting familiar with your software certainly requires a time commitment from you and your staff. This commitment will carry rewards for your practice in the form of ease, speed, confidence in reporting, compliance for Medicare Stimulus plans, and assurance in the event of a Medicare audit.

## More about the Encounters Screen

| Encounters             |                                                                                                    |
|------------------------|----------------------------------------------------------------------------------------------------|
| Select EMR Edit the EM | R V BZC                                                                                                    |
| Select EMR             | As ClinicPro has developed the Electronic Medical / Health<br>Records, we have initiated more advanced modes for customization<br>and functionality. You no longer need to use this button to select<br>your EMR report templates.                               |
| Edit the EMR           | This button has sevearl functions. The functions that it controls<br>are: the the order in which your EMR report is printed, it enables<br>you to amend the separate EMR screens quickly, and it also<br>allows you to go through each EMR screen in a list menu |

**Edit Report Order** – You may find that after reviewing your reports that you wish to customize the order in which your EMR screens print. Click the button and the EMR Editor will display:

| 💿 Active EMR's 🛛 🔵 Deleted EMI | R's       |                     |
|--------------------------------|-----------|---------------------|
| EMR                            | Chvdesc 🧹 |                     |
| Encounters                     | Edit      |                     |
| Case History Page 1            | Edit      |                     |
| Case History Page 2            | Edit      |                     |
| Case History Page 3            | Edit      |                     |
| Case History Page 4            | Edit      |                     |
| Case History Page 5            | Edit      |                     |
| Case History Page 6            | Edit      |                     |
| Case History Page 7            | Edit      |                     |
| Case History Page 8            | Edit      |                     |
| Case History Page 9            | Edit      |                     |
| Page 1 Ren                     | Edit      | 12                  |
| Page 2 Ren                     | Edit      | l 3                 |
| Page 3 Ren                     | Edit      | -<br>-<br>          |
| Page 4 Ren                     | Edit      | Change Report Order |
| Page 5 Ren                     | Edit      | 육                   |
| Patient Complaints/Problems    | Edit      | 191                 |
| Functional Assessment          | Edit      | <u> </u>            |
| Jpper Extremity                | Edit      |                     |
| _ower Extremity                | Edit      |                     |
| Associated symptoms            | Edit      |                     |
| Orthopedic Exam                | Edit      |                     |
| /isual Postural Distortion     | Edit      |                     |
| Cervical Range of Motion       | Edit      |                     |
| Thoracolumbar Range of Motion  | Edit      |                     |
| Motion Palpation               | Edit      |                     |
| Abbreviated Exam               | Edit      |                     |
| Cranial Nerves                 | Edit      | Ē                   |
| Neurological Exam              | Edit      |                     |

The list you see here is the order that the screens will print. This image starts with Encounters and moves through Neurological Exam. Click on to the screen name that you wish to move in the list; it will highlight. Now click the directional arrows on the "Change Report Order" tab. The screen will move in whichever direction you have chosen, and can move either one line at a time, or directly to the top or bottom of the list.

#### **Customize EMR Screen**

Locate the screen you wish to view by clicking on the title; then click the EDIT button on the right. That particular screen will load so that you can edit it, or just preview the template. This is a quick way to view all the various templates in your EMR.

| R EMR Editor        |                |               |             |
|---------------------|----------------|---------------|-------------|
|                     | • Active EMR's | Deleted EMR's |             |
|                     | EMR            |               | Chvdesc 🔼 📩 |
| Encounters          |                |               | Edit        |
| Case History Page 1 |                |               | Edit        |
| Case History Page 2 |                |               | Edit        |
| Case History Page 3 |                |               | Edit        |
| Case History Page 4 |                |               | Edit        |
|                     |                |               |             |

More detailed direction on customization is provided in the customization portion of this Manual.

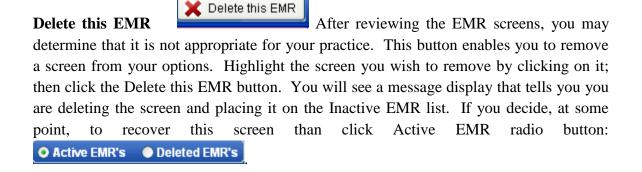

#### **Changing Font**

As described in the previous Encounters section, your report font can be changed. This fuctionality works like any Word document program. Remember, if you make changes to the report and then use the "Regenerate Report" button, you will lose the changes.

¥

BII

С

## **Encounters- The EMR Launch Screen**

As you begin to enter encounters for your patient, the initial screen you are directed to can be called the "Launch Template;" or, it can also be referred to as the "Home Screen." The screen consists of Launch buttons only- buttons that function solely to take you to the EMR screen for which it is named.

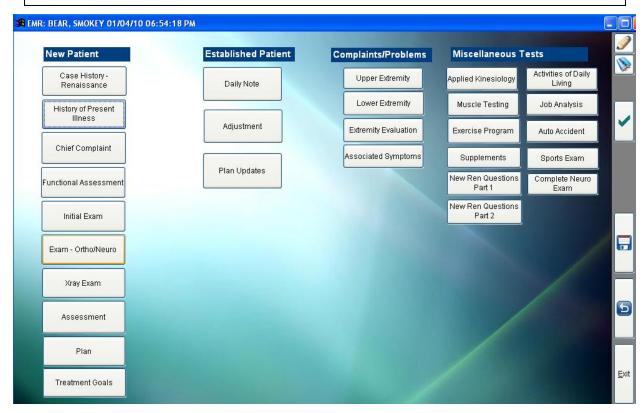

As we stated in the Encounters section of this manual, there are different areas of involved in this launch screen:

NEW PATIENT ESTABLISHED PATIENT COMPLAINTS/PROBLEMS MISCELLANEOUS TESTS

You will determine the type of encounter you will be recording for your patient. Again, these buttons are all called "Launch:" buttons because they will take you to the Exam that is written on the button.

We also call this the "Home" screen because every encounter, no matter what type, starts with this screen.

| Procedures Diagnosis 12/21/2009 03:21:20 PM P 🗟 Save All 🖸 Cancel Exit | Procedures | Diagnosis | 12/21/2009 03:21:20 PM | 🕨 🖪 <u>S</u> ave All | 5 <u>C</u> ancel | <u>E</u> xit |
|------------------------------------------------------------------------|------------|-----------|------------------------|----------------------|------------------|--------------|
|------------------------------------------------------------------------|------------|-----------|------------------------|----------------------|------------------|--------------|

There are function buttons at the very top, left corner of you EMR screen:

| Procedures- | Procedures |  |
|-------------|------------|--|
| Procedures- | Procedures |  |

This loads your list of Procedure Codes

that you created in ClinicPro. (see "Getting Started.") Once you have selected the procedure codes that were performed during the encounter, they will display in the box next to this button. If you are doing a "New from Existing" encounter, the procedure codes that were performed during the last encounter will automatically display in the box. This saves you some time if you are performing the same codes during this encounter because you will not have to access the procedure button again. These codes will automatically carry forward in the encounter.

**Diagnosis -** Diagnosis If you click the diagnosis button, a box will display the default diagnosis codes that are listed for this patient, for this encounter. The diagnosis codes you see are taken from the patient screen in the ClinicPro Practice Management software. If you need to change the default diagnosis codes, make your changes here in the EMR. When this encounter is

saved by clicking the "Save All" save All button, this will update the patient screen in ClinicPro, and the transaction information will also be saved reflecting the new diagnosis codes.

## **View Previous Encounters**

10/22/2009 12:30:11 PM

This feature allows you to

see previous encounter notes without having to leave the encounter screen where you are currently working. Use the arrows to either move forward, or backwards, in chronological order

through the patient's encounters. You cannot edit the encounter information; this is presented in "Read – Only" form.

Once you have entered all of your encounter information, click the "Save All" button,

🔜 <u>S</u>ave All This works to save the recorded encounter which may include entering the procedure codes or diagnosis changes. You will return to the screen where your encounter information is displayed. At that point you can import any transactions to the ClinicPro Practice Management software and proceed with payments or any other business that needs to be conducted with the patient.

There are function buttons located on the right hand side of the EMR template:

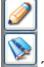

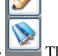

Customization buttons - I The "pencil" icon works to edit the EMR buttons and the "book" icon works to edit the verbiage behind the buttons. See the "EMR Customization" section for complete information on how to customize your EMR template.

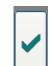

Checkmark -This is a special shortcut built into the ClinicPro EMR software. When you are on the Examination screen, and then click the checkmark, the EMR will automatically choose the negative results. Then, for any examination that is positive, you just change the results that appropriately reflect your findings.

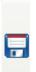

5

**Save**- This floppy disk icon is the save button. It will save the information from the screen you are working on and return you to the previous screen.

**Cancel -** This button will simply cancel any changes you have made to the screen you are working on.

<u>E</u>xit

**Exit-** This button will take you back to the previous screen.

# **New Encounters**

At this point, you are ready to initiate your electronic encounters with your patients. Please make sure you understand what scenarios are used for New Encounters and New from Existing encounters. This section of the manual briefly describes a New Encounter.

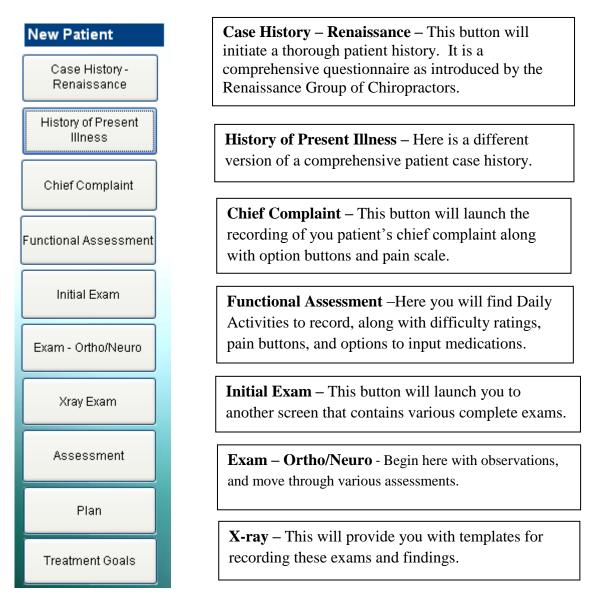

The remainder of the buttons launch your encounter into the patient Assessment, the Treatment Plan, and any Treatment Goals. Using this "road map" for patient encounters will assist you in establishing Medicare PART compliance. Saving this New Patient encounter separately will provide a stored comprehensive patient record that can be updated upon re-examination visits. Look through the many options within these buttons and remember, everything you view on the EMR is customizable.

**New Encounters** 

# New from Existing Encounter – Established Patient

As explained in the Encounters document, "New from Existing" encounters have some specific scenarios that determine their usage. Please remind yourself of that information so you are well equipped to enjoy the features of the EMR.

Once you have completed your initial visit examination, you **will not** return to the exam portion under NEW PATIENT unless you are recording a re-examination. At that point, you would want to load the initial exam screen and indicate any results that have changed by choosing "New from Existing," on the initial examination. It is usually simple to find your initial evaluation since it corresponds with the first or second encounter on the encounter screen.

The majority of your encounters will be conducted through the Established patient screens; this is where you will record the ongoing encounters. This is a powerful screen as it was built to satisfy Medicare's Pain, Asymmetry, Range of Motion, and Tissue or Tone changes (PART).

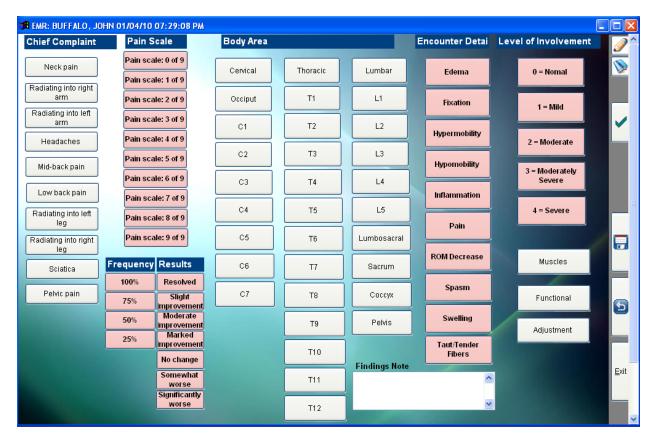

This Daily Note screen is really divided into two parts.

On the left there is the Chief Complaint followed by a Pain Scale, an optional description of the condition change (Results), and a table to record Frequency. Following that, to the right, is the Body Area affected by the complaint along with the Palpation Exam findings. Working left to right, indicate your patient's complaint along with their pain scale and if you wish to record a change of condition, this is the most practical time to do so. Start with one complaint and record the remainder of the findings, if there is another complaint to record, repeat this left to right process.

Once you have recorded the subjective findings by using the Pain Scale, then you will want to record your examination findings. In this case, you would click on the corresponding level of subluxation; indicate your findings at that level, and the severity of that level. Again, you are building your encounter from left to right, starting with the level of the spine.

The EMR is completely customizable and you may find this screen an excellent area to begin to change your EMR to reflect the style of practice you provide.

There is a "Question / Answer" box at the bottom of the screen that opens up a memo field. You can type in up to 1000 characters in the memo field. This box is an excellent way to customize your verbiage to avoid some of the repetition of computer generated notes. As part of your customization, you can add launch buttons to this Daily Screen and quickly navigate to other screens to complete the encounter notes.

The Daily Note screen is shipped with these launch buttons:

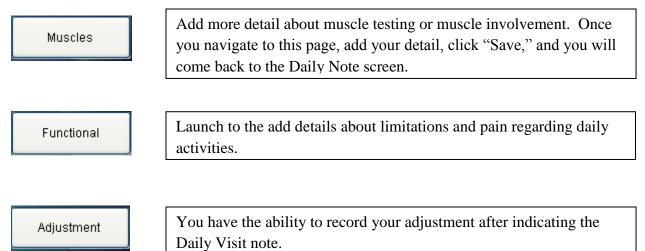

Arm yourself with information we have provided at <u>www.clinicprosupport.com</u>. Spend some time viewing the tutorials we have produced to assure a more thorough and Medicare compliant report. The "Passing a Medicare Audit with Flying Colors" tutorial will prove helpful with PART compliance and encounter building.

# Categories

The Electronic Medical / Health Records program is shipped with a preconceived set of templates; these are all completely customizable to meet your needs and your style of practice. The EMR has a "template builder tool" that allows you to create or delete buttons, as well as add, delete, or amend report verbiage.

Notice the template builder tools in the upper right corner of your screen:

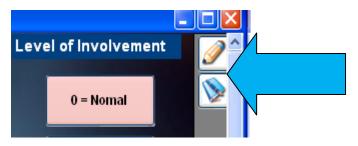

The pencil icon and the book icon are all the buttons needed for beginning customization.

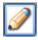

Adds New Controls and edits Control Positions. Also launches Customization Toolbar.

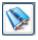

Edits Verbiage Button

You will also need to understand that the EMR buttons are arranged by categories and you must understand the type of category you are creating.

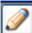

Click the pencil icon icon to engage the EMR customization toolbar. It will appear in the upper right hand corner of your screen, making it somewhat difficult to detect:

| Categ                      | ory Heading Nu | Imeric Reading | Question\Answer | Option Slider   | Context Lau | nch 🕞 Save<br>Positions |
|----------------------------|----------------|----------------|-----------------|-----------------|-------------|-------------------------|
| 2:10:08 PM                 | A * EDIT LAY   |                |                 |                 |             |                         |
| Scale                      | Encount etail  |                |                 | Encounter Detai | Lev         | ent 📝 🔶                 |
| ale: 0 of 9<br>ale: 1 of 9 | Cervical       | Thoracic       | Lumbar          | Edema           | 0 = Nomal   |                         |
| ale: 2 of 9                | Occiput        |                | L1              | Fixation        | 1 = Mild    |                         |
| ale: 3 of 9                |                |                | 12              |                 |             |                         |

To optimize the toolbar feature, click on the grey area of the toolbar, then hold your mouse down and drag it down on your screen. You can place this toolbar anywhere on your screen that will allow you to view the entire toolbar.

| EMR Controls |         |                 |                 |               |         |                           |                       |
|--------------|---------|-----------------|-----------------|---------------|---------|---------------------------|-----------------------|
| Category     | Heading | Numeric Reading | Question\Answer | Option Slider | Context | aunch 🕞 Save<br>Positions | Cancel<br>Positioning |
|              |         |                 |                 |               |         |                           |                       |

Starting from the left, we will discuss the toolbar:

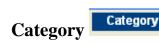

Categories are necessary to group the controls together. When the EMR is printed the categories allow the recorded values to be grouped together correctly. Click on this category button, and then drag the box onto your screen to bring up this box that allows you to create the different categories:

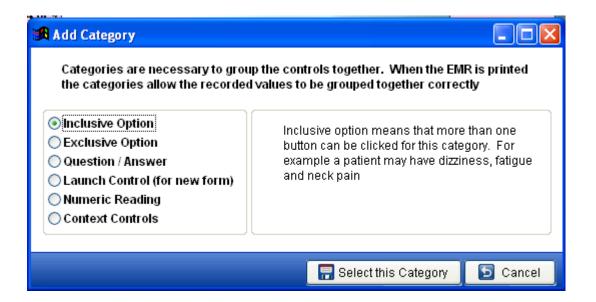

#### **Inclusive Option:**

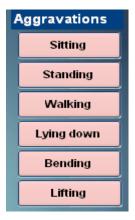

The first option, "Inclusive," creates a category where multiple options can be chosen. If you have a list of 30 symptoms, the patient needs to be able to choose more than one of these symptoms. A good example of an Inclusive category can be seen with the "**Aggravations**" category we created on the Chief Complaint screen. This allows you to choose more than one option from this category.

#### **Exclusive Option:**

| Frequency                        |
|----------------------------------|
| Occasional (25%<br>of day)       |
| Intermittent (50%<br>of the day) |
| Frequent (up to 75% of the day)  |
| Constant (100%<br>of the day)    |

The "Exclusive" option is almost opposite of Inclusive, you can only choose one option for the category. With this provided example there is only one option that would make the Frequency category applicable. Hence, the category is called "exclusive." The exclusive option is used whenever, by definition, one choice excludes all others.

#### **Question / Answer:**

How are you feeling today?

You may want to set up this type of category on some of your templates. Using the Q&A category will then allow you to add option buttons under the category. For example, we created this Q & A called 'How are you feeling today?" Now, we can add either inclusive or exclusive options that are designed to answer the question.

#### Launch:

A "Launch" button functions to move your EMR to a different screen. If you look at the "Home" template, it is populated with launch buttons:

| New Patient                   | Established Patient | Complaints/Problems | Miscellaneous Tests                               |
|-------------------------------|---------------------|---------------------|---------------------------------------------------|
| Case History -<br>Renaissance | Daily Note          | Upper Extremity     | Applied Kinesiology Activities of Daily<br>Living |
| History of Present            |                     | Lower Extremity     | Muscle Testing Job Analysis                       |
| Illness                       | Adjuctment          |                     |                                                   |

You can choose to create a launch button that moves to an already existing EMR template, or create a template of your own.

| Numeric Reading: | A Numeric Reading allows you to record values using the on screen<br>numeric keypad. First you will have to set up the category using this option.<br>Once you create the Numeric Reading category with this option, then you<br>can add the options using the Numeric Reading button. |
|------------------|----------------------------------------------------------------------------------------------------|
| Context Buttons: | A Context Control creates the verbiage that precedes the chosen options.<br>For example the context controls could be the parts of the body, the options<br>on the screen (mild pain, severe pain, etc.) would then apply to these context<br>buttons.                                 |

This section introduces you to the various categories involved in the Electronic Medical / Health Records. As you move through this manual, we will explain, in depth, how to customize your EMR. You will also work live with Clinic Pro technicians when ready to customize.

## **Customizing Buttons**

|                                                  |                                                           | _ |
|--------------------------------------------------|-----------------------------------------------------------|---|
| EMR Controls                                     |                                                           |   |
| Category Heading Numeric Reading Question'Answer | Option Slider Context Launch Save Save Cancel Positioning | × |

The Category button was discussed on the previous section. Let's briefly discuss the following three buttons: Heading, Numeric Reading, and Question /Answer.

The heading will appear above the paragraph for this category if values have been added. When you add this control, it will not be visible. To see this control, or edit its text, you have to click on the "Verbiage"

Button . Once you have created the Category, then add the values to the category, you can add the Heading.

#### Numeric Reading

Heading

This control will allow you to add numeric values on the screen. Two controls are created when you use this button; a label which contains the text for the reading, and the reading itself. When you double-click in the numeric reading control (box), a number pad will be displayed. It would be optimum to first create a Category for Numeric Reading, and then use this numeric reading button to set your label and control. This is not necessary, use can just create a numeric reading control, but using the Category will add an entire category control for the numeric readings.

Question\Answer

Two controls are created when you use this button; a label which contains the text for the question, and a control box to type the free text.

The next three buttons we will discuss are: **Option, Context, Slider**, and **Launch**.

| EMR Controls                  |                                                                  |
|-------------------------------|------------------------------------------------------------------|
| Category Heading Numeric Read | g Question'Answer Option Slider Context Launch 🖬 Save 🖸 Cancel X |

| Option            | This button allows you to add option buttons under categories.<br>The option buttons are typically "salmon" color and serve to     |
|-------------------|----------------------------------------------------------------------------------------------------|
| Frequency Results | describe or specify a context button. As discussed previously,<br>there are two types of Categories that can be created to contain |
| 100% Resolved     | your options: Inclusive or Exclusive.                                                                                              |

Slider This customization feature is an upcoming feature that will be added with the Patient Kiosk. It will allow you to use this slide feature to chart measures.

| 📾 Sli | der Setup                           |     |
|-------|-------------------------------------|-----|
| Pleas | se enter the label for this control |     |
|       |                                     |     |
|       | LIMITS                              |     |
|       | Lower 0 Upper 1                     | 00  |
|       | NORMALS                             |     |
|       | Lower 50 Upper 1                    | 00  |
|       | Abnormal Color 📄 🛛 Normal Color 🌘   |     |
| Previ | ew                                  |     |
| V     |                                     |     |
| 0     | 0                                   | 100 |

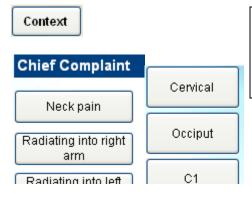

These are typically the gray buttons on the EMR template. In most cases, the context controls tell you where something is happening. This includes various body areas, or various symptoms.

The "Context" buttons work in tandem with the "Option" buttons. The context controls might list various body areas and the options buttons would report what type of pain is being experienced by the patient. A different scenario would be the context buttons listing various symptoms and the option buttons to modify or provide additional information about those symptoms. Context buttons require the use of option buttons to report on the encounter SOAP note. ClinicPro training technicians will make this functionality clearer to you during your training.

#### Launch

This launch control allows you to do two things: Start an entire page from scratch, creating a template that is uniquely yours or use the ability to launch from one screen to another for quicker navigation. For example, after recording a daily note, you can launch directly into the adjustment screen and record your adjustment.

# **Mechanics of Customization**

Now that you have spent some time looking through the EMR categories and types of buttons that can be created or deleted, you are ready to begin the mechanics of customization. You can also receive help on customization with the ClinicPro training technicians.

The EMR template "Tool Builder" is located in the upper right hand corner of your EMR screen. You will have to be off the Encounter Notes screen to access this feature. This view is from the Daily Note screen:

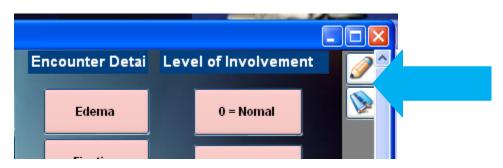

There are the pencil and the book icons.

# If you would like to add buttons to the EMR

Click the pencil icon. This will enable the toolbar in the upper right portion of the screen.

| Category Heading Numeric Reading | Question\Answer Option Slider | Context Launch Save C        |
|----------------------------------|-------------------------------|------------------------------|
|                                  | option                        | Context Launch Positions Pos |
|                                  |                               |                              |
| VALIT                            |                               |                              |
|                                  |                               |                              |
|                                  |                               |                              |

The toolbar will be better accessed by pulling it out of the spot it displays; at this view you cannot get to the entire bar. Click on a gray area of the toolbar:

|        |     |         |               |         |                |      |      |        |   |         |        | Ľ         | ه رك ر |
|--------|-----|---------|---------------|---------|----------------|------|------|--------|---|---------|--------|-----------|--------|
| Catego | DEV | Heading | Numeric Readi | ng 🛛 Qu | uestion\Answer |      |      |        |   |         |        | Save      | C      |
|        |     | -       |               | -       |                | Opti | on 📋 | Slider | 0 | Context | Launch | Positions | Pos    |
|        |     |         |               |         |                |      |      |        |   |         |        |           | -      |
|        |     |         |               |         |                |      |      |        |   |         |        |           |        |
|        |     |         |               |         |                |      |      |        |   |         |        |           |        |
|        |     |         |               |         |                |      |      |        |   |         |        |           |        |
|        |     |         |               |         |                |      |      |        |   |         |        |           |        |
|        |     |         |               |         |                |      |      |        |   |         |        |           |        |

Drag the toolbar down on your computer screen so that the entire bar is visible:

| EMR Controls     |                                   |                                                      |  |
|------------------|-----------------------------------|------------------------------------------------------|--|
| Category Heading | J Numeric Reading Question\Answer | Option Slider Context Launch Save Cancel Positioning |  |

As stated earlier in the training guide, there are many options available for you to choose a type of button to add:

**Category** Looking at the EMR template, you will see that the Categories are the blue labels which group the "context" or "options" buttons. Here is an example of two different categories, "Chief Complaint," and "Pain Scale":

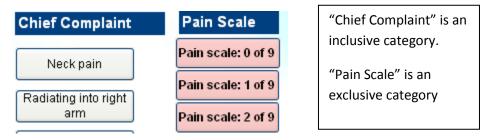

Click directly on the **Category** button, hold down the mouse button, and drag the category button out, and on to your template. This box will display for you to decide the type of category you are creating:

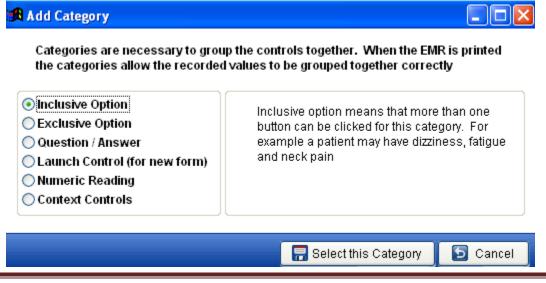

Mechanics of Customization

Once you choose the type of category, click "Select this Category."

| 🗃 Enter Label                   |         |        |
|---------------------------------|---------|--------|
| Please enter the label for this | control |        |
| Alleviations                    |         |        |
|                                 | Save    | Cancel |

Enter the name of the category. It will display on your template:

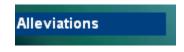

Use your arrow keys, located between the alpha and numeric keys, to arrange this button on the screen and place it appropriately. When doing this, the letters will most likely shift in the category label, or disappear from sight. Don't worry, we will attend to this later. Fix the position of this category button and amend the size and shape to suit your tastes. To stretch the button wider, click on the right or left side border of the button, hold your shift key down, and use the arrows to widen or make the category button narrow. To make the button longer, click on the top or bottom edge, and utilize the shift key and arrows to redesign the button.

Once you are satisfied with the position and design of the category button, click the "save

positions" button **Save Positions** on the toolbar. Close the toolbar.

The label name may have disappeared entirely or shifted so that it is unreadable. To see your button complete, as you intended, click the "Exit" button on the right margin and move away from this screen. Once you click back on to the screen the button will be in order. Now you are ready to add context and option buttons under this category.

If you wish to add verbiage to the button, or buttons you create, click the book icon, and then click on the button that needs verbiage. Doing this will enable the verbiage screen to display:

| Verbiage For  | Alleviations     |            |                 |              |                |              |
|---------------|------------------|------------|-----------------|--------------|----------------|--------------|
| Control Label | Alleviations     |            |                 |              | 🗙 Delete C     | Control      |
|               |                  | Verbiage F | or Alleviations | 5            |                |              |
| /erbiage      |                  |            |                 |              |                |              |
|               |                  |            |                 |              |                |              |
|               |                  |            |                 |              |                |              |
|               |                  | <br>       |                 |              |                |              |
|               |                  |            |                 |              |                |              |
| $\bigwedge$   |                  |            |                 |              |                | -            |
| Add           | 🗙 <u>D</u> elete |            |                 | <b>B</b> ave | <b>D</b> ancel | <u>E</u> xit |
|               |                  |            |                 |              |                |              |

Click the "Add" button and begin typing in the text portion of this screen (marked by the star). This will add the verbiage you wish to print out on the encounter notes and report. Once you have completed the verbiage, click "save." This will add the verbiage to the lined area of the screen. If you want to add more verbiage options, simply repeat the process.

You can also amend the name of the button in the Control Label box, or delete the entire button in this portion of the screen:

| Control Label | Alleviations | X Delete Control |
|---------------|--------------|------------------|
|               |              | (i)              |

If you do use the "Delete Control" option, the button will vacate the EMR and retrieving it will be impossible. You will have to rebuild the button.

| Heading   | <b>Heading</b> Heading The Heading button creates a heading that prints out on the encounter notes and reports. When you drag the heading button out of the toolbar, you will see a message reminding you that this button will not display until you enable the "Edit" mode. It is not a button you will see during normal EMR operation. |                                                 |  |  |  |
|-----------|----------------------------------------------------------------------------------------------------|-------------------------------------------------|--|--|--|
|           |                                                                                                    |                                                 |  |  |  |
| Note: H   | Note: Heading will not be visible                                                                                                    |                                                 |  |  |  |
| ٩         | Please note the heading control will not show on the screen until you click the Edit Verbiage button<br>When you click the Edit Verbiage Button the Heading will be displayed in Yellow                                                                                                    |                                                 |  |  |  |
|           | ОК                                                                                                    |                                                 |  |  |  |
| ick "OK." |                                                                                                    |                                                 |  |  |  |
| 1         | 🔀 Select Category                                                                                                    |                                                 |  |  |  |
|           | Please Select the                                                                                                    | e Category that you wish to add this control to |  |  |  |

Cli

| Select Category        |                                       |        |
|------------------------|---------------------------------------|--------|
| Please Select the Cate | egory that you wish to add this contr | olto   |
| Daily Note             |                                       |        |
|                        | Select This Category                  | Cancel |

Use the drop down arrow to select the screen which will now contain the heading you are trying to create.

Another box will display where you can add the new Heading name:

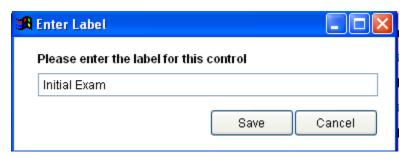

Click "Save."

There will now be a field added to this EMR template with the name of the Heading you created for this template. You can use your arrow keys to maneuver this heading to an appropriate location on the template. Remember that once you click "Save Position" on toolbar, and then close the toolbar function, this heading will disappear. You will now only see the new Heading when in "Edit" mode.

The heading works to display on the encounters notes screen. In this example, we chose to create a new heading on the Daily Note screen which already has a heading called 'Encounter Detail." The new heading we created, "Initial Exam", will now generate on the encounter note:

| 🔀 Electronic Health Rec                                                                      | ords: SMOKEY BI                                                                                                    | EAR                                                                    |               |               |                 |      |
|----------------------------------------------------------------------------------------------|----------------------------------------------------------------------------------------------------|------------------------------------------------------------------------|---------------|---------------|-----------------|------|
| Patient List                                                                                 |                                                                                                    | Vitals                                                                 |               | Documents     |                 |      |
| Encounters                                                                                   |                                                                                                    |                                                                        |               |               |                 |      |
| Encounters Date                                                                              | O List Report                                                                                                    | ⊙ Complete Report                                                      | Select EMF    | R E           | dit the EMR     |      |
| 01/15/10 12:29:27 PM<br>01/15/10 10:55:31 AM<br>01/15/10 10:01:40 AM<br>01/14/10 09:00:04 AM | 200 North 15<br>Suite 15<br>Corsicana, T<br>Patient: SMOK                                                                    | <b>X 75110</b><br>EY BEAR - 00000005<br>D3 C3 SUBLUXATION; 839<br>5/10 |               | XATION; 83    | 901 C1 SUBLUXAT | FION |
| Initial Visit 01/14/2010<br>Visit 4 of 4                                                     | Encounter Deta                                                                                                    | nil<br>A                                                               |               |               |                 |      |
| + New from Existing                                                                          | Initial Exam                                                                                                    |                                                                        |               |               |                 |      |
| Edit Encounter                                                                               |                                                                                                    | xamination of his spine re                                             | vealed hyperm | obility of th | ne vertebrae.   |      |
| Regenerate Report                                                                            | C3 vertebra: The patient is experiencing hypomobility of the vertebra. This means that the in a normal spinal configuration. |                                                                        |               |               |                 |      |
| Report Engine                                                                                |                                                                                                    |                                                                        |               |               |                 |      |
| Delete Encounter                                                                             | I                                                                                                    |                                                                        |               |               |                 |      |

If you wanted to remove the already existing heading "Encounter Detail," then from the Daily Note screen you will advance to "Edit" mode by clicking on the "Book Icon."

Now click on to the heading "Encounter Detail". The verbiage box will display that will allow you to "Delete Control."

| Numeric Reading           | Numeric Reading     | You may want to revisit the training manual where  |
|---------------------------|---------------------|----------------------------------------------------|
| Numeric Keaung            |                     | I ou may want to revisit the training manual where |
| we discuss this feature.  |                     |                                                    |
| A Numeric Reading allo    | ows you to record   | values using the on screen numeric keypad.         |
| First you will need a cat | egory to contain th | nis feature. Once you create the Numeric           |
| Reading category, then    | you can add the N   | umeric Reading buttons.                            |
|                           |                     |                                                    |

Click the "Pencil Icon" to enable the tool bar; then drag this tool bar away from the top of the screen so it is fully accessible.

Click on the Numeric Reading button and drag this button on to the EMR screen. A box will display:

| Belect Category        |                                           |
|------------------------|-------------------------------------------|
| Please Select the Cate | gory that you wish to add this control to |
| Frequency              |                                           |
|                        | Select This Category 🖸 Cancel             |

You are being asked to choose the category that will contain the numeric readings you want to create. In this example, we chose the Frequency category that is found on the Daily Note screen. If you want to use a category that is not already designed on the template, you will have to first create that category.

# Click "Select this Category"

Another box will display asking you to name your label:

| 🛱 Enter Label              |                |        |
|----------------------------|----------------|--------|
| Please enter the label for | r this control |        |
| Readings                   |                |        |
|                            | Save           | Cancel |

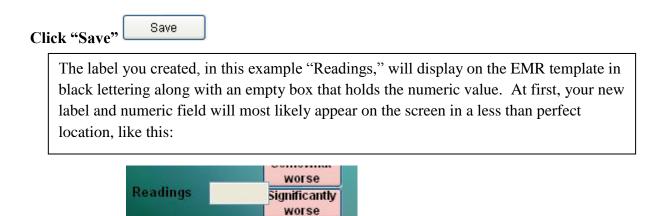

These items, the label and the numeric box, move independently of each other.

**First, click on the label** and use your mouse and arrow keys to place this label appropriately. When the label is where you want it to be set, click the "Save Positions" button on the tool bar.

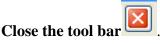

Now, exit from this EMR screen. For this example we will be leaving the Daily Note screen.

Reopen the template you are customizing.

Reopen the toolbar using the "Pencil Icon."

**Click on the numeric reading box** and use your mouse and arrow key to place this box appropriately. The label can still be moved if you reconsider its position.

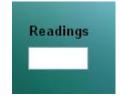

Click "Save Positions" when satisfied with placement of your items.

Close the tool bar.

Opening and closing the EMR template seems unnecessary and, at times, inconvenient. It is currently the only way to present the changes to the EMR database for customization. Remember that this time spent getting your template customized for your style of practice will pay off tremendously in the end. Double-clicking on the numeric box will display a numeric reading pad to allow you to enter the values necessary:

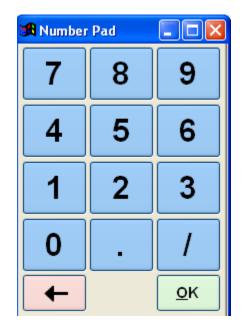

| <b>Question / Answer</b> | Question\Answer |
|--------------------------|-----------------|
|                          |                 |

Using the Q & A button will allow you to add option buttons to embellish this aspect of your reporting.

**Click the "Pencil Icon"** to enable the tool bar; then drag this tool bar away from the top of the screen so it is fully accessible.

Click on the Q & A button and drag this button on to the EMR screen. A box will display:

| Select Category                                                 |          |
|-----------------------------------------------------------------|----------|
| Please Select the Category that you wish to add this control to |          |
| Daily Note                                                      |          |
| L                                                               |          |
| 🔚 Select This Category 🚺                                        | 互 Cancel |
|                                                                 |          |

You are being asked to choose the category that will contain the question and open ended answer field you want to create. In this example, we chose the Daily Note category because we are adding this feature to the Daily Note screen. If you want to use a category that is not already designed on the template, you will have to first create that category.

**Click "Select This Category"** 

🔜 Select This Category

| 🛱 Enter Label                  |           |        |
|--------------------------------|-----------|--------|
| Please enter the label for thi | s control |        |
| How are you feeling today?     |           |        |
|                                | Save      | Cancel |

Enter the question you want to add to the template. In this example we chose to add "How are you feeling today?" This will display on the template and a field for the open ended answer will also be created.

#### Click "Save"

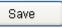

The question you developed, along with the field for the open ended answer will now display on the EMR screen, most likely in a less than perfect location. Look below at the example of the Q & A we developed for training purposes. The type is barely visible and the field is displayed across the template.

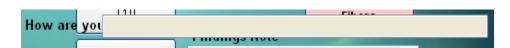

Double-click on the label "How are you feeling today?"

Now you can use your mouse and arrow keys to maneuver this to a blank section of the template. Hold the shift key down while using the arrow keys, this will allow for expansion of the field so that the entire text will display.

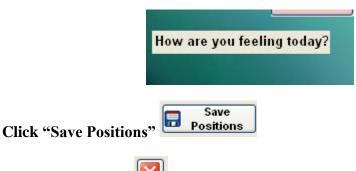

Close the tool bar.

Now, exit from this EMR screen. For this example we will be leaving the Daily Note screen.

Reopen the template you are customizing.

Reopen the toolbar using the "Pencil Icon."

**Click on the answer field box** and use your mouse and arrow keys to place this box appropriately. You will not have to size the box to accommodate the open ended answer. When operating in the EMR in normal mode, this box, when clicked, will pop up a comments box for you to type the open ended answer. You will have up to 999 characters.

Click "Save Positions" when satisfied with placement of your items.

Close the tool bar. Mechanics of Customization

| Options   | Option                |
|-----------|-----------------------|
| Frequency | Results               |
| 100%      | Resolved              |
| 75%       | Slight<br>improvement |
|           | Moderate              |

Option buttons typically display in salmon color on your EMR templates. They are used in conjunction with the Context buttons to describe the body area or rate pain, set frequency, or anything else you need to embellish your encounters like doses of medication.

Here are examples of the option buttons. Option buttons set under categories that are either inclusive, or exclusive.

**Click the "Pencil Icon"** to enable the tool bar; then drag this tool bar away from the top of the screen so it is fully accessible.

Click the "Option" button and drag it on to the EMR screen. A box will display.

You are being asked to choose the category that you wish to use add the option button. If you wish to add an option button to a category that does not currently exist, please create that category first.

| Select Category           |                                         |
|---------------------------|-----------------------------------------|
| Please Select the Categor | ry that you wish to add this control to |
| Alleviations              |                                         |
|                           | 🔚 Select This Category 🚺 Cancel         |

On the Daily Note screen, we chose to add an option button to the "Alleviations" category which is an inclusive option.

| Click "Select This Category" |  | = | Select This Category |
|------------------------------|--|---|----------------------|
|------------------------------|--|---|----------------------|

Another box will display asking you to name the option we are creating:

| Enter Label           |                     |        |
|-----------------------|---------------------|--------|
| Please enter the labe | el for this control |        |
| Meditation            |                     |        |
|                       | Save                | Cancel |

#### Mechanics of Customization

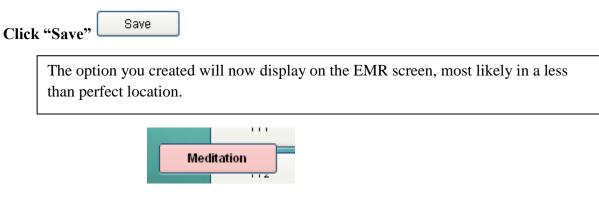

**Click on the new Option button** and use your mouse and arrow keys to position this button where you would like it to be displayed.

| Click "Save Positio | ons" <b>Fave</b><br>Positions |
|---------------------|-------------------------------|
| Close the tool bar. | $\mathbf{\overline{X}}$       |

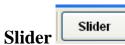

This custom feature will produce a mechanism that will chart a measurement through a 'slider" feature.

| 🛱 Slider Setup                    |                |
|-----------------------------------|----------------|
| Please enter the label for this o | ontrol         |
|                                   |                |
| LIMI<br>Lower 0                   | Upper 100 The  |
| NORM                              | IALS fea       |
| Abnormal Color 📃                  | Normal Color 📃 |
| Preview                           |                |
| V                                 | 100            |
| X Delete Control                  | Save Cancel    |

The Slider feature is set in place in the EMR to interact with some future functionality. At this time this feature is not active in your system

| Option                                   |                                                                |
|------------------------------------------|----------------------------------------------------------------|
| Chief Complaint                          | Pain Scale                                                     |
| Neck pain<br>Radiatir, into right<br>arm | Pain scale: 0 of 9<br>Pain scale: 1 of 9<br>Pain scale: 2 of 9 |

In most cases, the context controls tell you where something is happening. The context controls might list various body parts, or in another scenario, they might list symptoms.

**Click the "Pencil Icon"** to enable the tool bar; then drag this tool bar away from the top of the screen so it is fully accessible.

Click the "Context" button and drag it on to the EMR screen. A box will display.

| 🔀 Select Category                                         |            |
|-----------------------------------------------------------|------------|
| Diana Caladdha Catanandhatan uichte addtia and            |            |
| Please Select the Category that you wish to add this cont |            |
| Chief Complaint                                           |            |
|                                                           |            |
| 🔤 🔚 Select This Category                                  | 🕤 🔄 Cancel |
|                                                           |            |

You are being asked to choose the category that the Context button will be added to on the EMR template. In this example, from the Daily Note screen; we chose to add a context button to the Chief Complaint category. If you wish to add a context button to a category that does not exist, please create that category first.

**Click "Select This Category"** 

🔜 Select This Category

Another box will display asking you to name the context button you are adding to the EMR Template.

|       |          | 🖪 Enter Label                                                                              |    |
|-------|----------|--------------------------------------------------------------------------------------------|----|
|       |          | Please enter the label for this control                                                    |    |
|       |          | Left Leg                                                                                   |    |
|       |          | Save Cancel                                                                                |    |
| Click | "Save"   | Save                                                                                       |    |
|       | -        | tion you created will now display on the EMR screen, most likely in a less rfect location. |    |
| _     |          | Left Leg                                                                                   |    |
| Click | on the r | new Context button and use your mouse and arrow keys to position this butto                | on |

where you would like it to be displayed.

| Click "Save Positio | ns" 🗐        | Save<br>Positions |
|---------------------|--------------|-------------------|
| Close the tool bar. | $\mathbf{X}$ |                   |

Using the Context buttons and Option buttons can sometimes be confusing; this is why you will have training help from the ClinicPro training staff. Hopefully, the information on the following page might help clear up some initial questions you may have:

# Let's see the Context and Option buttons in action:

From the Functional Assessment screen, let's look at the layout.

| aily Activities                    |                            | Difficulty                                        | Pain with Activity                     |          |
|------------------------------------|----------------------------|---------------------------------------------------|----------------------------------------|----------|
| Bending to tie/put on shoes        | Pet care                   | No problems in<br>performance - no<br>limitations | No pain                                |          |
| Caring for family<br>member        | Reading<br>(concentration) | Mild limititations in                             | Mild pain                              |          |
| Carry groceries                    | Self care - bathing        | performance                                       | Moderate pain                          |          |
| hanging position from sit to stand | Self care - dressing       | Severe limitations<br>for this activity           |                                        |          |
| Climb stairs                       | Self care - shaving        |                                                   | Severe pain                            |          |
| Driving a car                      | Sexual activities          |                                                   |                                        |          |
| xtended computer use               | Sleep                      |                                                   |                                        |          |
| Feeding/eating                     | Static sitting             |                                                   |                                        |          |
| Getting into/out of car            | Static standing            | Presc                                             | ription pain medication (dose, freque  | ncy)     |
| Going down stairs                  | Walking                    |                                                   |                                        | <        |
| Household chores                   | Yard work                  |                                                   |                                        |          |
| Kneeling (e.g. weed garden)        |                            | Over                                              | -the-Counter Pain Med (aspirin, tylend | ol, etc) |
| Lift children                      |                            |                                                   |                                        |          |
| Lifting 25+ lbs                    |                            |                                                   |                                        |          |
|                                    |                            |                                                   |                                        |          |

The gray buttons on the left are the Context buttons, or the context variable buttons. You would click the context variable first, the gray buttons, than choose the Option buttons that apply next. In this example, the option buttons are all exclusive, meaning that only one variable can be checked under Difficulty and only one under Pain.

There are screens which will allow more than one option variable to be chosen in conjunction with the context variable.

The Electronic Medical / Health Records program is designed to operate left to right, as you build your encounter notes. The ClinicPro EMR does not print the categories unless you include a report heading. The report heading is already included in the templates, you can see the heading when you click the "Pencil" icon and go into edit.

You also have to click an option variable button(s) with every context variable button or your encounter report will not print the context you are creating.

The final button on the customization tool bar is Launch:

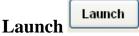

The Launch buttons function to move you from one EMR template to another, thus eliminating the need to navigate the program, screen by screen. Clicking on a launch button will immediately provide access to the exam, or page, you wish to use next.

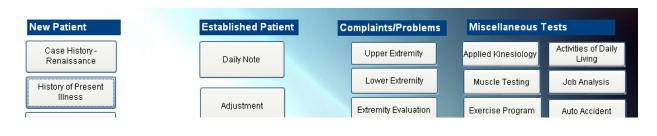

This screen, the initial "Home" screen of the EMR program, consists entirely of Launch buttons. Clicking on one of these buttons automatically takes you to the exam, or template, in which you wish to work.

Another example of a Launch button is seen here on the Daily Note template:

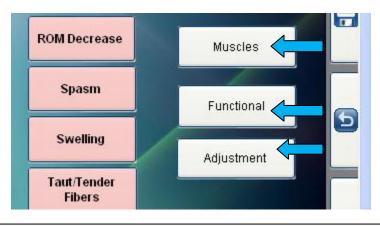

The Muscles, Functional, and Adjustment buttons are all Launch buttons. From the Daily Note screen, you can quickly move to these different test templates. Launch buttons are completely customizable allowing you to add, or remove them, at will. This allows you to design the flow of your encounters.

The EMR Launch buttons will allow you to launch directly to an EMR template that is blank, and open to create, or an EMR template that already exists in the program.

Let's start with launching from the Daily Note template to an EMR template that is blank, thus allowing our own creativity.

# From the Daily Note template we will create a Launch button to take us directly to a blank template to hold our own customized creation. We will call this template "Personal Injury".

**Click the "Pencil Icon"** to enable the tool bar; then drag this tool bar away from the top of the screen so it is fully accessible.

Click the "Launch" button and drag it on to the EMR screen. A box will display.

| 🔀 Select Category                               |                   |
|-------------------------------------------------|-------------------|
|                                                 |                   |
| Please Select the Category that you wish to add | this control to   |
| Daily Note                                      | 1                 |
|                                                 |                   |
| 📄 Select This                                   | Category 5 Cancel |
|                                                 |                   |

We chose to add the Launch button to the Daily Note screen, so we selected the Daily Note option from the drop down arrow.

| Click "Select This Category" | 🔚 Select This Category |  |
|------------------------------|------------------------|--|
| ener select this cutegory    |                        |  |

| Enter Label            |                  |
|------------------------|------------------|
| Please enter the label | for this control |
| Personal Injury        |                  |
|                        | Save Cancel      |

Click "Save."

Mechanics of Customization

The Launch button will now reflect as "Personal Injury"

A box will now display that to determine whether this is a new EMR template, one that does not already exist in the program, or an existing EMR.

| Create N | lew EMR?                                                                                             |
|----------|----------------------------------------------------------------------------------------------------|
| ?        | Click YES to Create a New EMR<br>- OR -<br>Click NO to choose an existing EMR for this Launch Button |
|          | Yes No                                                                                               |

Since we are creating a new EMR template, we will click "Yes."

The Launch button you created will now display on the EMR screen, most likely in a less than perfect location.

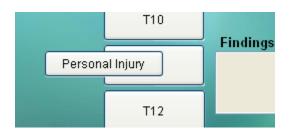

**Click on the new Launch button** and use your mouse and arrow keys to position this button where you would like it to be displayed.

| Click "Save Positions" |   | Save<br>Positions |
|------------------------|---|-------------------|
| Close the tool bar.    | ] |                   |

With the tool bar closed, the Launch now takes you to a blank template when you click on it. From there you can begin to build your new template. From the Daily Note template we will create a Launch button to take us directly to an already existing EMR. We will call this button "Personal Injury," and the template we will launch to will be "Auto Accident."

**Click the "Pencil Icon"** to enable the tool bar; then drag this tool bar away from the top of the screen so it is fully accessible.

Click the "Launch" button and drag it on to the EMR screen. A box will display.

| Select Category                |                                       |
|--------------------------------|---------------------------------------|
|                                |                                       |
| Please Select the Category the | at you wish to add this control to    |
| Daily Note                     | · · · · · · · · · · · · · · · · · · · |
|                                |                                       |
|                                | 🔚 Select This Category 🚺 互 Cancel     |
|                                |                                       |

We chose to add the Launch button to the Daily Note screen, so we selected the Daily Note option from the drop down arrow.

| Click "Select | This Category"                          |        |
|---------------|-----------------------------------------|--------|
| <b>38</b>     | Enter Label                             |        |
|               | Please enter the label for this control |        |
|               | Personal Injun <mark>i</mark>           |        |
|               | Save                                    | Cancel |

Click "Save."

| Create N | New EMR?                                                                                             |
|----------|----------------------------------------------------------------------------------------------------|
| ?        | Click YES to Create a New EMR<br>- OR -<br>Click NO to choose an existing EMR for this Launch Button |
|          | Yes No                                                                                               |

## Since we are choosing an existing EMR, we will click "No."

The Launch button you created will now display on the EMR screen, most likely in a less than perfect location.

The EMR template box will now display, we can choose the template from this list:

| •                       | Active EMR's | Deleted EMR's |         |
|-------------------------|--------------|---------------|---------|
| Forms                   |              |               | Chvname |
| Exams Supine            |              |               | Edit    |
| Exams Prone             |              |               | Edit    |
| Exam Page 1 JM          |              |               | Edit    |
| Exam Page 2 JM          |              |               | Edit    |
| Exam Page 4 JM          |              |               | Edit    |
| Exam Page 6 JM          |              |               | Edit    |
| Exam Page 7 JM          |              |               | Edit    |
| Exam Page 8 JM          |              |               | Edit    |
| Exam Page 9 JM          |              |               | Edit    |
| Exam Page 11 JM         |              |               | Edit    |
| Exam Page 12 JM         |              |               | Edit    |
| Exam Page 13 JM         |              |               | Edit    |
| Exam Page 14 JM         |              |               | Edit    |
| Exam Page 15 JM         |              |               | Edit    |
| Extremity Evaluation    |              |               | Edit    |
| Shoulder Exam           |              |               | Edit    |
| Knee Exam               |              |               | Edit    |
| Elbow Exam              |              |               | Edit    |
| Wrist Exam              |              |               | Edit    |
| Hip Exam                |              |               | Edit    |
| Ankle Exam              |              |               | Edit    |
| Auto Accident           |              |               | Edit    |
| Sports Exam             |              |               | Edit    |
| Sports Exam History Pa  | -            |               | Edit    |
| Sports Exam History Pa  | -            |               | Edit    |
| Sports Exam History Pa  | -            |               | Edit    |
| Sports Exam History Pa  | -            |               | Edit    |
| Sports Exam Injury Hist | ory          |               | Edit    |

We decided to launch to the Auto Accident template.

#### "Click" on Auto Accident.

#### **Click "Select This EMR."**

The Launch button you created will now display on the EMR screen, most likely in a less than perfect location.

Select This EMR

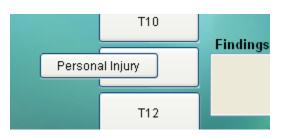

**Click on the new Launch button** and use your mouse and arrow keys to position this button where you would like it to be displayed.

| Click "Save Positions" | Save<br>Positions |
|------------------------|-------------------|
|                        |                   |

# Close the tool bar.

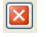

With the tool bar closed, the Launch now takes you to the Auto Accident template when you click on it.

| Auto Accident   |                 |        |                            |                  |             |  |
|-----------------|-----------------|--------|----------------------------|------------------|-------------|--|
| Occupant        |                 | Direct | Direction facing at impact |                  |             |  |
| Driver          | Passenger       | Strai  | ght ahead                  | Right            | Left        |  |
| Hand on wheel?  | Position in car | Strike | anything in                | the vehicle?     |             |  |
| Right           | Front           | Stee   | ring wheel                 | Windshield       | Dashboard   |  |
| Left            | Left Rear       |        | Door                       | Window           | Roof        |  |
| Both            | Right Rear      | Seat   | oack bend o                | or break?        |             |  |
| Seat Belt Worn? |                 |        | Yes                        | No               |             |  |
| Yes - SB        | No - SB         | How    | lid you feel               | immediately afte | r accident? |  |
|                 |                 |        |                            | ]                |             |  |

## **Report Output Basics**

#### **Report Output Basics**

All reports have several destinations for outputting the reports. Clinic Pro recommends previewing before printing. Choose the **Print Preview** function for Output destination. This function allows a view of the actual document before printing the report (within this preview is the option to print as well). If this is a report that is desired, then choose **Send to Printer** for the Output Destination. Some reports can be saved as a Microsoft Excel Spread sheet. These can be helpful if Excel spread sheets are frequently used in the office. See below for examples.

Most reports dealing with any kind of financial information can be run including all staff doctors in Clinic Pro, or selecting an individual doctor to see the report on.

| Selection Criteria                  |               |
|-------------------------------------|---------------|
| Patients:  All  By Doctor:          | *             |
|                                     |               |
| Output Destination                  |               |
| O Print Preview                     | <u>P</u> rint |
| ○ Send to Printer                   |               |
| O Labels                            | Close         |
| ◯ Save to <u>F</u> ile              |               |
| Save to Excel 5.0 File              |               |
|                                     |               |
| Output Destination                  |               |
| O Print Preview                     | Drint         |
| Send to Printer                     | Print         |
| OLabels                             | Class         |
| ◯ Save to <u>F</u> ile              | <u>C</u> lose |
|                                     |               |
| Date Range                          |               |
|                                     | 7/2007 🗸      |
| 🔿 Month December 🛩 2007 🖨 🔿 Year    | 2007 🚔        |
| ○ Range From 01/01/2007 💌 To 12/2   | 7/2007 🗸      |
| By: ) Entry Date 🔿 Service Date     |               |
| Output Destination                  |               |
| ○ Print Preview                     | Print         |
| <ul> <li>Send to Printer</li> </ul> |               |
| ◯ Save to <u>F</u> ile              | Close         |
| ◯ Save to Excel 5.0 File            |               |

• <u>Print Preview</u>- Print preview displays exactly what will print using a preview menu before printing. When viewing the preview, click the Printer icon to print the report.

• <u>Send to Printer</u>- This function sends the report directly to the printer.

• <u>Labels</u>- Labels is a handy function to do special labels such as for mailings, patient paper records, and many more. These will print on standard 3-across 10-down label sheets.

• <u>Save to file</u>- This function saves a comma delimited file (CDV, CSV formats) that can be imported into programs like Outlook or sent to printer companies for print jobs. (These are not human-readable files such as word documents).

• <u>Save to Excel 5.0</u>- This function is good for creating spread sheets out of the data from Clinic Pro.

# Be very careful when selecting an Entry date or Service date as these can produce very different results.

• **Entry date** refers to the date the transaction is entered.

• Service date refers to the date of service or date of payment.

• Therefore, if a date of service is 01/10/08 but was entered on 01/11/08, a report done on the  $10^{\text{th}}$  will produce different results when run as entry date versus service date.

• To keep the reports consistent, Clinic Pro recommends running by **entry date** when double-checking data input or balancing end-of-day cash, and by **service date** for accurate dated financial information.

# **Aged Insurance Receivables**

#### Click on the Reports menu, then Financial, then Aged Insurance Receivables.

The Aged Insurance Receivables report is the most powerful report in Clinic Pro for determining information on any uncollected billings. This report allows the user to specify whether it displays aged from the date that services occurred, or the date that they were billed. Also, the user can specify whether to group by insurance company, by patient, or by aging category (30 / 60 / 90). This report is extremely useful when checking on the insurance carriers that are chronically slow payers, or methodically don't pay.

| Aged Insurance Receivables:1                           | × |
|--------------------------------------------------------|---|
| Selection Criteria                                     | _ |
| Patients: 💿 All 🔿 By Doctor: 💌                         |   |
| Age From: 01/28/2010 💉 🔿 Bill Date 💿 Service Date      |   |
| Cutoff Date: 01/28/2010 💉 (Service)                    |   |
| Group By: ④ Patient OInsurance Carrier OAging Category | / |
| Report Type: 💿 Summary 🔷 Itemized 🔷 Detail             |   |
| Include: 🗸 Current 🗹 30 Days 🔽 60 Days 🔽 90 Days       |   |
| Output Destination                                     |   |
| O Print Preview Print                                  |   |
| • Send to Printer                                      |   |
| O Save to File                                         |   |
| O Save to Excel 5.0 File                               |   |

The report has three modes in which it can be printed.

**Summary** - The summary report will show the totals in each of the aging categories that you select. It is a good report to run to keep a handle on the overall receivables.

Itemized - The itemized report will show each line of transaction that comprises the overall total.

**Detail** - The detail report was created by special request for users of Clinic Pro. It is the most comprehensive report and includes each date of service as well as the contract number, the name and telephone number of the insurance company and the contact person. From this report, lies the ability to call any aged claim without even pulling up the insurance files.

Please always choose "Service Date" when running this report as the "Bill Date" reflects when your claims were billed. This date is subject to change, the service date is not.

# **Aged Patient Receivables**

#### Click on the Reports menu, then Financial, then Aged Patient Receivables.

The Aged Patient Receivables report allows a look at the overdue balances of your patients. It allows the user to see outstanding balances that are **Current** (less than 30 days old), **30 Days** (30-60 days old), **60 Days** (60-90 days old) and **90 Days** (more than 90 days old).

If any collection calls need to be made, Clinic Pro suggests using Report Type: **Summary**, as it contains the patient's phone number and overdue balance.

Report Type: **Detail**, will outline each individual outstanding charge. Accounts which are 90 days overdue become a serious collection risk. This report will also show outstanding credits on the patient, which can serve as a reminder to staff to go back and apply these credits towards the patient's open outstanding balances.

| Aged Patient Receivables: 1                    |             |
|------------------------------------------------|-------------|
| Selection Criteria                             |             |
| Patients:      Alf      By Doctor:             | ~           |
| Age From: 01/28/2010 🔽                         |             |
| Service Cutoff Date: 01/28/2010 🔽              |             |
| Group By: 💿 Patient 🛛 🔿 Aging Category         |             |
| Report Type: 💿 Summary 🔵 Detail                |             |
| Items to Include: 🔽 Current 🔽 30 Days 🔽 60 Day | s 🔽 90 Days |
| Output Destination                             |             |
| ○ Print Preview                                | Print       |
| <ul> <li>Send to Printer</li> </ul>            |             |
| ◯ Save to <u>F</u> ile                         | Close       |
| ○ Save to <u>E</u> xcel 5.0 File               |             |

**Age From** - This is the date from which the transactions will be aged backwards. We suggest leaving this defaulted to the current date.

**Service Cutoff Date** - If recent activities need not be included, specify a cutoff date. If the above report was printed with the cutoff date as 01/31/08, any balances created on 02/01 and 02/02 would not be included on the report. This default to today's date, to show all balances.

# **Insurance Credit Listing Reports**

#### Click on the Reports menu, then Financial, then Credit Listing - Insurance.

A Credit Listing Report gives a breakdown of insurance credits that are current in your system; this report breaks the info down into four categories: Carrier, Payment Source, Credit Date, and Amount.

Should this report generate credits for you, announces that there are problems with some of your insurance payments. Understanding that insurance companies do not post credit payments as a practice means that an error has occurred while posting.

Please, see the training manual section "Insurance Credits" for resolution.

| 🕱 Credit Listing: 1                 |       |
|-------------------------------------|-------|
| Output Destination                  |       |
| ○ Print Preview                     | Print |
| <ul> <li>Send to Printer</li> </ul> | L     |
| 🔘 Save to <u>F</u> ile              | Close |
| 🔘 Save to <u>E</u> xcel 5.0 File    | Close |
|                                     |       |

All the Clinic Pro reports have functionality that allows the information to be sent to various "output destinations:"

**Print Preview** allows you to view the report before sending it to the printer. You can print from the print preview.

Send to Printer is great when the report does not require viewing before printing.

**Save to file** will allow you to send this report to a designated folder, or drive, on your computer. **Save to Excel 5.0** interacts with the Microsoft Excel program. Obviously you will need to have this program to generate to this destination.

# **Patient Credit List Report**

### Click on the Reports menu, then Financial, then Credit Listing - Patient.

The Patient Credit Listing report indicates credits that are directly distributed to the patient, whether by overpayment by the patient, or adjustment to charges on the account.

Patient credits can be refunded, applied to a transaction's outstanding balance, or be held in the system waiting for a posting date.

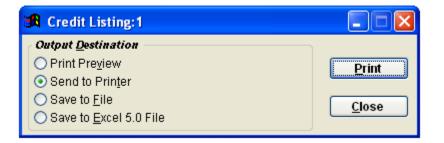

If you are unsure about posting, storing, or applying credits, please see the training manual under "Patient Credits" for help.

### **Income Analysis Report**

#### Click on the Reports menu, then Financial, then Income Analysis.

The Income Analysis report gives a day-by-day breakdown of income generated, visits, patient and insurance collections, and write-offs. At the end of the report, it totals everything up. Income Analysis is a great report to run when researching monthly trends in a year, or even daily trends in a week. This report can be run by **Entry date** or **Service Date**.

Entry date refers to the date transactions are entered.

**Service date** refers to the date of service or date of payment. If a date of service is 01/10/08, but was entered on 01/11/08, a report done on the  $10^{\text{th}}$  will produce different results when run as entry date versus service date.

To keep the reports consistent, Clinic Pro recommends running by **entry date** when double-checking data input or balancing end-of-day cash, and by **service date** for accurate dated financial information.

| 🟦 Income Analysis:1 |                                              |             |         |        |     |        | X     |          |               |  |
|---------------------|----------------------------------------------|-------------|---------|--------|-----|--------|-------|----------|---------------|--|
|                     | Selection                                    | Criteria -  |         |        |     |        |       |          |               |  |
|                     | Patients:                                    | ⊙ AII (     | ) By Do | octor: |     |        |       |          | *             |  |
|                     | Location:                                    |             |         | *      |     |        |       |          |               |  |
|                     | Date Range                                   |             |         |        |     |        |       |          |               |  |
|                     | 📀 Week                                       | From        | 01/22   | 2010   | *   | То     | 01/29 | /2010    | *             |  |
|                     | 🔘 Month                                      | January     | ~       | 2010   | -   | 0      | Year  | 2010     | *             |  |
|                     | 🔘 Range                                      | From        | 01/01   | 2010   | *   | To     | 01/29 | /2010    | *             |  |
|                     |                                              | By: 💿 Ei    | ntry Da | te 🔿   | Ser | vice [ | )ate  |          |               |  |
| Output Destination  |                                              |             |         |        |     |        |       |          |               |  |
|                     | Print Pre <u>v</u> iev                       |             |         |        |     |        |       | Ē        | <u>P</u> rint |  |
| Send to Printer     |                                              |             |         |        |     |        |       |          |               |  |
|                     | Bave to <u>F</u> ile<br>Bave to <u>E</u> xce | el 5.0 File |         |        |     |        |       | <u>c</u> | lose          |  |

## **Income Statistics Report**

#### Click on the Reports menu, then Financial, then Income Statistics.

The income statistics report totals the patient visits, the new patients, income generated, patient and insurance collections, and write-offs. At the end of the report, it gives an average collection per visit. This report can be run by **Entry date** or **Service Date**.

- Entry date refers to the date transactions are entered.
- Service date refers to the date of service or date of payment.
- Therefore, if a date of service is 01/10/08 but was entered on 01/11/08, a report done on the  $10^{\text{th}}$  will produce different results when run as entry date versus service date.

• To keep the reports consistent, we recommend running by **entry date** when double-checking data input or balancing end-of-day cash, and by **service date** for accurate dated financial information.

| 🖪 Income Statistics: 1                        |                                               |          |              |         |       |            |                       | × |
|-----------------------------------------------|-----------------------------------------------|----------|--------------|---------|-------|------------|-----------------------|---|
| Selection Criteria                            |                                               |          |              |         |       |            |                       |   |
|                                               | Patients:                                     | o All 🔘  | By Doctor:   |         |       | 1          | <ul> <li>I</li> </ul> |   |
|                                               | Location:                                     |          | ~            |         |       |            |                       |   |
| Date Range                                    |                                               |          |              |         |       |            |                       |   |
|                                               | 💿 Week                                        | From     | 01/26/2010   | Y To    | 02/02 | /2010      | ~                     |   |
|                                               | 🔘 Month                                       | February | y 🔽 2010     | O       | Year  | 2010       | \$                    |   |
|                                               | 🔘 Range                                       | From     | 01/01/2010   | V To    | 02/02 | /2010      | ~                     |   |
|                                               |                                               | By: 💿 E  | Entry Date 🔘 | Service | Date  |            |                       |   |
|                                               | put <u>D</u> estinat                          |          |              |         |       | _          |                       | _ |
| O Print Preview     Print     Send to Printer |                                               |          |              |         |       |            |                       | J |
| 08                                            | Save to <u>F</u> ile<br>Save to <u>E</u> xcel |          |              |         |       | <u>C</u> I | ose                   | ] |

**Patient retention** is calculated by dividing the number of overall patient visits by the number of new patients. This statistic will become more useful as time goes by (larger date range) with valid data.

**Collection efficiency** is calculated by dividing the total collections by the total fees generated. In other words, is calculating the percentage of fees that are actually collected.

A second portion of the report shows the insurance payments received by doctor by insurance carrier. At the end of the second portion, it totals the payments received by insurance carrier.

### **Insurance Write Off Report**

#### Click on the Reports menu, then Financial, then Insurance Write Offs.

The insurance Write off report will give an itemized list of all write offs performed over a selected period of time. The write offs will be grouped by reason (write off, contract adjustment, etc). This report can be run over any range of dates by **Entry date** or **Service Date**.

Entry date refers to the date the transactions were entered.

**Service date** refers to the date of service or date of payment. If a date of service is 01/10/08 but was entered on 01/11/08, a report done on the  $10^{\text{th}}$  will produce different results when run as entry date versus service date.

To keep the reports consistent, Clinic Pro recommends running by **entry date** when double-checking data input or balancing end-of-day cash, and by **service date** for accurate dated financial information.

| 🔀 Insurance Writeoff:1                    | ×                  |  |  |  |  |  |  |
|-------------------------------------------|--------------------|--|--|--|--|--|--|
| Selection Criteria                        | Selection Criteria |  |  |  |  |  |  |
| Patients:      All      By Doctor:        |                    |  |  |  |  |  |  |
| Location:                                 |                    |  |  |  |  |  |  |
| Date Range                                |                    |  |  |  |  |  |  |
|                                           |                    |  |  |  |  |  |  |
| 🔿 Month January 💉 2010 🖨 🔿 Year 🛛 2010 🜲  |                    |  |  |  |  |  |  |
| ○ Range From 01/01/2010 ▼ To 01/29/2010 ▼ |                    |  |  |  |  |  |  |
| By: O Entry Date OService Date            |                    |  |  |  |  |  |  |
| Output Destination                        |                    |  |  |  |  |  |  |
| O Print Preview Print                     |                    |  |  |  |  |  |  |
| <ul> <li>Send to Printer</li> </ul>       |                    |  |  |  |  |  |  |
| O Save to File                            |                    |  |  |  |  |  |  |
| ○ Save to Excel 5.0 File                  |                    |  |  |  |  |  |  |
|                                           |                    |  |  |  |  |  |  |

## **Patient Write Off Report**

#### Click on the Reports menu, then Financial, then Patient Write Offs.

The patient write off report will give an itemized list of the entire write offs performed over a selected period of time on any patient balances. The write offs will be grouped by reason (write off, discount, coupon, etc). This report can be run over any range of dates by **Entry date** or **Service Date**.

- Entry date refers to the date the transactions are entered.
- Service date refers to the date of service or date of payment.
- Therefore, if a date of service is 01/10/08 but was entered on 01/11/08, a report done on the  $10^{\text{th}}$  will produce different results when run as entry date versus service date.

• To keep the reports consistent, Clinic Pro recommends running by **entry date** when double-checking data input or balancing end-of-day cash, and by **service date** for accurate dated financial information.

| 🔀 Patient Writeoff: 1                                                                                                    |                                    |  |  |  |  |  |  |  |  |
|----------------------------------------------------------------------------------------------------|------------------------------------|--|--|--|--|--|--|--|--|
| Selection Criteria                                                                                                    |                                    |  |  |  |  |  |  |  |  |
| Patients:  All  By Doctor:                                                                                                    | Patients:      All      By Doctor: |  |  |  |  |  |  |  |  |
| Location:                                                                                                    |                                    |  |  |  |  |  |  |  |  |
| Date Range                                                                                                    |                                    |  |  |  |  |  |  |  |  |
| Solution State State | ~                                  |  |  |  |  |  |  |  |  |
| 🔿 Month February 💙 2010 🗘 🔿 Year 2010                                                                                                    | 0 🤤                                |  |  |  |  |  |  |  |  |
| ○ Range From 01/01/2010 ▼ To 02/02/2010                                                                                                    | ×                                  |  |  |  |  |  |  |  |  |
| By: 💿 Entry Date 🔵 Service Date                                                                                                    |                                    |  |  |  |  |  |  |  |  |
| Output Destination                                                                                                    |                                    |  |  |  |  |  |  |  |  |
| O Print Preview                                                                                                    | <u>Print</u>                       |  |  |  |  |  |  |  |  |
| Send to Printer                                                                                                    |                                    |  |  |  |  |  |  |  |  |
| O Save to File                                                                                                    |                                    |  |  |  |  |  |  |  |  |
| ◯ Save to Excel 5.0 File                                                                                                    |                                    |  |  |  |  |  |  |  |  |
|                                                                                                    |                                    |  |  |  |  |  |  |  |  |

# **Payment by Procedure**

This report will generate dates of service and payment information by each procedural code you have used in the system; either insurance codes or codes that have been created for supplements and accessories.

| 🕫 Payment By Procedure: 1                      |
|------------------------------------------------|
| Selection Criteria                             |
| Patients: 🔿 All 💿 By Doctor: LISA M. SARNO 🛛 💌 |
| Location:                                      |
| Date Range                                     |
| ○ Week From 01/26/2010 ▼ To 02/02/2010 ▼       |
| 🔿 Month February 💙 2010 🗘 🔿 Year 2010 🗘        |
| ⊙ Range From 01/01/2008 ▼ To 02/02/2010 ▼      |
| By: 🔵 Entry Date 💿 Service Date                |
| Output Destination                             |
| Print Preview     Print                        |
| Send to Printer                                |
| O Save to <u>File</u>                          |
| O Save to Excel 5.0 File                       |

## **Procedure Analysis Report**

#### Click on the Reports menu, then Financial, then Procedure Analysis.

The procedure analysis report shows the frequency of each CPT code that is performed in the specified date range. In addition to calculating frequency, it also shows fees generated, payments received, and balance still outstanding.

The procedure analysis report is useful for determining those procedures that are performed most often in the office and the revenue generated from those procedures.

This report can be run by **Entry date** or **Service Date**.

- Entry date refers to the date the transactions were entered.
- Service date refers to the date of service or date of payment.
- Therefore, if a date of service is 01/10/08 but was entered on 01/11/08, a report done on the  $10^{\text{th}}$  will produce different results when run as entry date versus service date.

• To keep the reports consistent, Clinic Pro recommends running by **entry date** when double-checking data input or balancing end-of-day cash, and by **service date** for accurate dated financial information.

| 🔀 Paymen | By Procedure: 1                         | K |  |  |  |  |  |
|----------|-----------------------------------------|---|--|--|--|--|--|
| Selecti  | n Criteria                              |   |  |  |  |  |  |
| Patient  | s: 🔿 All 💿 By Doctor: LISA M. SARNO 🛛 🔽 |   |  |  |  |  |  |
| Locatio  | n: 🔽                                    |   |  |  |  |  |  |
| Date Ra  | rge                                     |   |  |  |  |  |  |
| 🔘 Wee    | From 01/26/2010 💙 To 02/02/2010 💟       |   |  |  |  |  |  |
| 🔘 Mon    | h February 🝸 2010 🗘 🔿 Year 2010 🗘       |   |  |  |  |  |  |
| 💿 Rang   | e From 01/01/2008 💙 To 02/02/2010 💙     |   |  |  |  |  |  |
|          | By: 🔵 Entry Date 💿 Service Date         |   |  |  |  |  |  |
| Output   | Output Destination                      |   |  |  |  |  |  |
| Print    | Preview Print                           |   |  |  |  |  |  |
| 🔘 Sen    | to Printer                              |   |  |  |  |  |  |
| 🔘 Save   | to Eile Close                           |   |  |  |  |  |  |
| OSave    | to Excel 5.0 File                       |   |  |  |  |  |  |

## **Resident Analysis Report**

#### Click on the Reports menu, then Financial, then Resident Analysis.

If services are performed in a teaching hospital or chiropractic school clinic, it is important to track the number of procedures performed by each resident. The resident analysis report will tally the procedures performed by each resident doctor.

This report can be run over any range of dates by **Entry Date** or **Service Date**.

- Entry date refers to the date the transactions were entered.
- Service date refers to the date of service or date of payment.

• Therefore, if a date of service is 01/10/08 but was entered on 01/11/08, a report done on the  $10^{\text{th}}$  will produce different results when run as entry date versus service date.

• To keep the reports consistent, Clinic Pro recommends running by **entry date** when double-checking data input or balancing end-of-day cash, and by **service date** for accurate dated financial information.

| <b>1</b> | Resident Analysis:1               |             |       |       |   |    |       |       | X     |   |
|----------|-----------------------------------|-------------|-------|-------|---|----|-------|-------|-------|---|
|          | Date Range                        |             |       |       |   |    |       |       | I     |   |
|          | O Week From 01/26/2010 ▼ To 02/02 |             |       |       |   |    |       |       | *     |   |
|          | 🔘 Month                           | February    | / 👻   | 2010  | * | 0  | Year  | 2010  | \$    |   |
|          | 🔘 Range                           | From        | 01/01 | /2010 | * | То | 02/02 | /2010 | *     |   |
| - OI     | itput <u>D</u> estini             | ation       |       |       |   |    | _     |       |       | 1 |
| 0        | Print Previe                      | w           |       |       |   |    |       |       | Print |   |
| 0        | Send to Prin                      | nter        |       |       |   |    |       |       |       |   |
| 0        | Save to <u>F</u> ile              |             |       |       |   |    |       |       | lose  |   |
| 0        | Save to <u>E</u> xc               | el 5.0 File |       |       |   |    |       |       | 1030  | · |

### Attorneys

### Click on the Reports menu, then Lists, then Attorneys.

The Attorneys report will print a list of all attorneys that are currently saved in the system. If no attorney is saved at this time then a pop-up box indicating nothing to print will display.

| 🖪 At                                                                            | torney List Re                                                                      | port:1 |                               |
|---------------------------------------------------------------------------------|-------------------------------------------------------------------------------------|--------|-------------------------------|
|                                                                                 | —Selection Crite<br>Order By:                                                       | eria   | ◯ <u>Z</u> ip Code            |
| ()<br>()<br>()<br>()<br>()<br>()<br>()<br>()<br>()<br>()<br>()<br>()<br>()<br>( | put <u>D</u> estination<br>Print Preview<br>Gend to Printer<br>Gave to <u>F</u> ile |        | <u>Print</u><br><u>C</u> lose |

### **Diagnosis Report**

#### Click on the Reports menu, then Lists, then Diagnosis.

The Diagnosis report is identical to the attorneys report in the way that it only prints out a list of items that are currently in the system. Current diagnosis codes can be checked in the list menu under Diagnosis.

You can print this report by Diagnosis Code or Description.

| 🖶 Diagno                                              | osis List:1                                              |             |              |
|-------------------------------------------------------|----------------------------------------------------------|-------------|--------------|
|                                                       | Selection Criteria<br>Order By: <ul> <li>Code</li> </ul> | Description |              |
| <ul> <li>Print</li> <li>Send</li> <li>Save</li> </ul> | to Prin <u>t</u> er                                      |             | <u>Print</u> |

# **Employers**

### Click on the Reports menu, then Lists, then Employers.

The Employers list is also a simple list of employers that are currently in the system. These are employers that have been added and can be found in the list menu under Employers.

| 🏽 Employer List Rep                                                                      | port:1 |                  |       |
|------------------------------------------------------------------------------------------|--------|------------------|-------|
| Selection Criter<br>Order By:                                                            | ria    | ○ <u>Z</u> ip Co | ode   |
| Output Destination<br>○ Print Preview<br>③ Send to Printer<br>○ Labels<br>○ Save to File |        |                  | Print |

## **Insurance Authorizations Report**

#### Click on the Reports menu, then Lists, then Insurance Authorizations.

The Insurance Authorizations report is a detailed list of authorizations given from insurances. This will print the name of the person, expiration date, insurance company, total visits, and approved dollar amount. This will only print out authorizations that have been added into the system via the Insurance & Dates screen or applied to transactions.

| 🖪 Insurance Authorizations: 1 📃 🗖 🔀 |                |              |               |             |             |  |  |
|-------------------------------------|----------------|--------------|---------------|-------------|-------------|--|--|
| Selection C                         | riteria —      |              |               |             |             |  |  |
| Order By:                           | 📀 Patien       | t Name  🔿 Da | ate Rang      | je 🔘 Insura | nce Carrier |  |  |
| Date Range                          |                |              |               |             |             |  |  |
| Week                                | From           | 01/28/2010   | Y To          | 02/04/2010  | ¥           |  |  |
| 🔘 Month                             | February       | y 🔽 2010 🛛   | <b>\$</b> 0 ' | Year 2010   | \$          |  |  |
| 🔘 Range                             | From           | 01/01/2010   | Y To          | 02/04/2010  | ×           |  |  |
| Output Destination                  |                |              |               |             |             |  |  |
| 🔘 Print Pre                         | view           |              |               | ſ           | Print       |  |  |
| Send to Printer                     |                |              |               |             |             |  |  |
|                                     | O Save to File |              |               |             |             |  |  |
| O Save to j                         | Excel 5.0      | File         |               |             |             |  |  |

This report can be run by Patient Name, Date Range, or Insurance Carrier.

You also have an option for running the report with a specified date range.

## **Insurance Companies Report**

#### Click on the Reports menu, then Lists, then Insurance Companies.

The Insurance Company report is simply a print out of all insurances that are currently in the system or have been entered previously. This print out gives the following: Number, Name, City, State, Zip, Address (1 and 2), Phone, Payor ID, and Submitter Type. To see what insurance is currently listed, go to the list menu under Insurance & Medigap Companies. This report can be printed to Labels as well, which is helpful for labeling what insurance company portfolios there may be.

| 🔀 Insurance                                                        |                                                            |                        |
|--------------------------------------------------------------------|------------------------------------------------------------|------------------------|
|                                                                    | <i>ion Criteria</i><br>By: ①Insurance Company <u>N</u> ame | ◯ <u>Z</u> ip Code     |
| Output Desta<br>O Print Prey<br>Send to P<br>Labels<br>O Save to F | iew<br>rin <u>t</u> er                                     | Print<br><u>C</u> lose |

# **Patient Criteria Report**

#### Click on the Reports menu, then Lists, then Patient Criteria Report.

The Patient Criteria Report will search the database for specific patient information, and generate a list of patients that fall into the selected criteria. From there, a list can be printed, or labels, or export to excel like most normal reports.

This report is extremely useful for generating lists of patients the office hasn't seen recently, or has seen recently, and making mailing labels for them.

There are 2 pages of criteria for which to search. When searching for a **Diagnosis** on page1 and a **Recall Date** on page 2, it will only show patients that match both of the search limiters you set.

| 🔒 Patient Criteria Report: 1     |                                  |                 |                                             |       |               |
|----------------------------------|----------------------------------|-----------------|---------------------------------------------|-------|---------------|
| Patient Critera <u>1</u>         |                                  |                 | Patient Critera <u>2</u>                    |       |               |
|                                  |                                  |                 |                                             |       | <u>R</u> eset |
| From Name (Last)                 | <b>Q</b>                         | Mail Code       |                                             | ~     |               |
| To Name (Last)                   | <b>Q</b>                         | Financial Class |                                             | ~     |               |
| Insurance 1                      | ٩                                | Allergies: Drug |                                             | ~     |               |
| Insurance 2                      | <u> </u>                         | Other           |                                             | ~     |               |
| Employed Status                  | ×                                | Diagnosis       | . 🔍                                         |       |               |
| Employer                         | *                                | Procedure code  | <b>Q</b>                                    |       |               |
| Gender                           |                                  | Student         |                                             | *     |               |
| Zip Code - o                     | -                                | Marital Status  |                                             | ~     |               |
| Birth Month                      |                                  | Status          | <u> </u>                                    | Since |               |
| Has Email 🗌                      |                                  |                 | Active Patients Only Inactive Patients Only | 11    | ~             |
|                                  | Output Destination               |                 |                                             |       |               |
|                                  | ○ Print Preview                  |                 | Print                                       |       |               |
|                                  | Send to Printer                  |                 |                                             |       |               |
| Order By: 💿 Last Name 🔵 Zip Code | 🔘 Labels                         |                 | Close                                       |       |               |
|                                  | 🔘 Save to <u>F</u> ile           |                 |                                             |       |               |
|                                  | 🔘 Save to <u>E</u> xcel 5.0 File | •               |                                             |       |               |
|                                  | Save to Excersion File           |                 |                                             |       |               |

The fields here on the report are used to run queries on your patient's details. For example: If you were looking for patients that had birthdays in October, you would click on the **BIRTH MONTH** field, and then use the drop down arrow to find **Oct**.

## Page 1

|   | Pa                    | tient Criteria Rep | ort Results | j                |         |    |       |            |           |                |                       |                   |
|---|-----------------------|--------------------|-------------|------------------|---------|----|-------|------------|-----------|----------------|-----------------------|-------------------|
|   |                       | elect All          |             |                  |         |    |       |            | CLEAF     |                | lete <u>C</u> ancel P | <i>₿</i><br>Print |
| N |                       | Patient Name       | Patient No. |                  | City    | St | Zip   | DOB        | SSN       | Phone (H)      |                       | <u>^</u>          |
|   | $\boldsymbol{\Sigma}$ | BUNDY, PEG G.      | 00000024    | 312 N LAKE SHORE | CHICAGO | IL | 45612 | 10/15/1964 | 333554444 | (312) 233-8989 | KOLE, JACK M.         |                   |
| И |                       |                    |             |                  |         |    |       |            |           |                |                       |                   |
|   |                       |                    |             |                  |         |    |       |            |           |                |                       | _                 |
|   |                       |                    |             |                  |         |    |       |            |           |                |                       | -                 |
|   |                       |                    |             |                  |         |    |       |            |           |                |                       | _                 |

When you PRINT the report, it will show you a list of patients who have October birthdays:

By clicking on the Print icon on the report, it will generate a preview of the actual report you have requested:

| rint Preview<br> ◀ ◀   吨   ▶ ▶    100% ♥   №   q | 🛛 P/      | ATIENT CRITERIA REPORT                      |                |            |
|--------------------------------------------------|-----------|---------------------------------------------|----------------|------------|
| Birth Month is ''October''<br>Patient Name       | PT Number | Address                                     | Home Phone     | DOB        |
| BUNDY, PEG G.                                    | 00000024  | 312 N LAKE SHORE DRIVE<br>CHICAGO, IL 45612 | (312) 233-8989 | 10/15/1964 |

If you generate a list of patients, and you do not want to print a report for all of the patients shown on the report, place a check mark in the box to the left of the patient's name which you **DO NOT** want to print. This will exclude them form the report.

Some other helpful information for the criteria report fields on the first page is:

**Insurance 1 & 2:** The insurance coverage a patient has currently. Insurance 1 specifies Primary coverage, Insurance 2 specifies secondary coverage.

Mail Code & Financial Class: This is taken directly from the Patient Detail screen.

You can now generate a report for your patients by **Procedure Code**.

| Page | 2 |
|------|---|
|------|---|

| 🔒 Patient Criteria Rep | ort:1                                                                        |                                                                                                    |                             |                                                                                                    |
|------------------------|------------------------------------------------------------------------------|----------------------------------------------------------------------------------------------------|-----------------------------|----------------------------------------------------------------------------------------------------|
|                        | Patient Critera <u>1</u>                                                     |                                                                                                    | P                           | atient Critera 2                                                                                    |
|                        |                                                                              |                                                                                                    |                             | Reset                                                                                               |
| Date of Birth          | 11 💌                                                                         | То // 💌                                                                                                    | Primary Doctor              | ~                                                                                                   |
| Last Seen Date         | 11 💌                                                                         | То // 💌                                                                                                    | Referring Doctor            | ~                                                                                                   |
| X-Ray Date             | 11 💌                                                                         | То // 💌                                                                                                    | Related To                  | ×                                                                                                   |
| Recall Date            | 11 🗸                                                                         | То // 💌                                                                                                    | New Patient Referral Source | ×                                                                                                   |
| Appointment Criteria   | <ul> <li>Next Appoints</li> <li>Any Appoints</li> <li>No Criteria</li> </ul> |                                                                                                    | Has Referred                | <ul> <li>Has Referred A Patient</li> <li>Has Not Referred A Patient</li> <li>No Criteria</li> </ul> |
| Appointment Date Range | 11 👻                                                                         | То // 👻                                                                                                    |                             |                                                                                                    |
| Patient Balance        | 🖲 Current 🔘                                                                  | 30+ () 60+ () 90+                                                                                                    | 💿 Bill Date 🛛 🔿 Se          | rvice Date                                                                                          |
| Greater Than           | \$0.00                                                                       | Age From 02/04/2010                                                                                                    | Service Cutoff Date         | 02/04/2010 🗸                                                                                        |
| Insurance Balance      | 🖲 Current 🔘                                                                  | 30+ () 60+ () 90+                                                                                                    | 💿 Bill Date 🛛 🔿 Se          | rvice Date                                                                                          |
| Greater Than           | \$0.00                                                                       | Output Destination                                                                                                    | Service Cutoff Date         | 02/04/2010 😽                                                                                        |
| Order By: 💿 Last Har   | ne 🔵 Zip Code                                                                | <ul> <li>Print Preview</li> <li>Send to Printer</li> <li>Labels</li> <li>Save to File</li> <li>Save to Excel 5.0 F</li> </ul> | File                        | Print<br>Close                                                                                      |

**Last Seen Date:** This is the date the patient was last seen by their primary care physician, as defined by the user in the (#link Transactions Screen 2 Button)

**Recall Date:** This date is the last time a patient has come in. So if today was February 1st, and the office wanted a list of patients who have been treated in the last month, use the date range of 01/01/2008 - 02/01/2008. To find a list of patients who haven't been treated for a year or more, using the same February 1st reference, use the date range 01/01/1950 - 02/01/2007 (or any similar date way back in the past)

**Patient Balance & Insurance Balance:** Specify a balance necessary to generate their name on the report. If there is no concern with how aged the balance is, leave the dates at default.

# **Patient List**

#### Click on the Reports menu, then Lists, then Patient List.

The Patient list is a very basic report that gives the office a general list of patients currently seen in the practice. This report can be run to exclude the patients marked as "inactive". The list provides the following information on patients: Name, Patient Number, and Social Security Number, Birth Date, and Phone number.

| 🔀 Patient List (Short):1                                                                                                 |                |
|----------------------------------------------------------------------------------------------------|----------------|
| —Selection Criteria<br>From Patient Name (Last)<br>To Patient Name (Last)                                                | <u> </u>       |
| Output Destination<br>○ Print Preview<br>③ Send to Printer<br>○ Save to <u>F</u> ile<br>○ Save to <u>E</u> xcel 5.0 File | Print<br>Close |

# **Procedures and Fees Report**

### Click on the Reports menu, then Lists, then Procedures & Fees.

This report gives a list of all the procedures, including fees, either ordered by the numeric CPT codes or by descriptions.

| 🖶 Proced                                                      | ures & Fees List:1                              |                       |                        |
|---------------------------------------------------------------|-------------------------------------------------|-----------------------|------------------------|
|                                                               | Selection Criteria<br>Order By: ⓒ C <u>o</u> de | O <u>D</u> escription |                        |
| <ul> <li>Print P</li> <li>Send to</li> <li>Save to</li> </ul> | o Prin <u>t</u> er                              |                       | Print<br><u>C</u> lose |

# **Referring Doctor Report**

#### Click on the Reports menu, then Lists, then Referring Doctor.

This is a list of all the referring providers the office has entered into the system. This list can be ordered by Doctors name or Zip code, and also gives descriptive info such as: Name, City/State, Zip, Address 1 & 2, and Phone. If the information is not filled in for the referring doctors, it will be reflected in the report.

| Referring Doctor List Report:1                                                                                             |                    |
|----------------------------------------------------------------------------------------------------|--------------------|
| Selection Criteria                                                                                                    |                    |
| Order By: 💿 Referring Doctor <u>N</u> ame                                                                                  | ◯ <u>Z</u> ip Code |
| Output <u>D</u> estination<br>○ Print Pre <u>v</u> iew<br>③ Send to Prin <u>t</u> er<br>○ Labels<br>○ Save to <u>F</u> ile | <u>Print</u>       |

## **Birthday Report**

#### Click on the Reports menu, then Practice Management, then Birthdays.

If the office chooses to send a birthday card, use the birthday list report to generate patients who have birthdays in any particular month. You can also choose a date range. Set this report to print to Address Labels, or just provide a list of patients. Select a minimum age for which the birthday report will generate.

This report is useful when used in conjunction with the Mail Merge functionality to create customized birthday letters to go along with these labels!

| Selection Criteria   Patients: <ul> <li>All</li> <li>By Doctor:</li> </ul> Include InActive Patients <li>Minimum Age:  <ul> <li>0</li> <li>Output:  <ul> <li>Report</li> <li>Address Labels</li> </ul>     Date Range <ul> <li>Monthi</li> <li>January</li> <li>Range: /</li> <li>to /</li> <li>(MM/DD)</li> </ul></li></ul></li> |
|----------------------------------------------------------------------------------------------------|
| Include InActive Patients<br>Minimum Age: 0<br>Output: • Report • Address Labels<br>Date Range<br>• Month January •                                                                                                    |
| Minimum Age: 0<br>Output: • Report Address Labels<br>Date Range<br>• Month January                                                                                                    |
| Output: <ul> <li>Report</li> <li>Address Labels</li> </ul> <li>Date Range <ul> <li>Month</li> <li>January</li> <li>January</li> </ul></li>                                                                                                    |
| Date Range                                                                                                    |
| 💿 Month January 🔽                                                                                                    |
|                                                                                                    |
| Range: / to / (MM/DD)                                                                                                    |
|                                                                                                    |
| Output Destination                                                                                                    |
| O Print Preview Print                                                                                                    |
| Send to Printer                                                                                                    |
| O Save to <u>File</u> Close <u>C</u> lose                                                                                                    |

## **Comparative Insurance Report-Detail / Summary**

Click on the Reports menu, then Practice Management, then Comparative Insurance - Detail.

The comparative insurance detail report will allow you to track the collection efficiency from the various insurance carriers that process the claims in a detailed format with a line-by-line breakdown.

The Comparative Insurance Summary report will just generate a quick summary for overview.

| 🔀 Insurance Com                                                                                                    | parative - Detail:1 📃 🗖 🗙    |
|----------------------------------------------------------------------------------------------------|------------------------------|
| Selection Criteria                                                                                                    |                              |
| Primary Doctor:                                                                                                    | ×                            |
| Insurance Type:                                                                                                    | ×                            |
| Location:                                                                                                    | ✓                            |
| Date Range                                                                                                    |                              |
| Week From                                                                                                    | 01/29/2010 🔽 To 02/05/2010 👻 |
| O Month Februar                                                                                                    | ry 💙 2010 🗘 🔿 Year 2010 📚    |
| Range From                                                                                                    | 01/01/2010 🔽 To 02/05/2010 🔽 |
| Output <u>D</u> estination<br>○ Print Preview<br>③ Send to Printer<br>○ Save to <u>F</u> ile<br>○ Save to <u>E</u> xcel 5.1 | Print<br>Close               |

## **Inventory Report**

#### Click on the Reports menu, then Practice Management, then Inventory.

If there is a specified and particular procedure code, such as an inventory item, in the procedures and fees database, Clinic Pro will total the number of times that the inventory item has been processed during the date range that you specify.

This report tracks how many times each code was used over a specific period of time. This is very useful if you use multiple items with the same inventory item number. (Example, all supplements filled in under a VITAMIN inventory code, running this report will show how many sales have been made for vitamins)

| 🔀 Inventory:1              |          |       |        |   |    |       | L        |       |   |
|----------------------------|----------|-------|--------|---|----|-------|----------|-------|---|
| Date Range                 |          |       |        |   |    |       |          |       | 1 |
| Week                       | From     | 01/29 | )/2010 | ۷ | То | 02/05 | /2010    | *     |   |
| 🔿 Month F                  | ebruary  | / 👻   | 2010   | * | 0  | Year  | 2010     | -     |   |
| 🔘 Range                    | From     | 01/01 | /2010  | ۷ | То | 02/05 | /2010    | ~     |   |
| Show Det                   | ail      |       |        |   |    |       |          |       |   |
| - Output <u>D</u> estinati | ion —    |       |        |   |    |       |          |       |   |
| O Print Pre <u>v</u> iew   |          |       |        |   |    |       |          | Print |   |
| Send to Printe             | ∋r       |       |        |   |    |       | <u></u>  |       |   |
| 🔘 Save to <u>F</u> ile     |          |       |        |   |    |       |          | lose  |   |
| 🔘 Save to <u>E</u> xcel    | 5.0 File |       |        |   |    |       | <u> </u> |       |   |
|                            |          |       |        |   |    |       |          |       |   |
|                            |          |       |        |   |    |       |          |       |   |

# **New Patient Source Report**

This report generates a list report of the various places your patients heard about your office, in other words, this is where they saw your advertising. Some of your new patients may have been referred by your established patients; this item is a choice in the field.

Knowing how effective advertising or referrals are may be helpful in you determining where you will place money when attempting to seek new patients.

|          | Initial Balance | Source  |           |      |              |     |
|----------|-----------------|---------|-----------|------|--------------|-----|
| nsurance |                 |         | <br>*     |      |              |     |
| Patient  |                 | Resp    | ne Party  | BUFF | ALO, ERWIN E |     |
| As of    | 11 💌            | Legal R | sentative |      |              |     |
|          | Statue          |         |           | COR  | Work Phone   | Ext |

The source field is located on the patient Detail Card:

| <b>38</b> 1 | lew Patien                                                                                                    | t Source           | es:1        |      |    |       |        |                                | × |
|-------------|----------------------------------------------------------------------------------------------------|--------------------|-------------|------|----|-------|--------|--------------------------------|---|
|             | Selection (<br>Patients:                                                                                       |                    | ) By Doctor |      |    |       |        | ~                              |   |
| ſ           | Date Rang                                                                                                    | e                  |             |      |    |       |        |                                |   |
|             | 📀 Week                                                                                                    | From               | 01/29/2010  | *    | To | 02/05 | 5/2010 | *                              |   |
|             | 🔿 Month                                                                                                    | February           | y 🔽 20      | 10 🤤 | 0  | Year  | 2010   | *                              |   |
|             | 🔘 Range                                                                                                    | From               | 01/01/2010  | *    | To | 02/05 | 5/2010 | *                              |   |
|             | tput <u>D</u> estina<br>Print Pre <u>v</u> iev<br>Send to Prin<br>Save to <u>F</u> ile<br>Save to <u>E</u> xce | w<br>I <u>t</u> er | )           |      |    |       |        | <u>P</u> rint<br><u>C</u> lose |   |

## **Sales Tax Report**

#### Click on the Reports menu, then Practice Management, then Sales Tax.

The Sales Tax report is a breakdown of all the sales tax paid on procedure codes, per procedure code. The report can be run by Week, Month, Date Range and Year. This only includes items that have been marked as taxable in the Procedure Code Details:

| 🚺 Procedure Codes (000   | 02):1                     |                   |                 |
|--------------------------|---------------------------|-------------------|-----------------|
| List                     |                           | <u>P</u> rocedure | Code            |
| Code 00002 Descrip       | tion WELLNESS VISIT       |                   |                 |
| Carrier                  |                           | Charge            | Approved        |
|                          |                           |                   |                 |
|                          |                           |                   |                 |
|                          |                           | <u></u>           |                 |
|                          |                           | <u>q</u>          |                 |
| Default Charge Amount    | \$0.00 Base               | Units 0           |                 |
| Min. Appt. Duration      | minutes Inactiv           | ve Date //        | ~               |
| Place of Service         | 11 C OFFICE               |                   |                 |
| Type of Service          | 01 Care Medical Care      |                   |                 |
| BS Place of Service      | 3 PHYSICIANS OFFIC        | E                 |                 |
| Mods                     |                           |                   |                 |
| Inventory Item Number    |                           |                   |                 |
|                          | ✓ Taxable Item ✓ Bill Pat | ient Only 🗌 Aı    | nesthesia Units |
| Last Update 06/24/2008 ( | 1:28:10 PM By ADMIN       | STRATOR           | 🔇 Notes         |

# **Generating a Mail Merge**

#### To access the Mail Merge form, go to the Reports menu, and click on Letters.

If you do not see any letters in this list it is because you have not added any letters. Please see **System** -"**Add/Delete Custom Letters**" in the manual.

| 3 <b>R</b> :1 |             |            |
|---------------|-------------|------------|
|               | Letter List | Data Entry |
|               |             |            |
|               |             | Close      |

To select a letter, double click on the letter to display the Data Entry tab.

This tab will allow the user to input criteria to search patients to generate Mail Merges. Each patient will generate their own Mail Merge. All of the fields are search delimiters. If the user does not specify any search prerequisites, ClinicPro will generate a mail merge report for every patient in the database.

Search for patients to print Mail Merges by Patient information (demographics) or by Appointment information (pulled from the Appointment Scheduler.)

Get as detailed or as simple with the searches as desired, by simply selecting all patients, or one patient, or finding every patient that has cancelled their X-ray appointment in the month of February.

| 🔒 Selected Letter                              | : BIRTHDAY LETTE                     | R                                        |               |                     |                                                    |
|------------------------------------------------|--------------------------------------|------------------------------------------|---------------|---------------------|----------------------------------------------------|
|                                                | Letter List                          |                                          |               | <u>D</u> ata E      | intry                                              |
| <mark>∠etters</mark><br>Patient<br>Appointment | Patients<br>Insurance Type           | All     Select     ALL INSURANCE TYPES - | -             | <b>Q</b>            |                                                    |
|                                                | Patient Balance<br>Active Date Range | ☐ ○ 30+ ○ 60+ ○ 90+                      |               | Insurance Balance   | _ 30+ <u>60</u> + <u>90</u> +                      |
|                                                | From<br>Referred Patient             | 01/23/2008 V To 01/23                    | /2008 🗸       | Gender<br>Mail Code | - ALL MAIL CODES -                                 |
|                                                | Employer                             | - ALL EMPLOYERS -                        | ×             |                     | - ALL 'RELATED TO'' CODES - 💟                      |
|                                                | Reactivation Date<br>From            |                                          | V             |                     | - ALL FINANCIAL CLASSES - 👻<br>- ALL DOCTORS - 🛛 👻 |
|                                                |                                      | Clear Ma                                 | iil Merge 🛛 📿 | Close               |                                                    |

When done selecting the criteria, choose Mail Merge. A preview of the report will be shown, and from here the user can make last minute edits and overview it before it gets printed. (Note: Changes made will NOT affect the Mail Merge Template; just this printing)

Like any database function, when generating a complex Mail Merge for the entire patient list, this may take some time to process, and is purely dependent on computer speed!

# **Preconfigured Mail Merge Templates**

ClinicPro comes with many pre-configured letter templates, ready-to-use in the Mail Merge reports. Preconfigured report templates include:

- Worker's Comp: New York C-4, California First Report
- Medical: medical exam including review of systems and physical exam
- Medical Fee Slips / Superbills
- Work slips: Off work, return to work, light duties
- Chiropractic: chiropractic exam, brief or extensive Soap Notes, series of 8 new patient letters
- Patient letters: missed appointment, payment plan confirmation, judgment letter, collection letter

All of the Preconfigured Templates can be found in the **Letters** folder of the computer hosting ClinicPro, the "Server Computer." This folder is found in your VCPRO folder that is on your C:\ drive.

Inside of this folder, Windows will display a list of all the templates that can print in ClinicPro. Preview what is in each of the templates by double clicking on them to open them in Word or WordPad. Take a quick look to see if this is the kind of report desired, before importing it into ClinicPro and actually start to generate reports. Any of the << >> tags will pull actual patient information into those fields when printing the Mail Merge.

## **Edit an Existing Mail Merge Template**

All of the Preconfigured Templates can be found in the **Letters** folder of the Server Computer hosting Clinic Pro. To access the exact templates, Go to the VCPRO folder, and double click on the Letters folder.

Inside of this folder, double click on the template that is to be edited, and it will bring up the default text editor. For an example, we'll look at Patient - Collection Letter.rtf)

#### First, this is what the raw template will look like.

<<SysDate>>

<<PatFName>> <<PatLName>> <<PatAddress>> <<PatCity>>, <<PatState>> <<PatZip>> These fields will be Actual Patient Info when printed

Dear <<PatFName>>,

Because your account is seriously overdue, we would normally turn it over to a collection agency or small claims court. We would, however, prefer dealing directly with you. Your current balance due is <<PatBal>>. Please read and check one of the options

#### And this is what the final merged report will look like.

March 26, 2010

JOHN BUFFALO 2800 AURORA DR LANSING, MI 48912

Dear JOHN,

Because your account is seriously overdue, we would normally turn it over to a collection agency or small claims court. We would, however, prefer dealing directly with you. Your current balance due is 130.00. Please read and check one of the options below and return this statement to our office.

() 1. I would prefer to settle this account. Please find full payment enclosed.

() 2. I will make monthly payments of

() 3. I would prefer that you assign this account to an agency or small claims court for collection. (Failure to return this past due reminder within 10 days will result in this action).

If you have any questions, please call us.

Sincerely,

Jack Kale DOCTOR OF CHIROPRACTIC

It is best to think of these report templates like Algebra, and the << >> blocks are the variables. There is a document named PATIENTTAGS.rtf in the Letters folder that lists all the possible variables the user can use in reports.

Anything edited on the template will carry through to the final reports, including any spacing, extra lines, extra pages, etc.

Mail Merge templates MUST be in .rtf (rich text format) file format! So after editing, if the text editor asks to save the file as a .doc or anything else, tell it NO! Microsoft Word will attempt to default to .doc, so make it save with file type Rich Text Format (.RTF)

ClinicPro has built in mail-merge utilities, useful for creating custom letters, Superbills, or fee slips for the office quickly and efficiently.

The appointment scheduler also includes the ability to merge a fee slip (routing slip or Superbill) with patients on the scheduler. In addition to allowing a user to write any letter with his/her letterhead and merge variables, ClinicPro is shipped with pre-configured letters and forms!

The following is a list of all the variables that are allowed to be used in a Mail Merge report. This list is also available under a document named PATIENTTAGS.rtf in the Letters folder.

PatLName <<PatLName>> \*This must be used in every form PatFName <<PatFName>> PatMI <<PatMI>> PatNo <<PatNo>> PatDob <<PatDob>> PatAge <<PatAge>> PatGender <<PatGender>> PatSSN <<PatSSN>> PatHPhone <<PatHPhone>> PatWPhone <<PatWPhone>> PatAddressC <<PatAddressC>> PatAddress << PatAddress >>> PatCity <<PatCity>> PatState <<PatState>> PatZip <<PatZip>> PatEmail << PatEmail>> PatCellPhone <<PatCellPhone>> PatPosition <<PatPosition>> PatSal <<PatSal>> DoctorNameC <<DoctorNameC>> DoctorLName <<DoctorLName>> DoctorFName <<DoctorFName>> DoctorAddress <<DoctorAddress>> DoctorCity <<DoctorCity>> DoctorState <<DoctorState>> DoctorZip <<DoctorZip>> DoctorTaxID <<DoctorTaxID>> DoctorSpec <<DoctorSpec>> DoctorPhone <<DoctorPhone>> DoctorLicense <<DoctorLicense>> RefDoctorNameC <<RefDoctorNameC>> RefDoctorLName <<RefDoctorLName>> RefDoctorFName <<RefDoctorFName>>

RefDoctorAddress <<RefDoctorAddress>> RefDoctorCity <<RefDoctorCity>> RefDoctorState <<RefDoctorState>> RefDoctorZip <<RefDoctorZip>> RefDoctorTaxid <<RefDoctorTaxid>> RefDoctorSpec <<RefDoctorSpec>> RefDoctorPhone <<RefDoctorPhone>> AppointDate <<AppointDate>> AppointTime <<AppointTime>> AppointDuration <<AppointDuration>> AppointReason <<AppointReason>> AppointNotes << AppointNotes>> Provider << Provider>> Icd1 <<Icd1>>  $Icd2 \ll Icd2 \gg$ Icd3 <</Icd3>> Icd4 <</Icd4>> Icd1C <<Icd1C>> Icd2C <<Icd2C>> Icd3C <<Icd3C>> Icd4C <</Icd4C>>> InjuryDate <<InjuryDate>> XRayDate <<XRayDate>> ExamDate <<ExamDate>> LastVisitDate <<LastVisitDate>> FirstConsultDate <<FirstConsultDate>> SysDate <<SysDate>> ReferredPatName <<ReferredPatName>> ActiveDate <<ActiveDate>> EmployerName <<EmployerName>> EmployerAddressC <<EmployerAddressC>> EmployerAddress << EmployerAddress>> EmployerCity <<EmployerCity>> EmployerState <<EmployerState>> EmployerZip <<EmployerZip>> AttorneyNameC <<AttorneyNameC>> AttorneyFName <<AttorneyFName>> AttorneyLName <<AttorneyLName>> AttorneyAddress <<AttorneyAddress>> AttorneyCity <<AttorneyCity>> AttorneyState <<AttorneyState>> AttorneyZip <<AttorneyZip>> AttorneyPhone <<AttorneyPhone>> PatBal <<PatBal>> InsBal <<InsBal>> MissedAppoint <<MissedAppoint>>

| * Primary Carrier<br>Carrier Name: | < <carriername>&gt;</carriername>         |
|------------------------------------|-------------------------------------------|
| Carrier Contact:                   | < <carriercontact>&gt;</carriercontact>   |
| Carrier Phone:                     | < <carrierphone>&gt;</carrierphone>       |
| Carrier Address:                   | < <carrieraddress>&gt;</carrieraddress>   |
| Carrier City:                      | < <carriercity>&gt;</carriercity>         |
| Carrier State:                     | < <carrierstate>&gt;</carrierstate>       |
| Carrier Zip:                       | < <carrierzip>&gt;</carrierzip>           |
| Carrier Address C:                 | < <carrieraddressc>&gt;</carrieraddressc> |
| Carrier Fax:                       | < <carrierfax>&gt;</carrierfax>           |
| Insurance Group:                   | < <insurancegroup>&gt;</insurancegroup>   |
| Policy Coverage:                   | < <poicycoverage>&gt;</poicycoverage>     |
| Policy Deductible:                 | < <deductible>&gt;</deductible>           |
| Policy Co-pay:                     | < <copay>&gt;</copay>                     |
| Insured Relation:                  | < <insuredrelation>&gt;</insuredrelation> |
| Policy Contract:                   | < <policycontract>&gt;</policycontract>   |
| Policy Type:                       | < <policytype>&gt;</policytype>           |
|                                    |                                           |

\*-- Secondary Carrier

| Carrier Name:     | < <carriername2>&gt;</carriername2>         |
|-------------------|---------------------------------------------|
| Policy Contract:  | < <policycontract2>&gt;</policycontract2>   |
| Policy Type:      | < <policytype2>&gt;</policytype2>           |
| Insured Relation: | < <insuredrelation2>&gt;</insuredrelation2> |

| < <carriername3>&gt;</carriername3>         |
|---------------------------------------------|
| < <policycontract3>&gt;</policycontract3>   |
| < <policytype3>&gt;</policytype3>           |
| < <insuredrelation3>&gt;</insuredrelation3> |
|                                             |

# **Run Mail Merge from Appointment Scheduler**

Perhaps the easiest way to create letters, reports, or super bills for your patients is from the ClinicPro appointment scheduler. This scheduler feature allows you to quickly generate super bills, reports, mailing labels, or letters for your scheduled patients. You can also pick from the entire patient database.

From the Scheduler click on the Label icon

A window will display:

| Patient Crite              | era         |              |      | Label / Report Selection     |     |
|----------------------------|-------------|--------------|------|------------------------------|-----|
| Appointment: 📃 DayList on: | 02/10/2010  | ۹            |      |                              |     |
| Available Patients:        | (           | 🔍 Eind Na    | me   | e Selected Patients:         |     |
| Name                       | Patient No. | SSN          | ^    | ▲                            | -   |
| BEAR, SMOKEY               | 00000005    | SMOKEY       |      |                              |     |
| BUFFALO, ERVVIN, E         | 00000006    | ERVVIN       |      |                              |     |
| BUFFALO, GARY, D           | 00000007    | GARY         |      |                              |     |
| BUFFALO, JOHN              | 0000008     | JOHN         |      |                              |     |
| BUFFALO, LARGE, E          | 00000010    | LARGE        |      |                              |     |
| BUFFALO, WINNIE            | 00000011    | VMNNIE       |      |                              |     |
| BUNDY, AL, S               | 00000023    | AL           |      |                              |     |
| BUNDY, BUD, F              | 00000026    | BUD          |      |                              |     |
| BUNDY, FIDO, X             | 00000027    | FIDO         |      | 44                           |     |
| BUNDY, KELLY, J            | 00000025    | KELLY        |      |                              |     |
| BUNDY, PEG, G              | 00000024    | PEG          |      |                              |     |
| CUNNINGHAM, BETTY          | 00000012    | BETTY        |      |                              |     |
| CUNNINGHAM, SCOTT, M       | 00000014    | SCOTT        | ~    | ✓                            | ~   |
| Output Destination         |             |              |      |                              |     |
| • Print Preview            | Or          | der By: 💽 I  | Last | st <u>N</u> ame ES<br>Superb | ill |
| Send to Printer            |             |              |      | Superio                      |     |
| Save to <u>Fi</u> le       |             |              |      | Print                        |     |
| Save to Excel 5.0 File     | Nu          | Imber of Coj | ies: | es: 1 🗘 Close                |     |

On the left side of this Label Print Options window are all your patients.

The right side of this window is reserved to collect the patient, or patients, you select to generate a letter.

There are arrow keys in between these two windows. You can choose the double arrow to send ALL of your patients over to the "Selected Patient" window or the single arrow to send them one by one. Simply highlight the patient you wish to generate a mailer for and then click the single arrow. Repeat this process until you are satisfied with your selection.

There are also Patient Criteria fields located in the top right of this window that will allow you to choose patients by their appointment criteria:

| Patient Critera               |                     |
|-------------------------------|---------------------|
| Appointment: DayList on: 02/1 | 0/2010 🗘 🔍          |
| Available Patients:           | 🔍 <u>F</u> ind Name |

The reverse arrows will send your selected patients back to the patient list.

In this example, we have chosen two patients for the mail merge:

| Patient Crit              | tera           |                   |     | Label / Report Selection |   |
|---------------------------|----------------|-------------------|-----|--------------------------|---|
| Appointment: 🔲 DayList on | : 02/10/2010 🗘 | ٩                 |     |                          |   |
| Available Patients:       | (              | 🔍 <u>F</u> ind Na | me  | Selected Patients:       |   |
| Name                      | Patient No.    | SSN               | ~   | BUFFALO, GARY D          | ^ |
| BEAR, SMOKEY              | 0000005        | SMOKEY            |     | CUNNINGHAM, BETTY        |   |
| BUFFALO, ERVMN, E         | 0000006        | ERVVIN            |     |                          |   |
| BUFFALO, GARY, D          | 0000007        | GARY              |     |                          |   |
| BUFFALO, JOHN             | 0000008        | JOHN              |     |                          |   |
| ick the "Superbill" butt  | on Superbill   | to execute        | the | mail merge program.      |   |

The next display will be a blank word template where you will select the document from your ClinicPro **Letters** folder. This folder is located in the VCPRO folder which is typically on the computer C:\ drive. The mapping may be different if operating from a workstation or if you have chosen to install the ClinicPro software on a different drive.

Remember the VCPRO folder is only stored on the Server (main computer) so you may use the "finder" to access this drive from all stations.

| 🔀 Superbill        |                                      |  |
|--------------------|--------------------------------------|--|
| Select Document To | Load:                                |  |
| 0                  |                                      |  |
| Arial              | ▼ 12 ▼ B I U E E E S E Page ▼ 100% ▼ |  |
| ₽                  |                                      |  |
|                    |                                      |  |
|                    |                                      |  |

Click on the "finder"

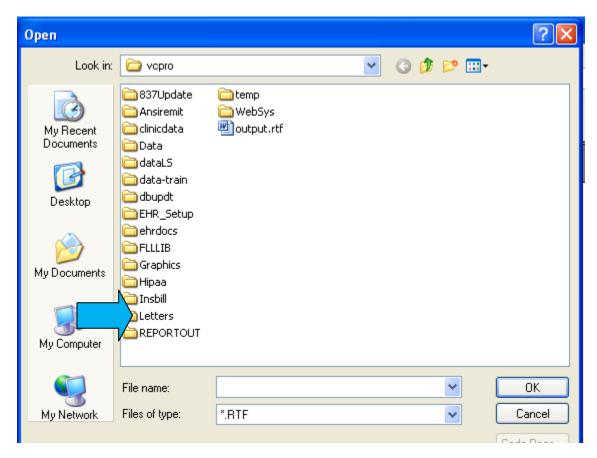

In this example, the VCPRO folder is immediately available for viewing in the "Look in" field and consequently displayed in this viewer. Navigation through your computer system is easy through this feature.

If you are having difficulty finding the VCPRO folder, a ClinicPro technician will be available to assist you.

| Open                              |                                                                                                    |                                                                                                    | ? 🔀                                                                                                    |
|-----------------------------------|----------------------------------------------------------------------------------------------------|----------------------------------------------------------------------------------------------------|----------------------------------------------------------------------------------------------------|
| Look in:                          | 🗀 Letters                                                                                                    | O 🔊 🖻                                                                                                    | <b></b> .                                                                                                    |
| My Recent<br>Documents<br>Desktop | bc4.rtf<br>California WC First Report.RTF<br>California WC PR-2.RTF<br>Chiro 3-month Reactivation.rtf<br>Chiro Birth of Baby.rtf<br>Chiro Birthday.rtf<br>Chiro Exam.rtf<br>Chiro Exam.rtf | Chiro New Patient #8.rtf<br>Chiro Reactivation.rtf<br>Chiro Referral Thank You.rtf<br>Chiro Superbill Basic.rtf<br>Chiro Superbill Extended.rtf<br>Chiro Welcome.rtf<br>Death - Condolences.rtf | Patient - Appt C<br>Patient - Collect<br>Patient - Credit<br>Patient - Judgm<br>Patient - Payme<br>Patient - Physici<br>PATIENTT.RTF<br>PATIENTTAGS.r |
| My Documents                      | Chiro New Patient #1.rtf<br>Chiro New Patient #2.rtf<br>Chiro New Patient #3.rtf<br>Chiro New Patient #4.rtf<br>Chiro New Patient #5.rtf                                                   | Medical Exam.RTF<br>Medical Superbill1.rtf<br>Medical Superbill2.rtf<br>Medical Superbill2.rtf<br>Medical Superbill3.RTF                                                                        | Rheumatology S<br>Ub92best.rtf<br>Work-Light Dutie<br>Work-Off Work.                                                                                  |
| My Computer                       | Chiro New Patient #5.rtf                                                                                                    | New York C4.RTF                                                                                                    | Work-Return to                                                                                                    |
| <b>S</b>                          | File name: Chiro Missed A                                                                                                    | ppt.rtf                                                                                                    | ОК                                                                                                    |
| My Network                        | Files of type: *.RTF                                                                                                    | ×                                                                                                    | Cancel                                                                                                    |

Select the document by clicking on the file.

| Click "OK".                                                                                                    |  |  |  |  |  |
|----------------------------------------------------------------------------------------------------|--|--|--|--|--|
| 🕄 Superbill                                                                                                    |  |  |  |  |  |
| Select Document To Load:                                                                                                    |  |  |  |  |  |
| C:VCPRO/LETTERS/CHIRO MISSED APPT.RTF                                                                                                    |  |  |  |  |  |
| Arial ▼ 12 ▼ B I U E E E 5 E Page ▼ 100% ▼                                                                                                    |  |  |  |  |  |
| ▶                                                                                                    |  |  |  |  |  |
| February 11, 2010                                                                                                    |  |  |  |  |  |
| GARY BUFFALO<br>2800 AURORA DR<br>LANSING, MI 48912                                                                                                    |  |  |  |  |  |
| Dear GARY,                                                                                                    |  |  |  |  |  |
| Did you forget your appointment? According to our records, you were scheduled for a chiropractic<br>adjustment on at .                                                                      |  |  |  |  |  |
| To receive the full benefit of chiropractic corrections, regular checkups are extremely important. I have found through experience that regular care is crucial to maintain optimal health. |  |  |  |  |  |
| Please call our office at (203)562-9363 to schedule another appointment.                                                                                                    |  |  |  |  |  |
|                                                                                                    |  |  |  |  |  |
| Page 1 Line 1 Col 0 100 % NUM                                                                                                    |  |  |  |  |  |
| Output Destination Orientation:                                                                                                    |  |  |  |  |  |
| O Edit File     O Save to File     Image     Portrait     Copies:     1 Image       Image     Image     O Landscape     Image     Dot Matrix Printer     Print                              |  |  |  |  |  |

The letter we chose for this example was the "Missed Appointment" letter. The demographic criteria will automatically fill, merging patient, clinic, and document information.

### **The Output Destinations:**

| Output Destination     |                                |               |
|------------------------|--------------------------------|---------------|
| O Print Pre⊻iew        | Order By : 💿 Last <u>N</u> ame | Superbill     |
| Send to Printer        |                                |               |
| 🔘 Save to <u>F</u> ile |                                | Print         |
| Save to Excel 5.0 File | Number of Copies: 1 🤤          | <u>C</u> lose |

These options are available before generating the mail merge allowing you to save your document in various formats.

| Page 1 Line 1 Col 0 10                                                                                 | % NUM                                                                                                    |
|----------------------------------------------------------------------------------------------------|----------------------------------------------------------------------------------------------------|
| Output Destination           Edit File         Save to File           Mail Merge         Send to Print | Orientation:     Copies:     1 \$       O Portrait     Copies:     1 \$       Landscape     Dot Matrix Printer |

These destinations are available after generating the desired document(s) allowing you to chose number of copies, change the printer landscape, or save to a file.